# **РУКОВОДСТВО ПО ЭКСПЛУАТАЦИИ**

# Монитор-тестер AHD/CVI/TVI/CVBS и IP - видеосистем

# **TIP-H-5**

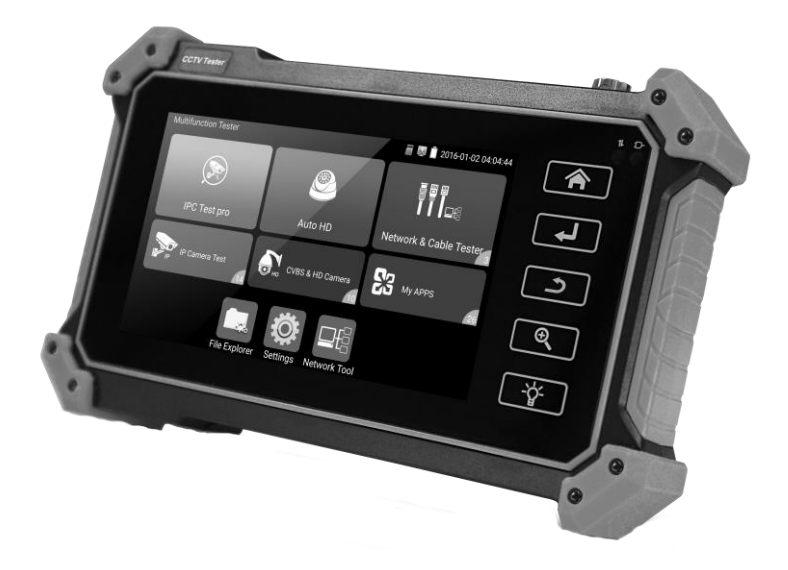

Прежде чем приступать к эксплуатации изделия, внимательно прочтите настоящее руководство

#### **Оглавление**

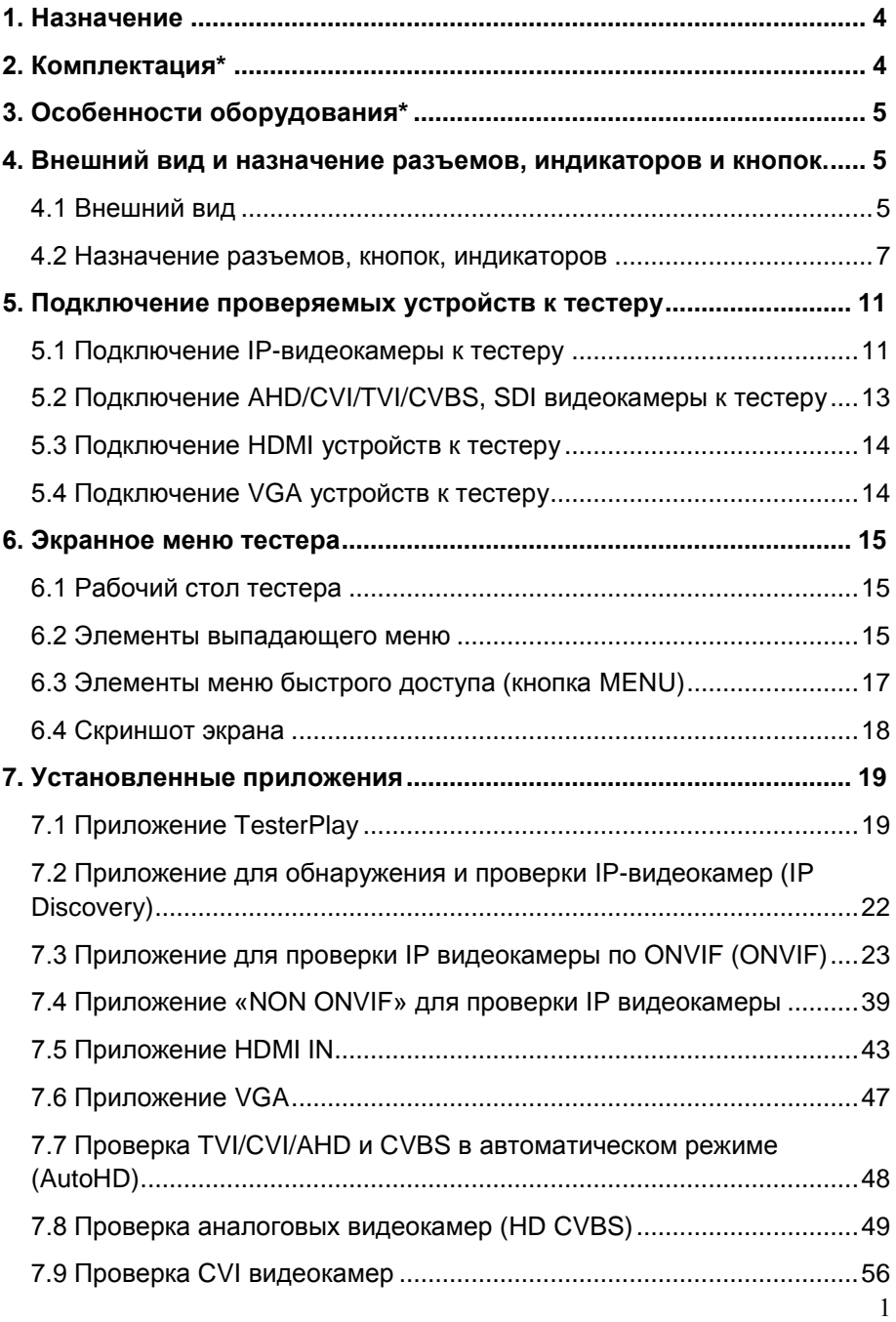

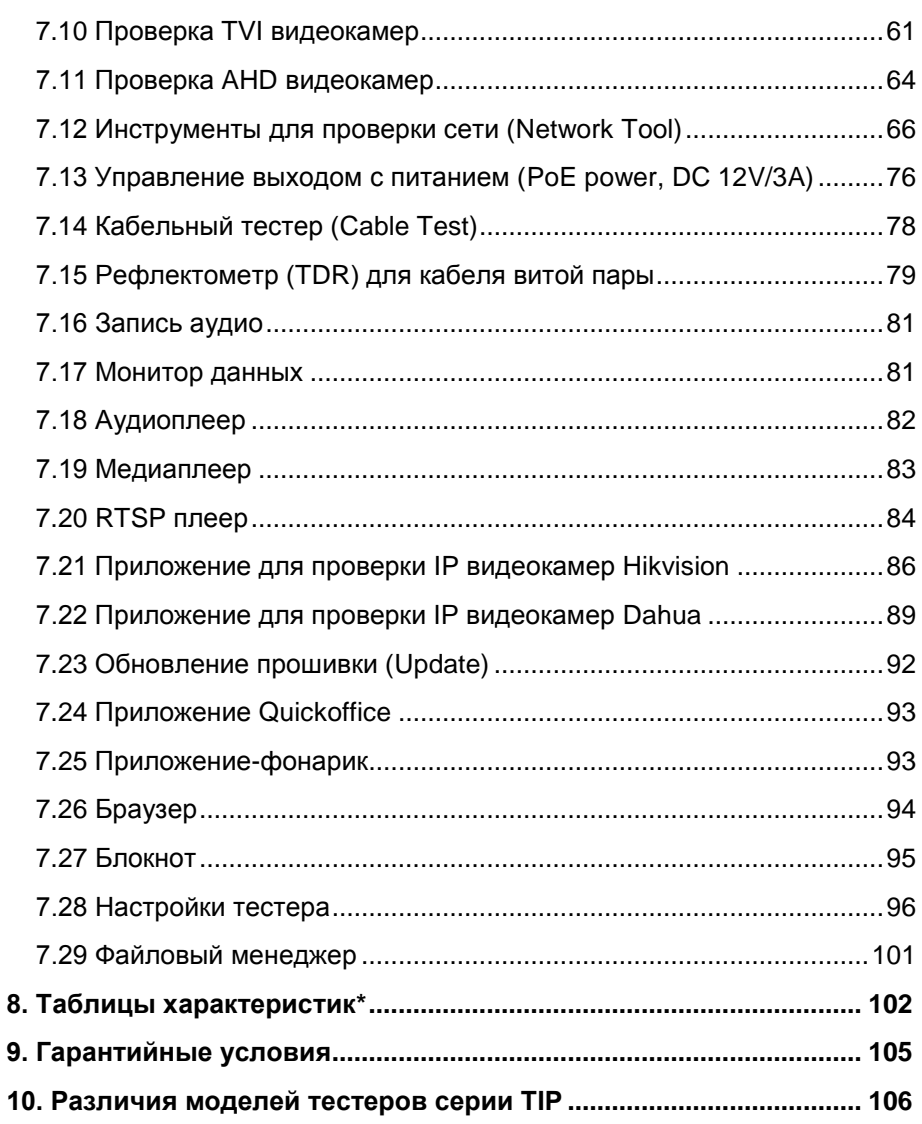

# **Внимание!**

Для питания тестера используется литий-ионный полимерный аккумулятор, отключенный в транспортном положении. Перед работой с тестером его следует подключить.

1. Откройте крышку отсека для аккумулятора на обратной стороне тестера.

2. Соблюдая правильно полярность, подключите аккумулятор (слева на аккумуляторе предусмотрен ключ для корректной установки аккумулятора в тестер). Закройте крышку аккумуляторного отсека.

3. Для включения/выключения питания устройства держите нажатой кнопку Power (в левой части верхней панели тестера) в течение нескольких секунд.

4. Для полного заряда аккумуляторные батареи должны заряжаться 4-5 часов от комплектного зарядного устройства (DC 12V). Во время зарядки горит соответствующий красный индикатор.

5. После завершения зарядки индикатор автоматически выключится.

6. Если индикатор заряда аккумуляторных батарей в системном информационном меню показывает, то аккумуляторную батарею необходимо зарядить.

7. Во время зарядки аккумуляторной батареи можно пользоваться устройством, но не рекомендуется работать с PoE устройствами.

<span id="page-4-0"></span>Универсальные мониторы-тестеры модели TIP-H-5 (далее по тексту – тестеры) представляют собой многофункциональные приборы с дисплеем 5 дюймов предназначенные для проверки и настройки, IPвидеокамер и AHD/CVI/TVI/CVBS видеокамер.

Кроме того, с помощью тестеров можно значительно упростить поиск неисправностей, протестировать кабель при монтаже, просканировать и протестировать Ethernet соединение, оценить качество аудиосигнала, измерить PoE напряжение, осуществить проверку и управление PTZ скоростной камерой, проверить обжимку кабеля UTP/FTP/STP и тд.

Полный перечень функций и возможностей устройства представлен в [таблице](#page-106-0) технических характеристик (стр.106)

С помощью тестеров TIP-H-5 можно значительно повысить производительность труда монтажника, который сможет самостоятельно осуществлять проверку и настройку монтируемых ССTV и IP видеосистем, что поможет сэкономить время и снизить трудозатраты.

#### **2. Комплектация\***

- <span id="page-4-1"></span>1. Тестер TIP-H-5 – 1шт;
- 2. Зарядное устройство DC 12V, 1A 1шт;
- 3. Ответное устройство для тестирования UTP/FTP/STP кабеля 1шт;
- 4. Литий-ионный аккумулятор 7.4V, 3350mAh 1шт;
- 5. Кабель BNC-BNC 1шт;
- 6. Кабель 2pin «крокодилы» 1шт;
- 7. Кабель DC-DC (тонкий) 1шт;
- 8. Кабель TRS 3.5mm «крокодилы» 1шт;
- 9. Ремень для удержания 1шт;
- 10. Шнур для удержания 1шт;
- 11. Футляр для хранения 1 шт;
- 12. Краткое руководство по эксплуатации 1шт;
- 13. Упаковка 1шт.

# **3. Особенности оборудования\***

- <span id="page-5-0"></span> Информативный сенсорный 5" дисплей с разрешением 1920х1080 пикселей;
- Поддержка AHD/CVI/TVI до 8Mpix (2560x1440p);
- Проверка поворотных видеокамер;
- Поддержка кодеков H.264 и H.265;
- **Расширенная поддержка ONVIF;**
- Возможность запитывания тестируемых устройств от 12V постоянного тока или от PoE (DC48V);
- Работа в режиме HDMI-монитора и VGA-монитора;
- Наличие TDR для определения дефектов в кабеле UTP/FTP/STP с разъемом RJ-45;
- Возможность установки Android-приложений (.apk) с карты памяти.

# <span id="page-5-2"></span><span id="page-5-1"></span>**4. Внешний вид и назначение разъемов, индикаторов и кнопок.**

#### **4.1 Внешний вид**

Тестеры TIP-H-5 представляют собой компактные устройства, которые можно надежно удерживать одной или двумя руками. На боковой части кожуха предусмотрены петли для крепления ремешка бокового удержания из комплекта поставки.

Внешний вид тестеров (спереди, сверху, сбоку) представлен на рисунках 1, 2, 3.

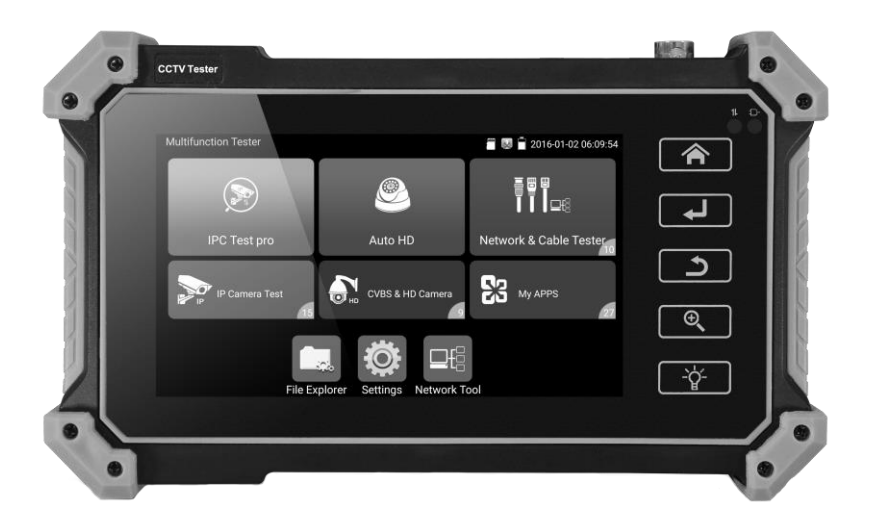

Рис. 1 Тестер TIP-H-5, внешний вид спереди

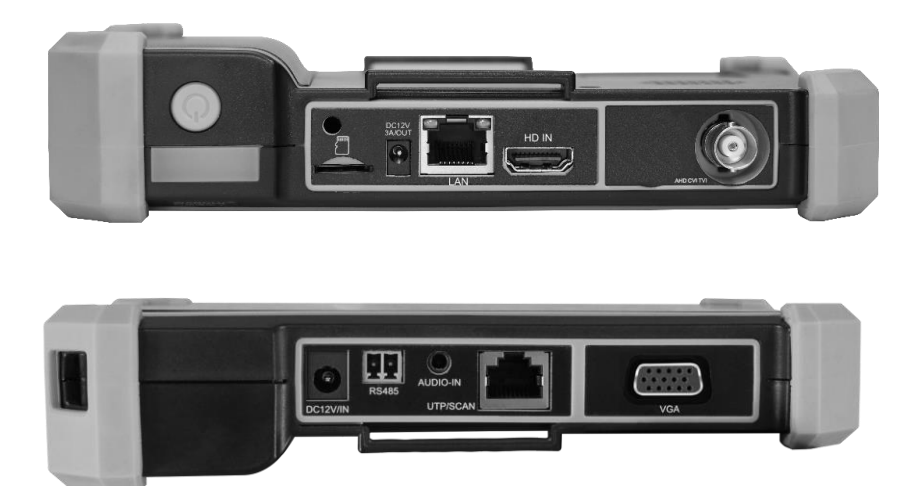

Рис. 2 Тестер TIP-H-5, внешний вид сверху, снизу

<span id="page-7-0"></span>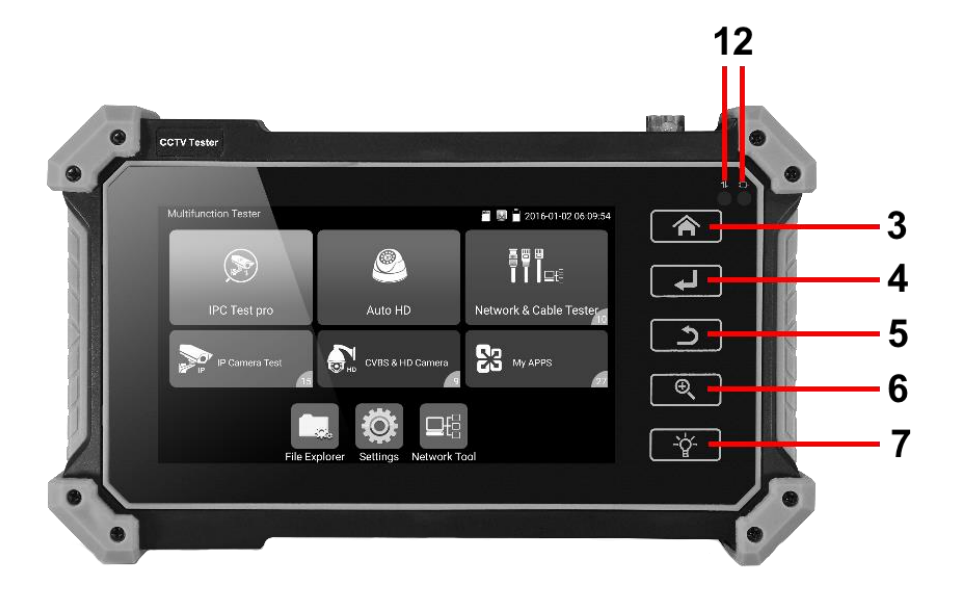

Рис. 3 Тестер TIP-H-5, кнопки и индикаторы на передней панели

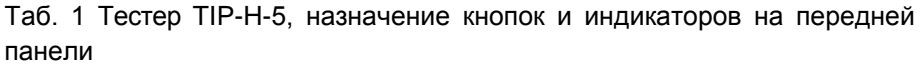

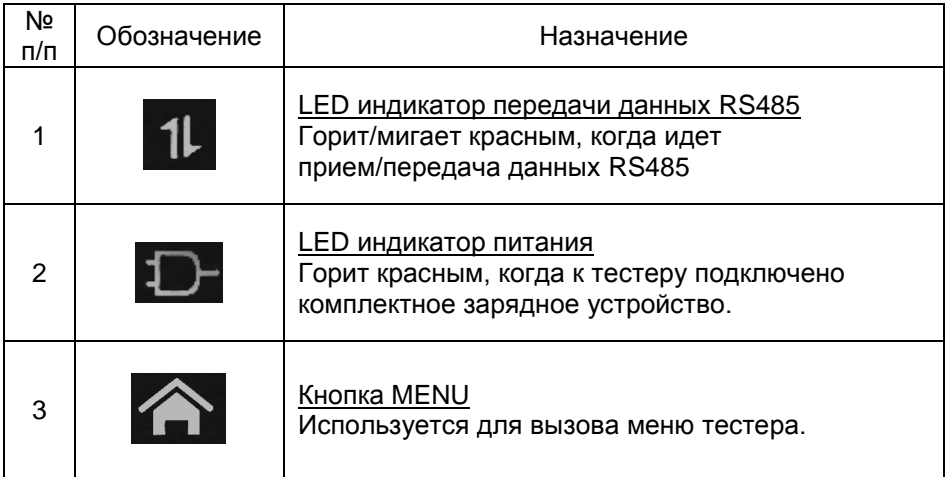

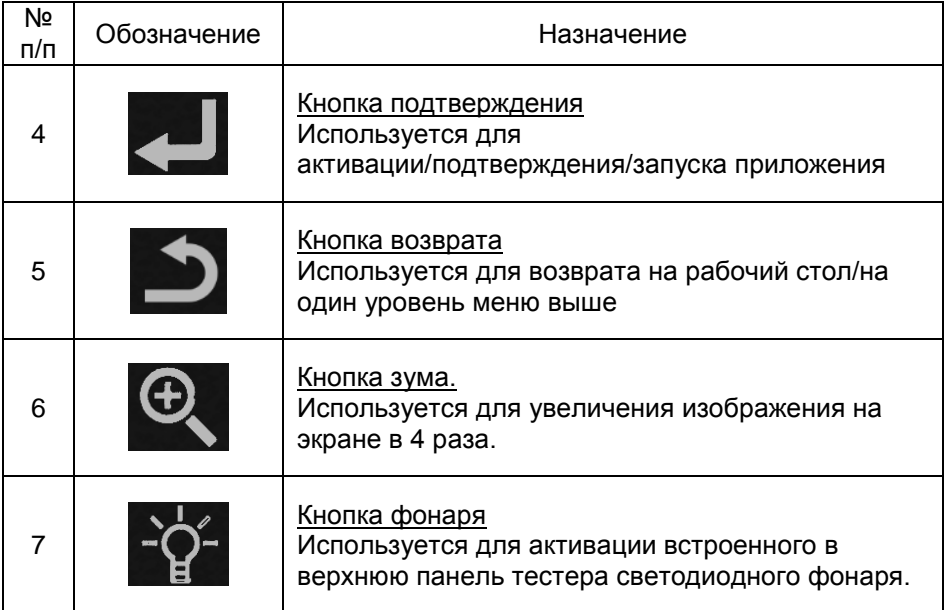

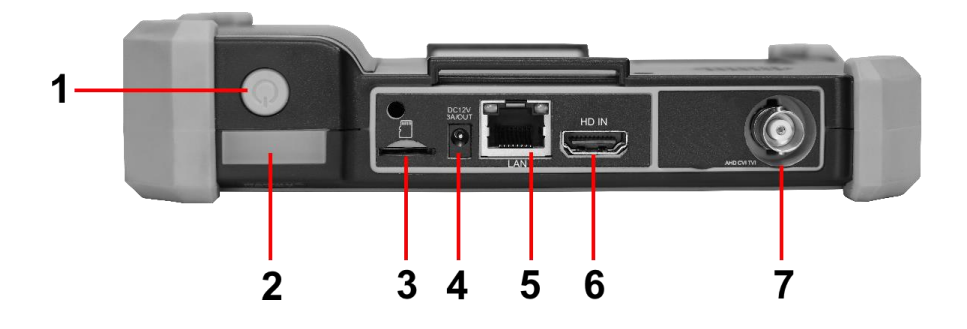

Рис.4 Тестер TIP-H-5, разъемы, кнопки и индикаторы на верхней панели

Таб. 2 Тестер TIP-H-5, назначение кнопок и индикаторов на верхней панели

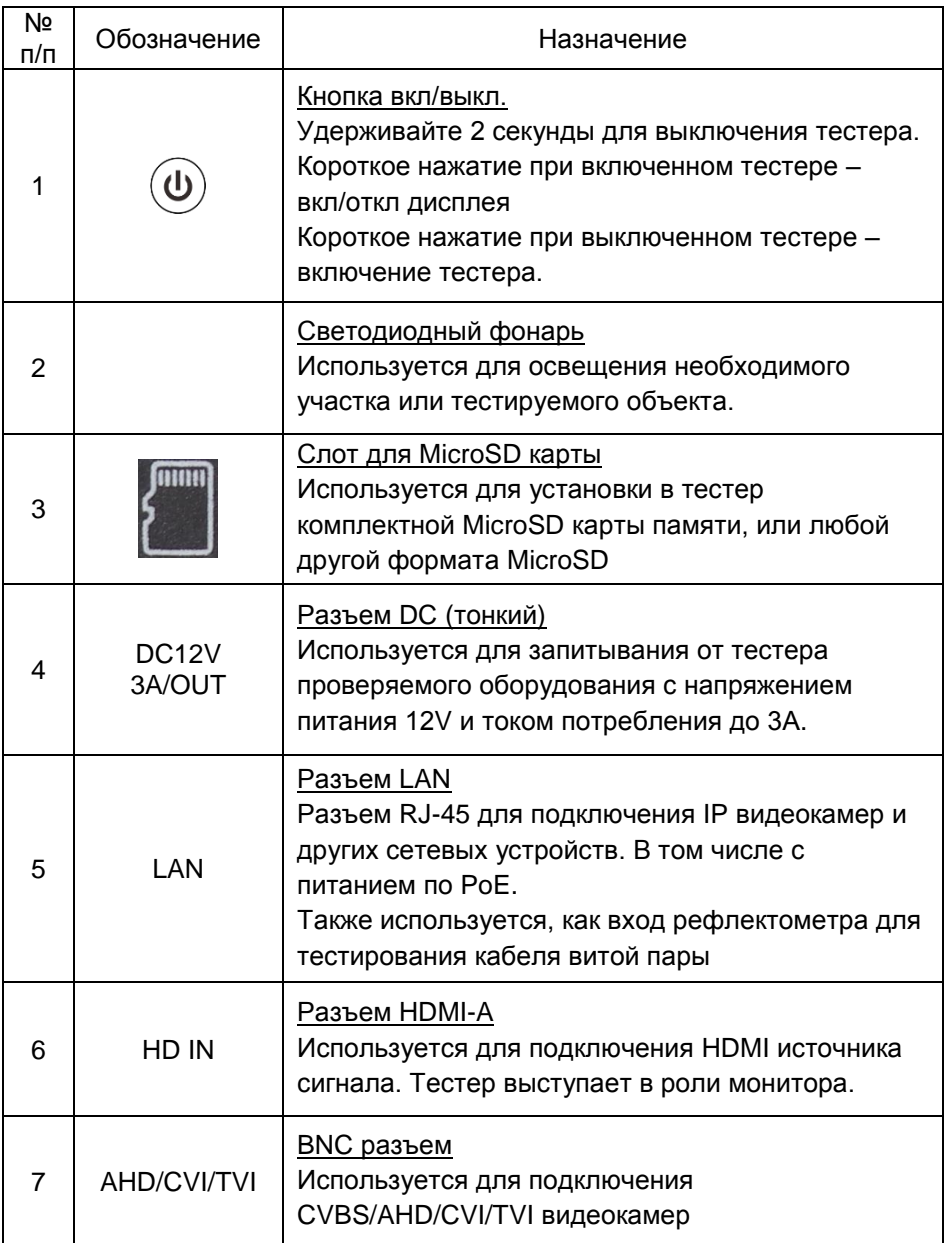

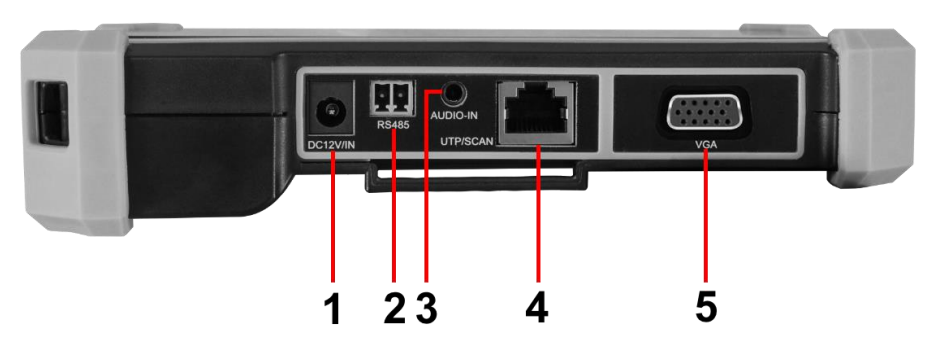

Рис.5 Тестер TIP-H-5, разъемы, кнопки и индикаторы на нижней панели

Таб. 3 Тестер TIP-H-5, назначение кнопок и индикаторов на нижней панели

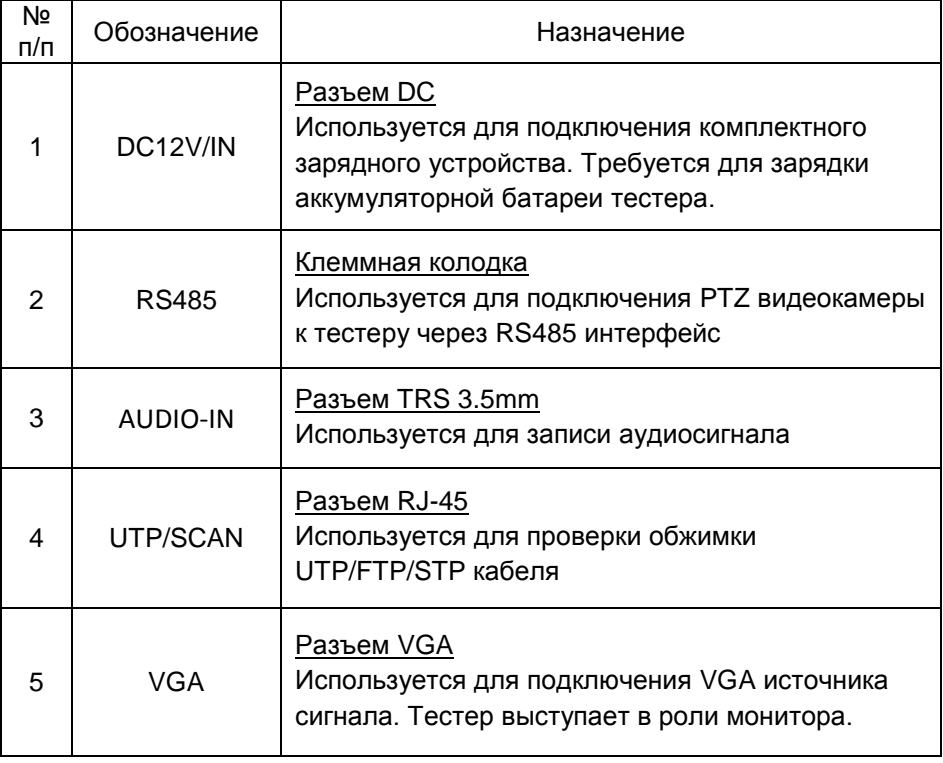

#### <span id="page-11-1"></span><span id="page-11-0"></span>**5. Подключение проверяемых устройств к тестеру**

#### **5.1 Подключение IP-видеокамеры к тестеру**

Подключение IP-видеокамеры осуществляется с помощью патчкорда UTP cat 5e, 6 обжатого коннекторами RJ-45 (не входит в комплект поставки).

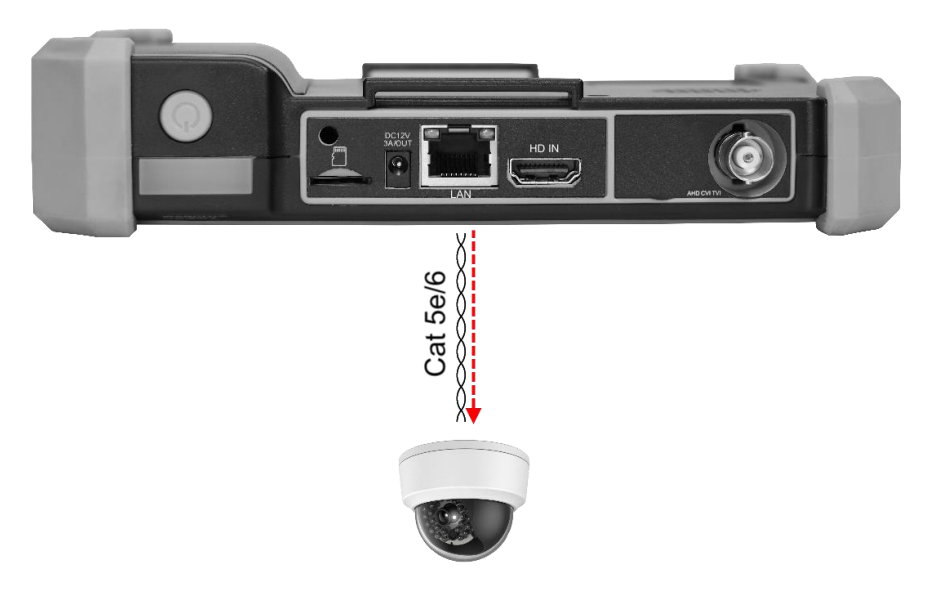

Рис. 6 Подключение IP-видеокамеры к тестеру

Для этого подключите IP-видеокамеру к разъему LAN тестера (рис. 6) и подайте питание на IP-видеокамеру. Сделать это можно несколькими способами:

1) Если IP-видеокамера поддерживает питание по PoE и не потребляет более 25,5 Вт (управляемые PTZ IP-видеокамеры могут потреблять больше мощности и не всегда подходят для этого способа) ее можно запитать на время теста от самого тестера по PoE. Для этого выберите пункт «PoE Power Output» в папке IP Camera Test. Кроме того приложение способно отображать по какому методу камера получает PoE питание (А 1,2+ 3,6 – или B 4,5+ 7,8-)

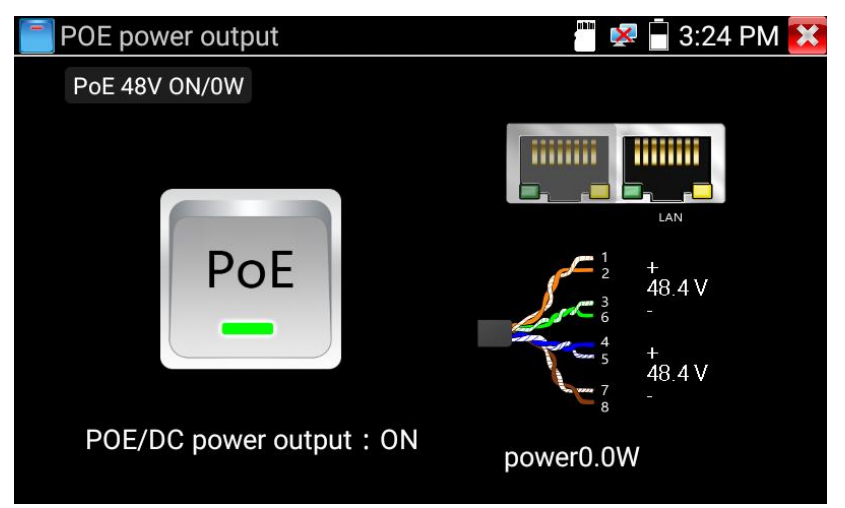

Рис. 7 Питание PoE 48V

2) Если IP-видеокамера не поддерживает PoE и для работы ей достаточно DC12V, то ее можно запитать с помощью кабеля DC-DC (тонкий) от выхода на тестере DC12V/3A

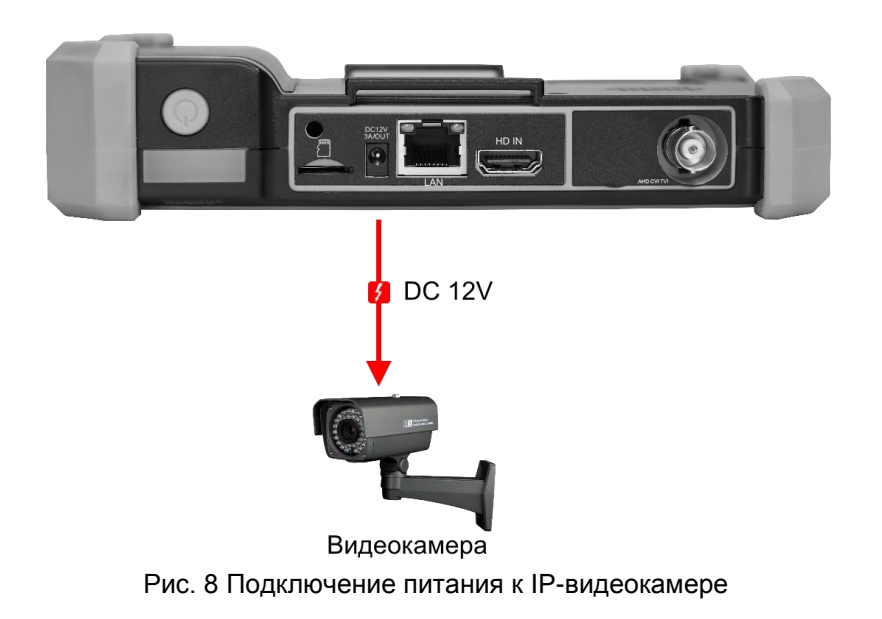

После подключения и запитывания IP-видеокамеры на LAN разъеме зеленый индикатор LINK будет гореть зеленым, а желтый – будет мигать. Это свидетельствует о том, что подключение было выполнено правильно. Если индикаторы не мигают / не светятся проверьте питание видеокамеры и исправность кабеля.

### <span id="page-13-0"></span>**5.2 Подключение AHD/CVI/TVI/CVBS, SDI видеокамеры к тестеру**

Подключение аналоговой (CVBS) или AHD/TVI/CVI видеокамеры осуществляется с помощью кабеля BNC-BNC из комплекта поставки к разъему BNC с обозначением AHD/CVI/TVI на верхней панели тестера (рис 9).

При подключении поворотной PTZ видеокамеры дополнительно используется клеммная колодка RS485 (на нижней панели тестера)

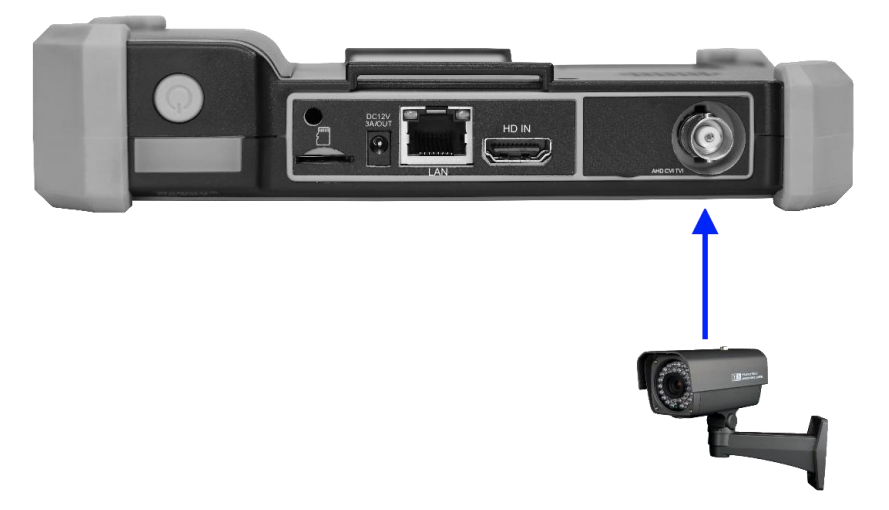

AHD / TVI / CVI / CVBS камера

Рис. 9 Подключение AHD / TVI / CVI / CVBS видеокамеры к тестеру

Питание на видеокамеру подается либо от внешнего источника питания, либо от тестера через выход DC12V/3A (точно также, как в случае с IP камерой, рис. 8).

## **5.3 Подключение HDMI устройств к тестеру**

<span id="page-14-0"></span>Подключение HDMI-устройств производится к входу с обозначением HD IN на верхней панели тестера (рис. 10). Тестер, в данном случае, выступает в качестве HDMI - монитора.

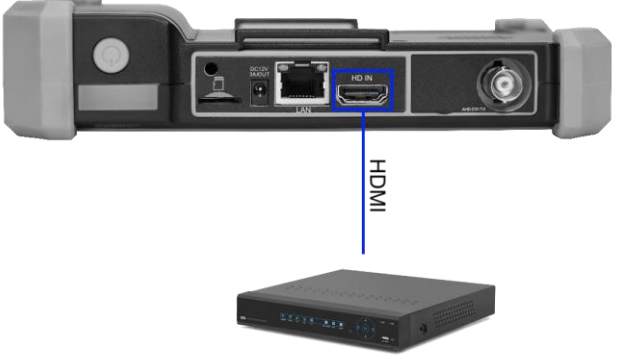

DVR с HDMI выходом

Рис. 10 Подключение HDMI устройств к тестеру.

#### **5.4 Подключение VGA устройств к тестеру**

<span id="page-14-1"></span>Подключение VGA-устройств производится к входу с обозначением VGA на верхней панели тестера (рис. 11). Тестер, в данном случае, выступает в качестве VGA - монитора.

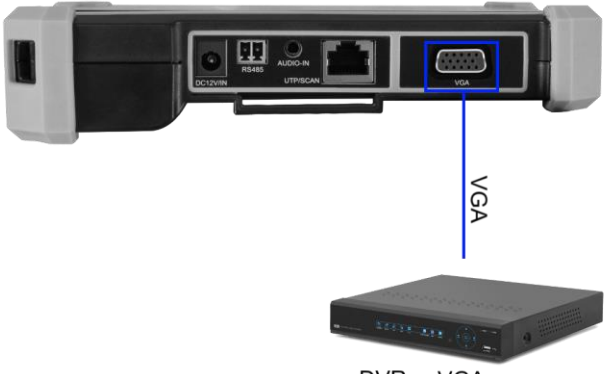

DVR с VGA выходом

Рис. 11 Подключение VGA устройств к тестеру.

# **6. Экранное меню тестера**

<span id="page-15-0"></span>Для включения прибора используйте кнопку  $(\phi)$ , зажав на 2 секунды. Для перехода в спящий режим нажмите и быстро отпустите кнопку

Если тестер перестал отвечать на действия и завис – удерживайте кнопку (b) для выключения, коротко нажмите для включения тестера.

#### **6.1 Рабочий стол тестера**

<span id="page-15-1"></span>Интерфейс рабочего стола тестера отличается простотой и лаконичностью. Поиск – интуитивный, все приложения собраны по категориям (рис. 12);

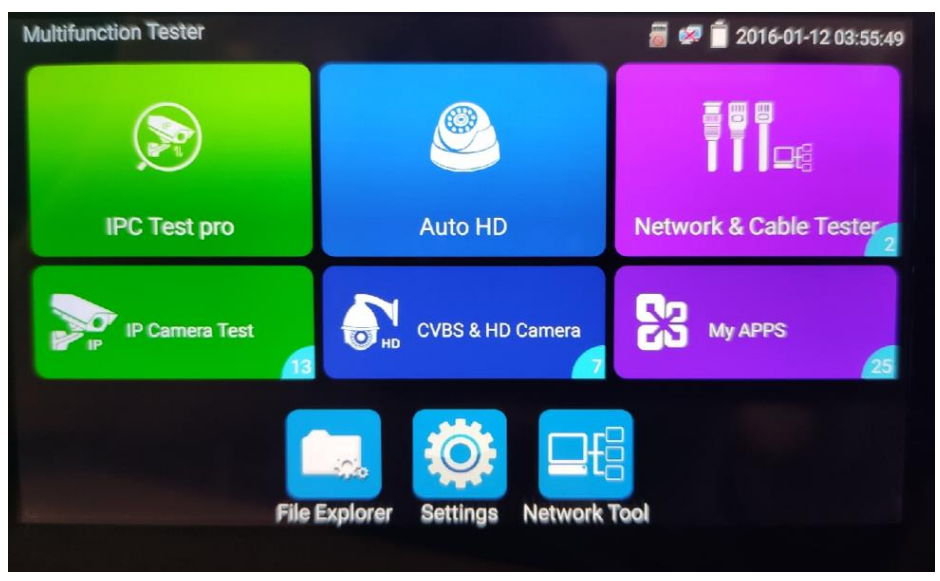

Рис. 12 Экранное меню тестера

#### **6.2 Элементы выпадающего меню**

<span id="page-15-2"></span>Для вызова выпадающего меню, удерживая палец близко к верхней границе экрана, потяните изображение вниз (рис. 13). В данном меню содержатся ярлыки для быстрого перехода к наиболее используемым функциям тестера таким как:

- 1) CVBS просмотр изображения с AHD/CVI/TVI/CVBS входа. Вы можете тестировать IP и аналоговую видеокамеры в одно и тоже время;
- 2) HDMI просмотр изображения с HDMI входа;
- 3) LAN info тест скорости подключения к порту LAN. Позволит определить скорость текущего подключения, а также другие параметры;
- 4) Power Output управление выходом питания с PoE.;
- 5) IP конфигурация IP настроек тестера. Быстрый переход к изменению настроек сетевой части тестера (ip адрес, маска и тд.);
- 6) Settings ярлык в виде шестеренки быстрый переход в настройки тестера.

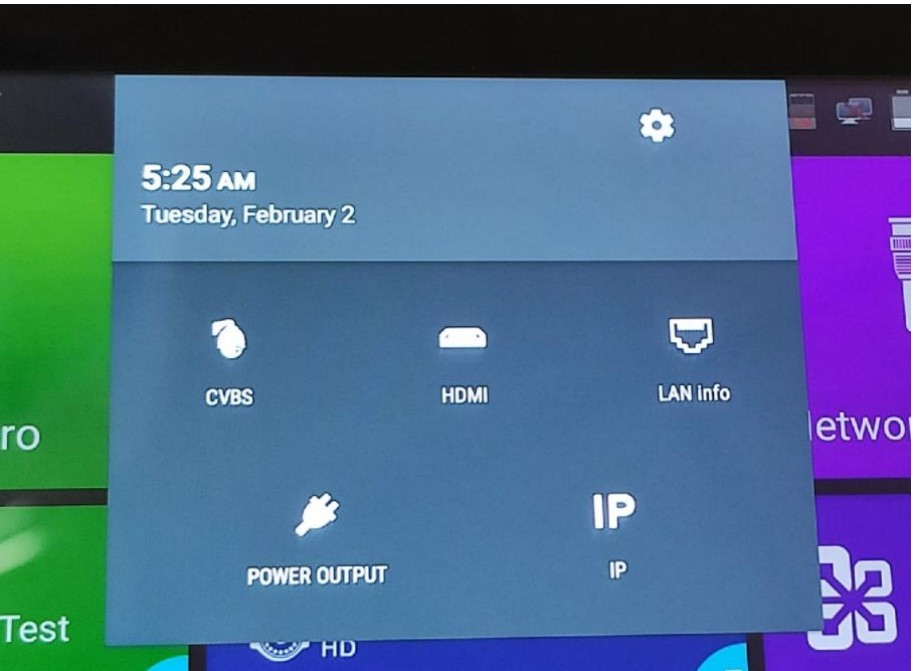

Рис. 13 Элементы выпадающего меню тестера

### **6.3 Элементы меню быстрого доступа (кнопка MENU)**

<span id="page-17-0"></span>Вызов быстрого меню осуществляется нажатием на кнопку MENU (рис. 14). Выбор и запуск приложений осуществляется с помощью касаний.

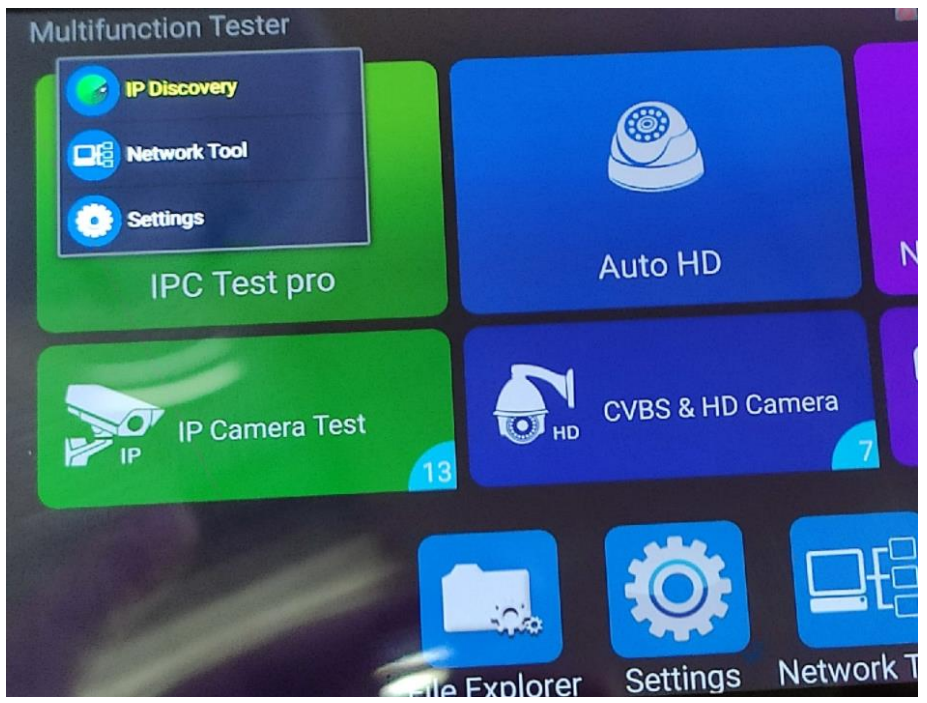

Рис. 14 Элементы быстрого меню тестера

Все элементы данного меню можно гибко настроить под себя. Для этого перейдите в настройки тестера, откройте пункт «Shortcut Menu» (рис. 15). Затем добавьте одно или несколько приложений в быстрое меню из столбца All application, удерживая палец около 2 секунд на ярлыке. Чтобы удалить приложение из быстрого меню также удерживайте палец на ярлыке в течение 2 секунд в колонке «Shortcut menu»

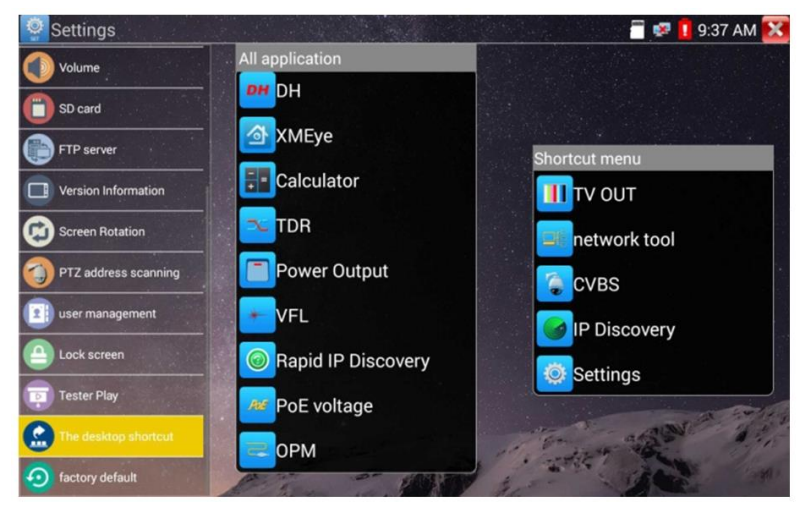

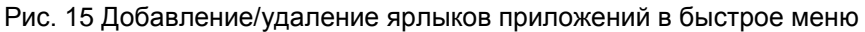

#### **6.4 Скриншот экрана**

<span id="page-18-0"></span>Чтобы сделать скриншот экрана тестера удерживайте кнопку Enter около 2х секунд. Сохраненное изображение вы можете найти по адресу: **/mnt/sdcard/Pictures** используя для этого приложение File Explorer в нижней части экрана тестера (рис. 16).

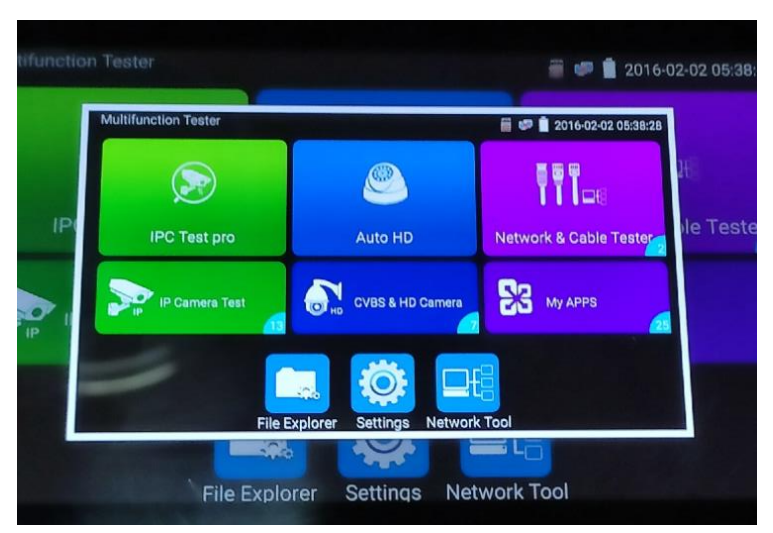

Рис. 16 Пример скриншота экрана тестера

# **7. Установленные приложения**

# **7.1 Приложение TesterPlay**

<span id="page-19-1"></span><span id="page-19-0"></span>С помощью приложения TesterPlay вы можете транслировать изображение с экрана тестера на мобильное устройство или на ПК через Wi-Fi. Для начала трансляции необходимо запустить на тестере Wi-Fi точку доступа в режиме раздачи:

- 1) Перейдите в настройки тестера **:**
- 2) Выберите пункт беспроводная сеть (WLAN Net);
- 3) Выберите пункт Wi-Fi hotspot ;
- 4) Задайте имя точки доступа и пароль, нажмите ОК.

Затем вам необходимо открыть приложение TesterPlay и начать прием трансляции на мобильном устройстве. Для этого:

- 1) Найдите ярлык приложения TesterPlay в настройках тестера (рис. 19);
- 2) Выберите разрешение транслируемого видеоизображения 480p 720p или 1080p;
- 3) Нажмите кнопку Начать просмотр. Должен появится QR-код и RTSP адрес трансляции;

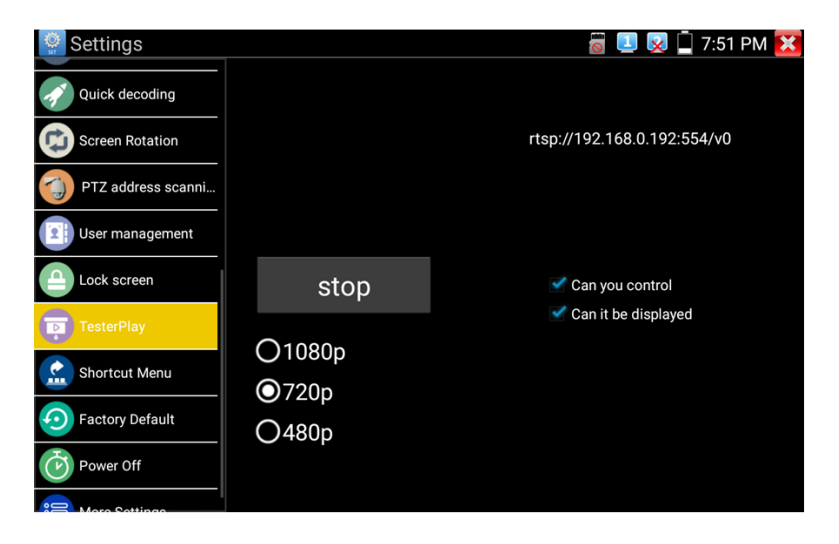

Рис. 17 Приложение TesterPlay

- 4) Подключитесь к тестеру по Wi-Fi на мобильном приложении, как к точке доступа;
- 5) Полученный код распознайте QR-сканером на мобильном устройстве под управлением Android;
- 6) Просмотрите изображение.

Чтобы просмотреть изображение с тестера на ПК, необходимо установить программу VLC плеер для Windows. Затем следуйте следующей инструкции по подключению:

- 1) Подключите ПК к тестеру по Wi-FI, как к точке доступа;
- 2) Откройте VLC плеер и нажмите Open Media (Открыть файл);
- 3) Выберите пункт Network (Сеть);
- 4) Укажите RTSP адрес в строке как показано на рис. 20 (RTSP адрес трансляции указан над QR кодом в приложении TesterPlay), нажмите кнопку Play (Воспроизведение);

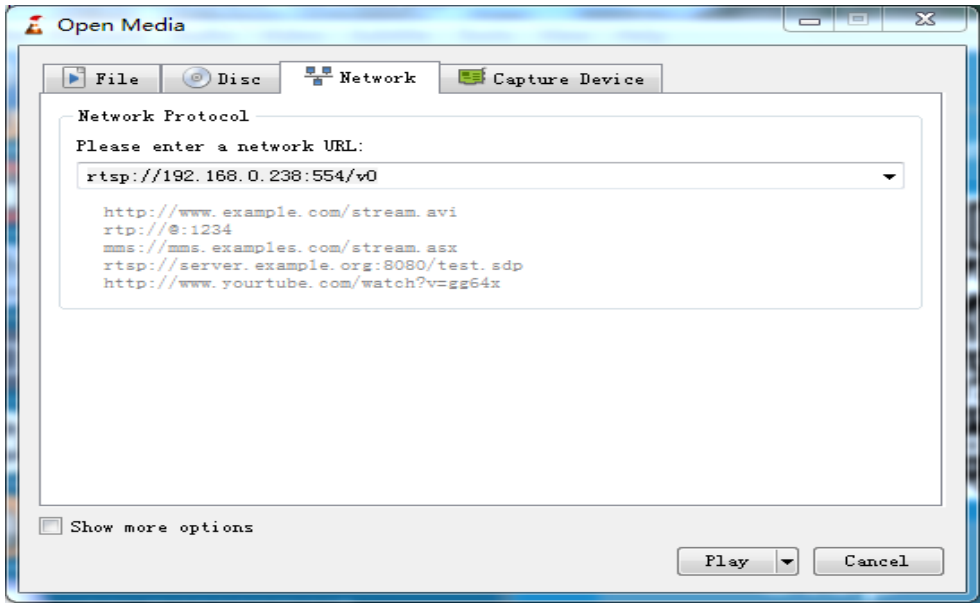

Рис. 18 Настройки VLC плеера на ПК

С помощью функции TesterPlay может быть осуществлено управление тестером с мобильного устройства.

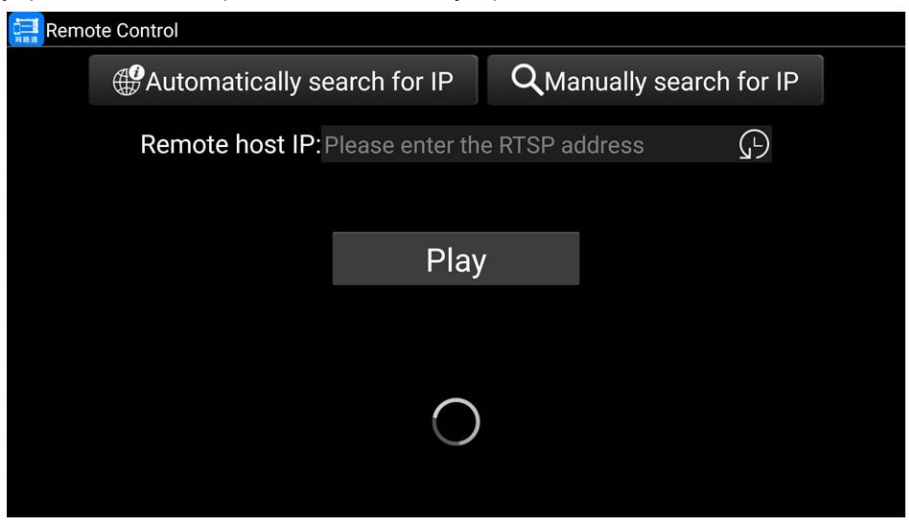

Рис. 19 Приложение Remote Control для мобильного устройства

Для этого скачайте приложение Remote Control, затем нажмите кнопку Automatically search for IP для обнаружения удаленного IP адреса хоста, а затем нажмите Play, для получения изображения с тестера, а также для управления им в реальном времени.

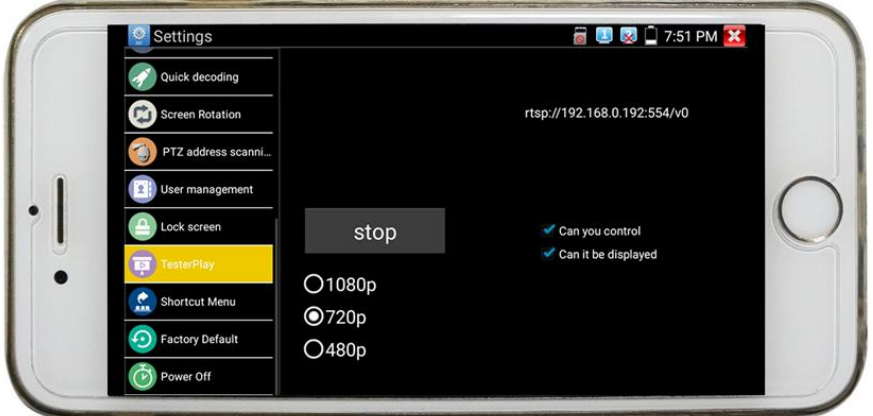

Рис. 20 Управление тестером с мобильного устройства в реальном времени

Если автоматический поиск не дал результатов, нажмите кнопку Manually search for IP и введите rtsp ссылку в качестве IP адреса хоста.

Если вам необходимо приложение Remote Control для мобильного устройства – обратитесь в поддержку на сайте www.tezter.ru

## <span id="page-22-0"></span>**7.2 Приложение для обнаружения и проверки IP-видеокамер (IP Discovery)**

Самым эффективным и простым способом обнаружения и проверки IP – видеокамеры на работоспособность является использование приложения IP-Discovery. Приложение в автоматическом режиме обнаружит IP-видеокамеру и изменит настройки сетевой части тестера таким образом, чтобы оба устройства оказались в одной подсети (рис. 21).

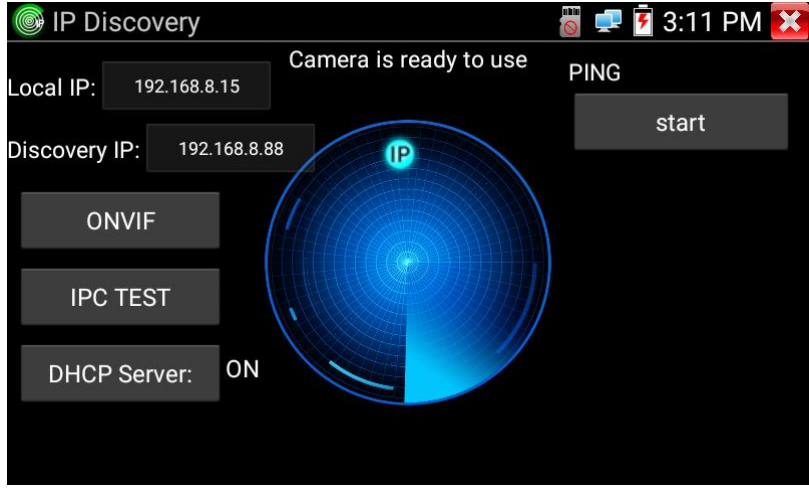

Рис. 21 Интерфейс приложения IP-Discovery

Local IP (Локальный IP) соответствует подсети самого тестера.

Discovery IP (Обнаруженный IP) соответствует IP-адресу, подключенной в разъем LAN видеокамеры.

Надпись «DHCP Server ON» означает, что тестер автоматически поменял данные своей подсети, чтобы IP-видеокамера смогла подключиться к нему. Данные будут изменены только на время теста в программе IP-Discovery.

START проверка IP-видеокамеры методом отправки/получения пакетов на нее (PING). Рекомендуется выполнять перед тем, как получить изображение с видеокамеры.

ONVIF (проверка через протокол ONVIF) вызывает быстрый запуск приложения **ONVIF** (см. [раздел 7.3\)](#page-23-0) для просмотра изображения с IP видеокамеры через универсальный протокол ONVIF.

IPC TEST вызывает быстрый запуск приложения **NON Onvif** (см. [раздел](NON#_7.4_Приложение_)  [7.4\)](NON#_7.4_Приложение_) для получения изображения с IP видеокамеры и проверки ее на работоспособность.

*Помните, что разные видеокамеры загружаются за разное время! Следует подождать около 30 - 40 секунд перед проверкой видеокамеры после подачи на нее питания.*

# <span id="page-23-0"></span>**7.3 Приложение для проверки IP видеокамеры по ONVIF (ONVIF)**

Приложение ONVIF предназначено для просмотра изображения с IP видеокамер разрешением до 4K (кодеки H.264, H.265) по универсальному протоколу ONVIF. Видеокамеры без ONVIF работать не будут!

Тестер автоматически сканирует все IP видеокамеры в разных сегментах сети и выводит их названия и IP адреса списком в столбце слева (рис 22).

Вы можете подключится к IP-видеокамере в автоматическом режиме, выбрав ее в списке. По умолчанию используется логин: admin , пароль: admin.

Если вы уже поменяли пароль, то для быстрого доступа к IPвидеокамере будет использоваться именно он.

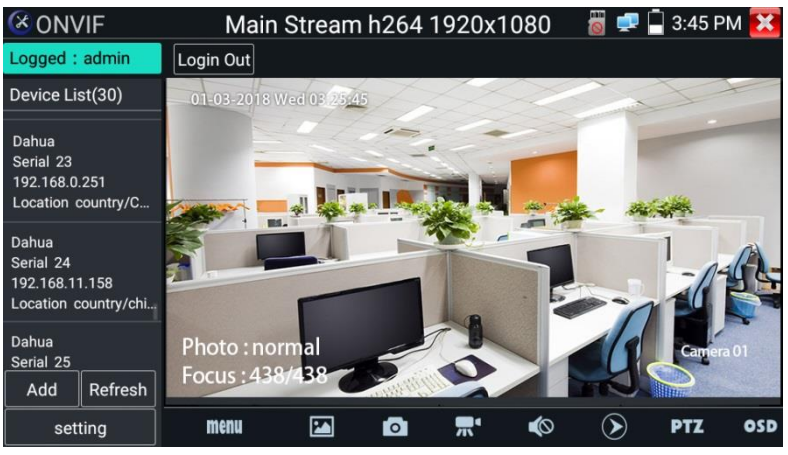

Рис. 22 Интерфейс приложения Rapid ONVIF

Кнопка Refresh (обновить) отвечает за повторный поиск видеокамер в сети.

При подключении неактивированной IP видеокамеры к тестеру (например, Hikvision) приложение ONVIF автоматически это определяет и предлагает провести активацию, задав новый пароль (рис. 23, 24)

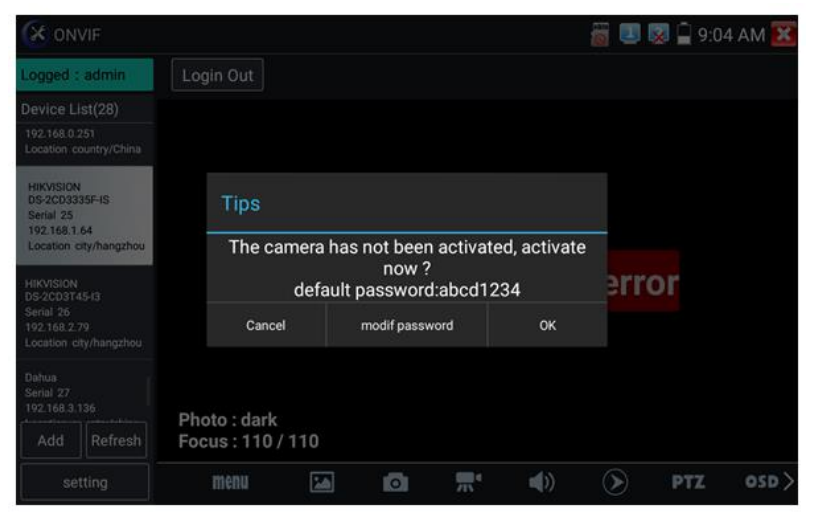

Рис.23 Активация новой IP видеокамеры

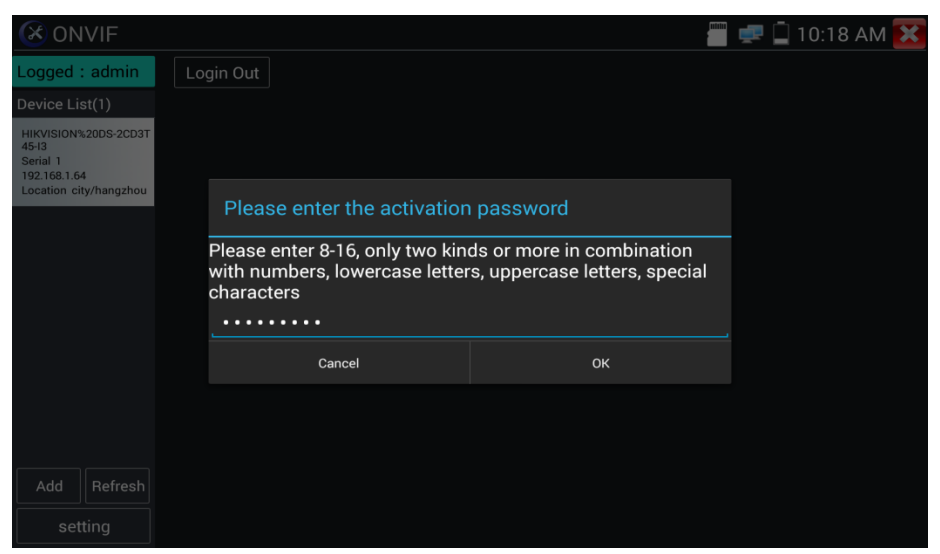

Рис. 24 Выбор пароля для активируемой IP видеокамеры

После успешной активации, вы увидите надпись activate success (активация успешна), рис. 25. Вбейте в необходимые поля логин (имя пользователя) и пароль, отметьте галкой пункт Remember (запомнить), чтобы подключаться в дальнейшем к этой видеокамере в автоматическом режиме. Нажмите кнопку login (войти)

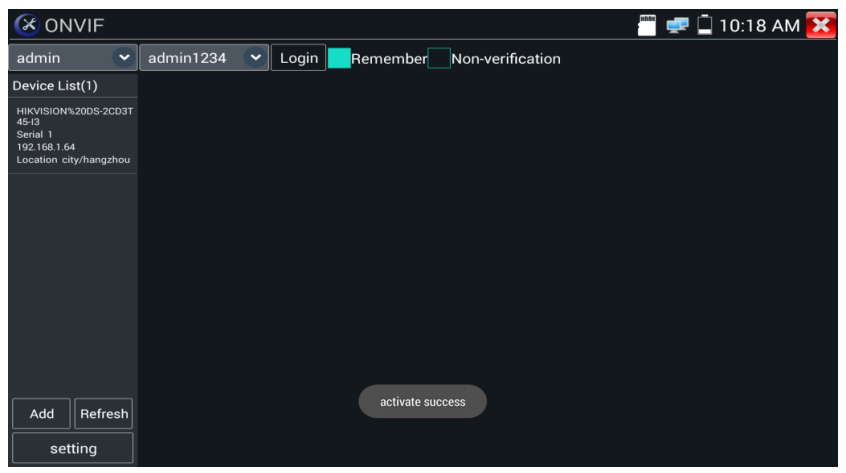

Рис. 25 Успешная активация IP-видеокамеры

Нажмите кнопку Settings (настройки) в нижней левой части экрана, чтобы перейти к настройкам приложения (рис. 26).

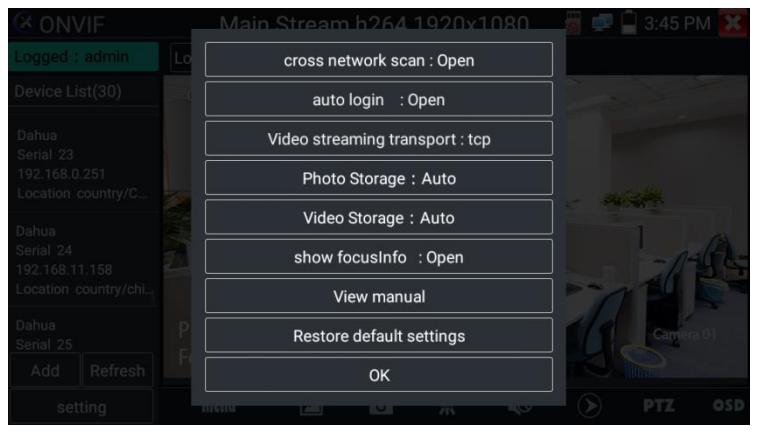

Рис. 26 Настройки приложения ONVIF

Cross network scan – open/close – возможность вести поиск в других сегментах сети. В режиме OPEN необходимо перейти в настройки/настройки IP/дополнительно, чтобы добавить к сканированию другие сегменты сети.

Auto login – позволяет автоматически подключать к видеокамере используя заданный логин и пароль. При первом запуске приложения вход осуществляется с использованием пароля «admin» по умолчанию.

Video streaming transport – выбор основного протокола подключения UDP или TCP.

Photo storage (хранилище изображений) – хранение изображений в автоматическом или в ручном режимах.

Video storage (хранилище видеозаписей) - хранение видеозаписей в автоматическом или в ручном режимах.

View manual (просмотр справки) – справка по настройке и использованию приложение Rapid Onvif)

Restore default settings (возврат к заводским настройкам) осуществляет возврат всех настроек приложения Rapid Onvif к заводским.

OK – подтверждение внесенных изменений.

Для изменения настроек IP видеокамеры нажмите кнопку MENU в нижней части экрана (рис. 27)

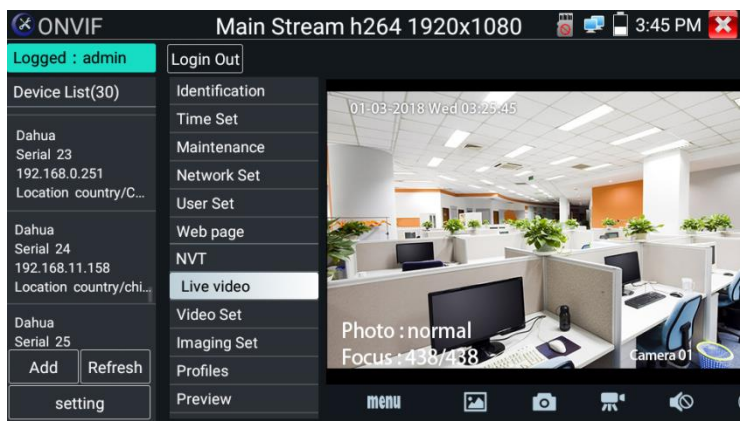

Рис. 27 Настройки IP видеокамеры

Чтобы управлять PTZ скоростной IP-видеокамерой коснитесь той части изображения, в которую необходимо повернуть видеокамеру. Управляться по ONVIF могут только совместимые PTZ IP видеокамеры. Направление движения в данный момент отображается в левом верхнем углу стрелками (рис. 28)

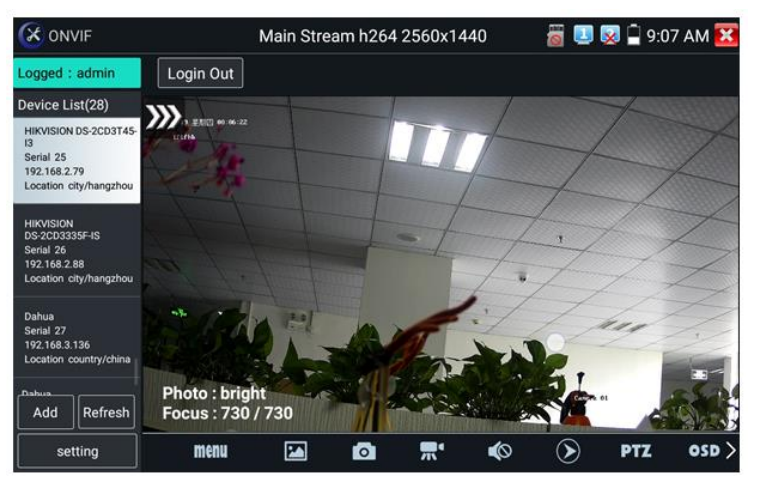

Рис. 28 Управление PTZ IP видеокамерой по ONVIF

Чтобы проверить разрешение видеопотока с IP видеокамеры и изменить его откройте настройки (MENU в нижней части экрана), а затем найдите пункт VideoSet (Настройки видео), рис.29

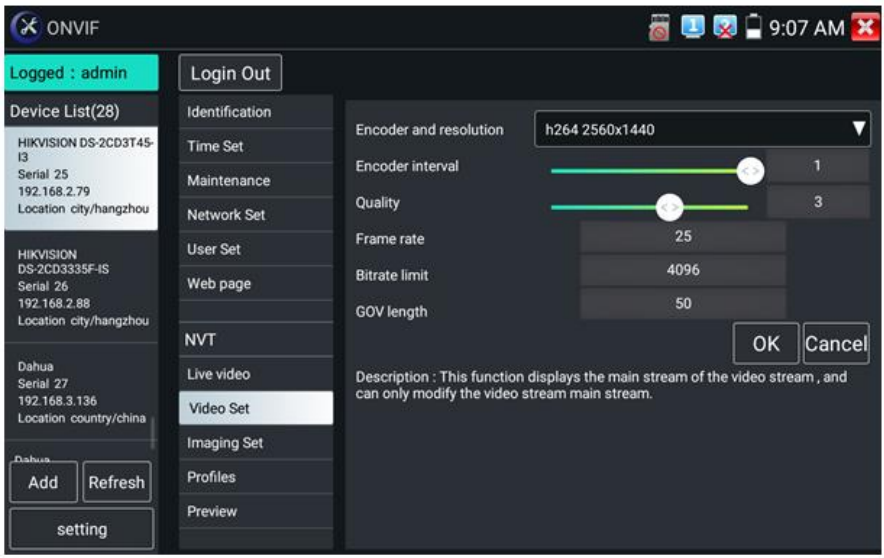

Рис. 29 Настройки видеопотока для IP видеокамеры

Настройки изображения, такие как яркость, контрастность, резкость и насыщенность можно найти в разделе меню Imaging Set (настройки изображения), рис. 30

| X ONVIF                                                                                          |                                                        |                    | <b>THE REP</b> 9:07 AM X                                                                         |
|--------------------------------------------------------------------------------------------------|--------------------------------------------------------|--------------------|--------------------------------------------------------------------------------------------------|
| Logged : admin                                                                                   |                                                        | Login Out          |                                                                                                  |
| Device List(28)                                                                                  |                                                        | Identification     | 53                                                                                               |
| 12                                                                                               | <b>HIKVISION DS-2CD3T45-</b><br>Location city/hangzhou | <b>Time Set</b>    | <b>Brightness</b><br>56<br><b>Color saturation</b>                                               |
| Serial 25<br>192.168.2.79                                                                        |                                                        | Maintenance        | 51<br>Contrast                                                                                   |
|                                                                                                  |                                                        | <b>Network Set</b> | 59<br><b>Sharpness</b>                                                                           |
| <b>HIKVISION</b><br><b>DS-2CD3335F-IS</b><br>Serial 26<br>192.168.2.88<br>Location city/hangzhou |                                                        | <b>User Set</b>    | Wide dynamic rang<br>off                                                                         |
|                                                                                                  |                                                        | Web page           | off<br>Backlight compensati                                                                      |
|                                                                                                  |                                                        | <b>NVT</b>         | <b>Exposure mode</b><br>auto                                                                     |
| Dahua<br>Serial 27<br>192.168.3.136<br>Location country/china<br><b>Dahua</b>                    |                                                        | Live video         | Exposure min gain<br>$\overline{0}$<br>58<br>Exposure max gain<br>10<br><b>Exposure min time</b> |
|                                                                                                  |                                                        | Video Set          |                                                                                                  |
|                                                                                                  |                                                        | <b>Imaging Set</b> | 19726<br>Exposure max time                                                                       |
| Add                                                                                              | Refresh                                                | Profiles           | Infrared cutoff filter settings<br>auto<br>OK                                                    |
| setting                                                                                          |                                                        | Preview            | Description : This function displays the main stream of image settings                           |

Рис. 30 Настройки изображения для IP видеокамеры

Настройка профилей, позволяет быстро переключаться между основным видеопотоком и субвидеопотоком, просматривать основные характеристики (фреймрейт и битрейт), рис. 31

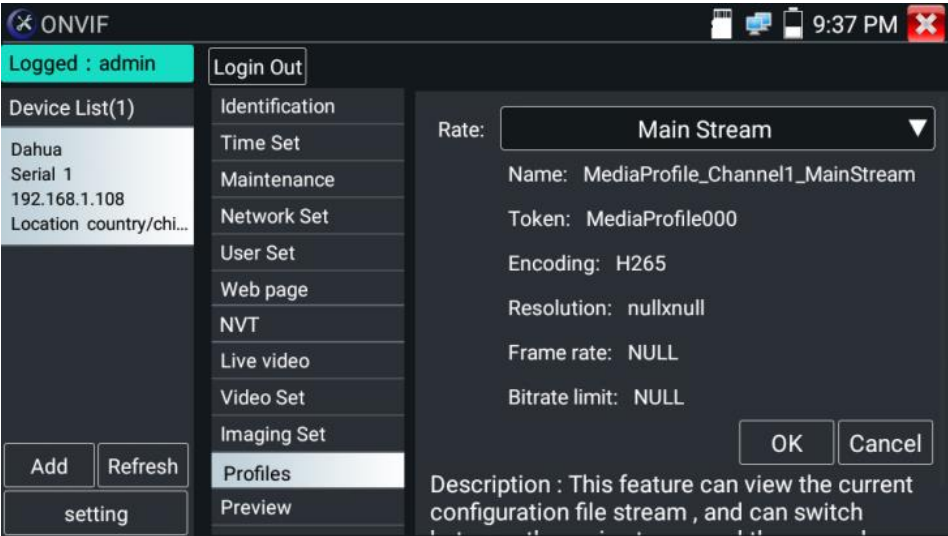

Рис. 31 Выбор профиля для IP-видеокамеры

Сводная информация об IP видеокамере (Identification) содержит такие данные как (рис. 32):

- Собственное имя видеокамеры;
- Страна производитель;
- Производитель;
- Модель;
- Версия прошивки;
- ID устройства;
- IP адрес;
- MAC адрес;
- Версия ONVIF

и тд.

Некоторые IP видеокамеры неизвестных производителей не будут выводить часть информации в разделе Identification.

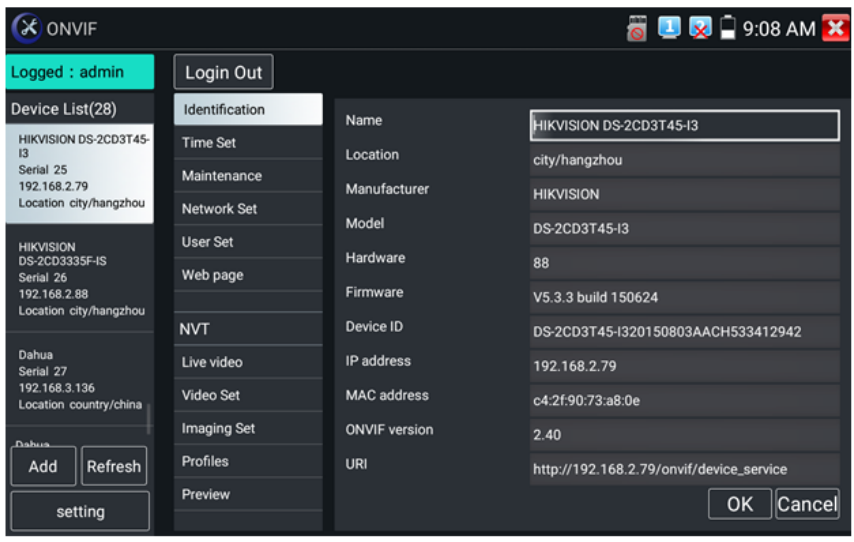

Рис. 32 Сводная информация об IP видеокамере

Установка времени (Time Set, рис. 33) позволяет задавать такие параметры как часовой пояс, синхронизация времени с временем на ПК. Для этого выберете ручной режим (Manual)

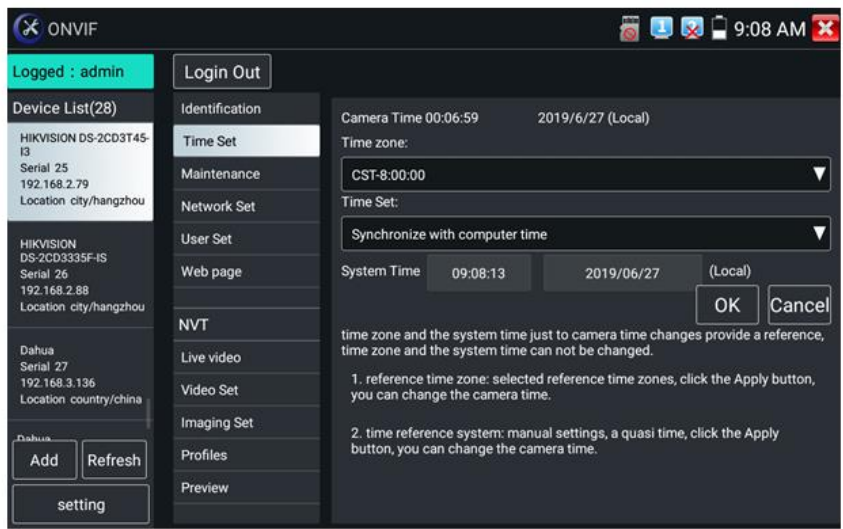

Рис. 33 Установка времени для IP видеокамеры

Для удаленной перезагрузки IP видеокамеры, а также для сброса настроек предусмотрен раздел Обслуживание (Maintenance), рис. 34

| ONVIF                     |                    |                | $\Box$ 9:37 PM                                                                                                    |  |  |
|---------------------------|--------------------|----------------|----------------------------------------------------------------------------------------------------|--|--|
| Logged : admin            | Login Out          |                |                                                                                                    |  |  |
| Device List(1)            | Identification     |                |                                                                                                    |  |  |
| Dahua                     | <b>Time Set</b>    | Software reset | Soft reset                                                                                                    |  |  |
| Serial 1<br>192.168.1.108 | Maintenance        | Hardware reset | Hard reset                                                                                                    |  |  |
| Location country/chi      | <b>Network Set</b> | Reboot         | Reboot                                                                                                    |  |  |
|                           | <b>User Set</b>    | Description:   |                                                                                                    |  |  |
|                           | Web page           |                | Software reset<br>when other causes cameras system<br>anomaly, the use of this feature can<br>reply system of the factory, but the<br>user data and settings will be<br>retained, not be deleted.<br>Hardware reset |  |  |
|                           | <b>NVT</b>         |                |                                                                                                    |  |  |
|                           | Live video         |                |                                                                                                    |  |  |
|                           | Video Set          |                |                                                                                                    |  |  |
|                           | <b>Imaging Set</b> |                |                                                                                                    |  |  |
| Add<br>Refresh            | Profiles           |                |                                                                                                    |  |  |
| setting                   | Preview            |                | empty camera data, restore to the                                                                                                    |  |  |

Рис. 34 Обслуживание IP видеокамеры

Пользовательские настройки (User Set) позволяют менять имя пользователя (login), пароль (password) и роль пользователя (administrator/user), рис. 35

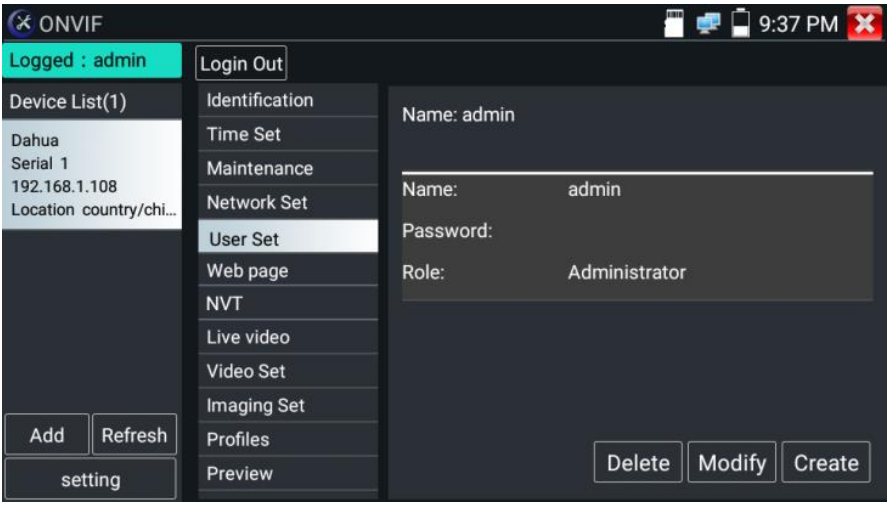

Рис. 35 Пользовательские настройки для IP видеокамеры

Сетевые настройки (Network settings, рис. 36) позволяют изменять множество параметров таких как:

- IP адрес;
- Маска подсети;
- Шлюз;
- DNS;
- Имя хоста;
- NTP;
- Номер порта HTTP;
- Номер порта RSTP

И тд.

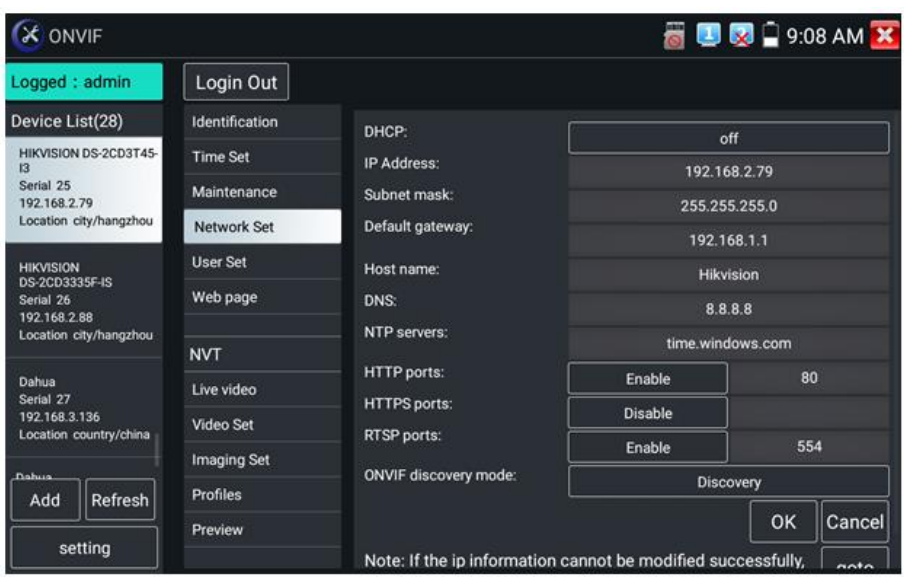

Рис. 36 Сетевые настройки IP видеокамеры

Некоторые IP видеокамеры не поддерживают изменение собственных сетевых настроек. Изменения не будут сохранены.

Увеличение изображение, зуммирование (Zoom in image). В режиме Live Video (по умолчанию включен при подключении IP видеокамеры через ONVIF) нажмите кнопку тестера @ для входа в

режим масштабирования. Повторное нажатие позволяет выйти из этого режима.

Когда изображение увеличено, нажимайте кнопки вверх/вниз/влево/вправо на экране для перемещения всего изображения (рис. 37)

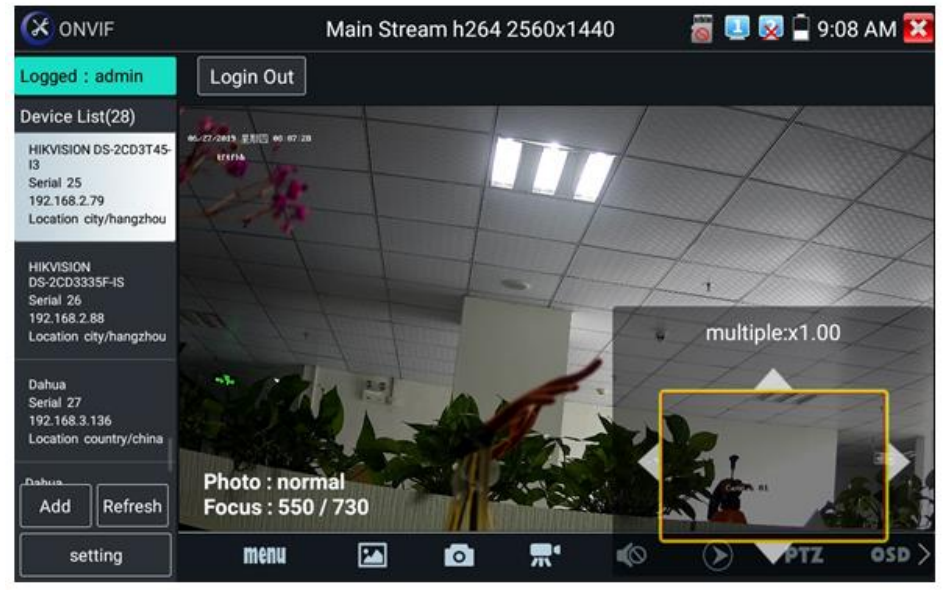

Рис. 37 Режим увеличения изображения

Инструменты для работы с видеоизображением расположены в нижней части экрана, правее кнопки MENU (рис. 38). Доступны следующие инструменты:

- Скриншот (Snapshot);
- Запись видео (Record);
- Фото (Photos);
- Воспроизведение видео (Video Playback);
- Настройки хранилища (Storage set);
- Управление PTZ (PTZ control).

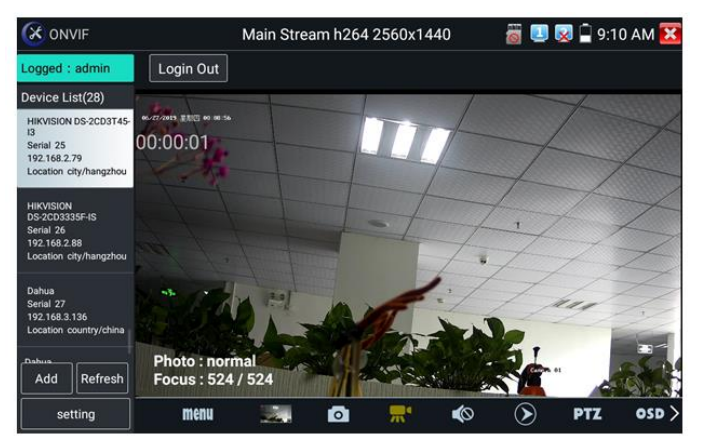

Рис. 38 Инструменты для работы с видеоизображением

Нажмите пальцем на иконке «Snapshot» (скриншот), чтобы получить снимок изображения и сохранить его на micro SD карте памяти. При выборе ручного режима, после снимка экрана будет предложено сохранить файл, задать его имя и сохранить на SD карте. В автоматическом режиме тестер сохраняет скриншоты без участия пользователя.

Чтобы начать запись видео (Record) нажмите пальцем на соответствующей иконке. Красный круг индикатор и таймер в левом верхнем углу будут свидетельствовать о начале записи. Нажмите на иконку STOP, чтобы остановить запись и сохранить видеофайл на micro SD карту памяти (рис 39).

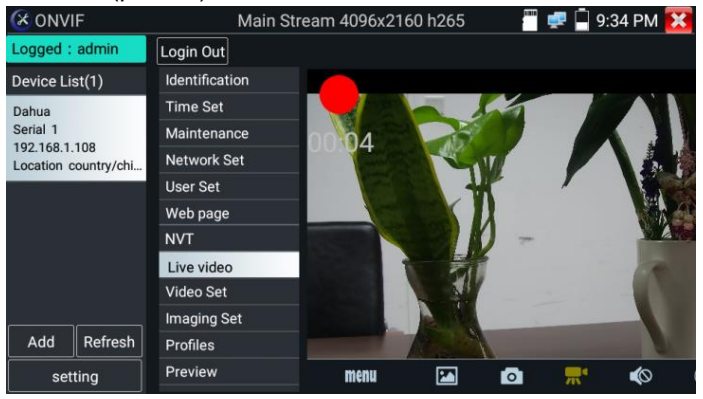

Рис. 39 Инструмент «запись видео» (Record)

Для того, чтобы просмотреть записанные ранее видеоролики, нажмите пальцем на значок Воспроизведение видео (Video Playback), а затем быстро дважды нажмите на файле, который необходимо просмотреть (рис. 40). Кроме того, файлы можно просматривать в видеоплеере из главного меню тестера.

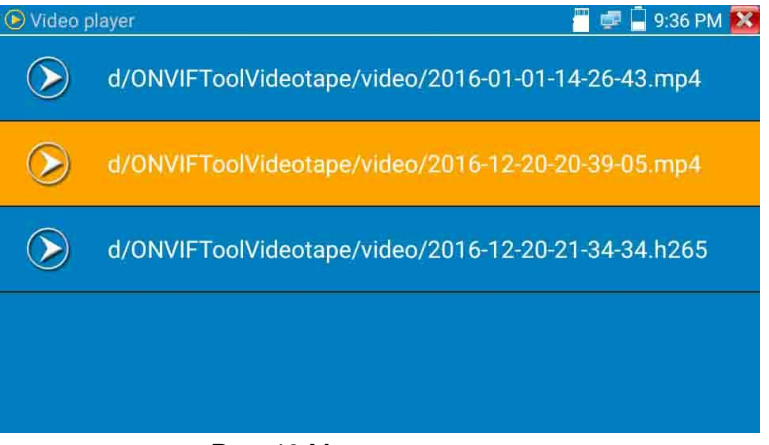

Рис. 40 Меню видеоплеера

Для переименования или удаления файла с видеозаписью нажмите и удерживайте палец на выбранном файле до появления меню: «переименовать/удалить», рис 41

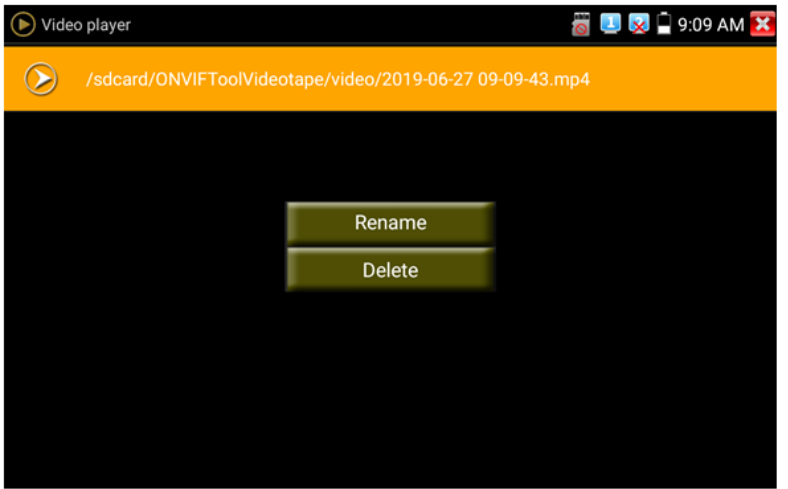

Рис. 41 Переименование/удаление файла с видеозаписью
Для вызова OSD меню используйте инструмент OSD. Он включает в себя время, имя канала и другие опциональные настройки (рис. 42).

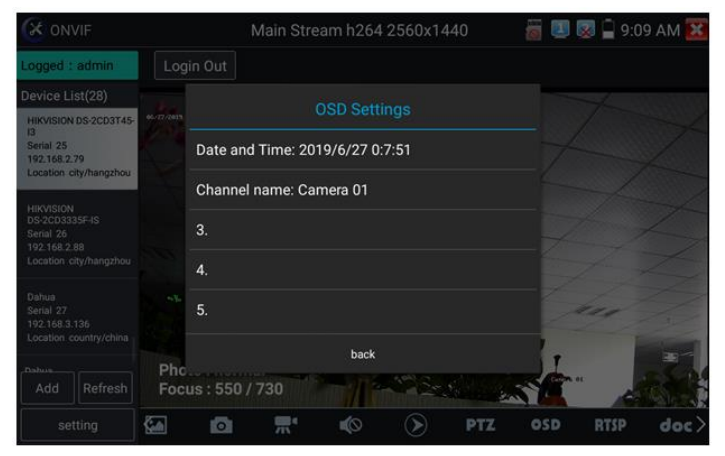

Рис. 42 Инструмент OSD

После выбора канала вы можете настроить имя канала, изменить позицию на экране, а также размер шрифта. Выбор «default location» в разделе «Content location» оставит положение OSD меню без изменений. Выбор «Customization» позволит вручную выбрать положение на экране для OSD меню. Нажмите ОК для подтверждения.

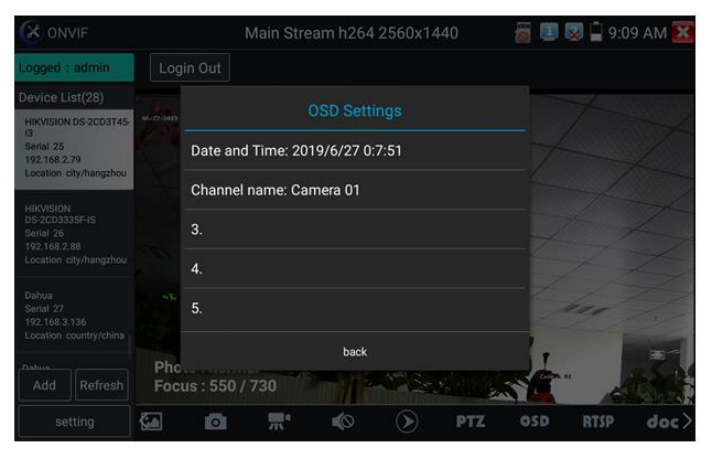

Рис. 43 Настройка положения OSD меню

Для управления PTZ IP видеокамерой, а также для ее поворота и фокусировки в нужном направлении предусмотрены пресеты (предустановки, рис. 44). Поверните PTZ IP видеокамеру в нужном направлении с помощью сенсорного дисплея, затем введите номер пресета в нижнем правом углу, добавив настройки, если это необходимо (PTZ speed, рис 45). Вызов пресетов осуществляется из списка в левой части экрана.

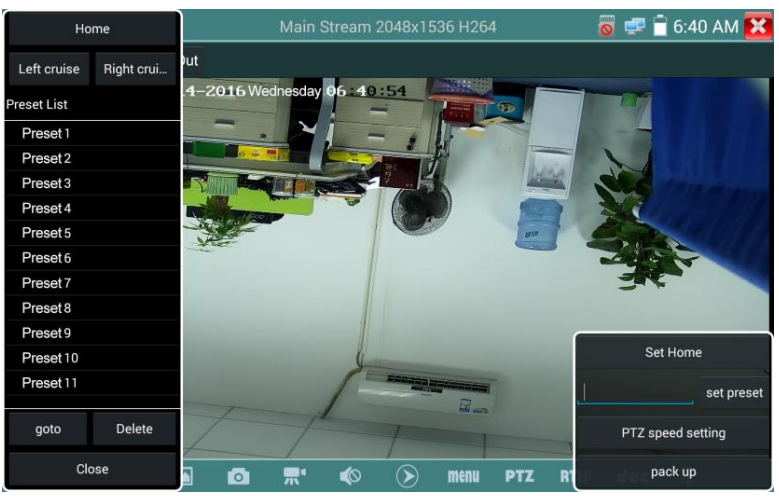

Рис. 44 Пресеты для управления PTZ IP видеокамерой

| Home                 |                    |                             | Main Stream 2048x1536 H264 |                 |     | $\bullet$ $\bullet$ 6:41 AM $\times$ |
|----------------------|--------------------|-----------------------------|----------------------------|-----------------|-----|--------------------------------------|
| Left cruise          | ) ut<br>Right crui |                             |                            |                 |     |                                      |
| Preset List          |                    | 4-2016 Wednesday 06: 41: 23 |                            |                 |     |                                      |
| Preset <sub>1</sub>  |                    |                             |                            |                 |     |                                      |
| Preset <sub>2</sub>  | Pan:               |                             |                            | ÷               | 0.0 |                                      |
| Preset <sub>3</sub>  | Tilt:              |                             |                            | ÷               | 0.0 |                                      |
| Preset 4             |                    |                             |                            |                 |     |                                      |
| Preset <sub>5</sub>  | Pan Spe            |                             |                            | ÷               | 0.1 |                                      |
| Preset 6             |                    |                             |                            |                 |     |                                      |
| Preset 7             | Tilt Spee          |                             |                            | ٠               | 0.1 |                                      |
| Preset 8             | Zoom:              | Е                           |                            | ÷               | 1.0 |                                      |
| Preset 9             |                    |                             |                            |                 |     |                                      |
| Preset <sub>10</sub> |                    | OK                          |                            | Cancel          |     | Set Home                             |
| Preset <sub>11</sub> |                    |                             |                            |                 |     | set preset                           |
| goto                 | Delete             |                             | <b>Billian</b>             |                 |     | PTZ speed setting                    |
| Close                |                    | $\overline{101}$<br>10<br>景 | (<br>menu                  | <b>PTZ</b><br>n |     | pack up                              |

Рис. 45 Настройки горизонтальной и вертикальной скорости PTZ

Инструмент RTSP позволяет получить и сохранить RTSP адрес IP видеокамеры для дальнейшей работы с ним. Документ сохраняется на micro SD карте памяти в формате .doc. Рис. 46

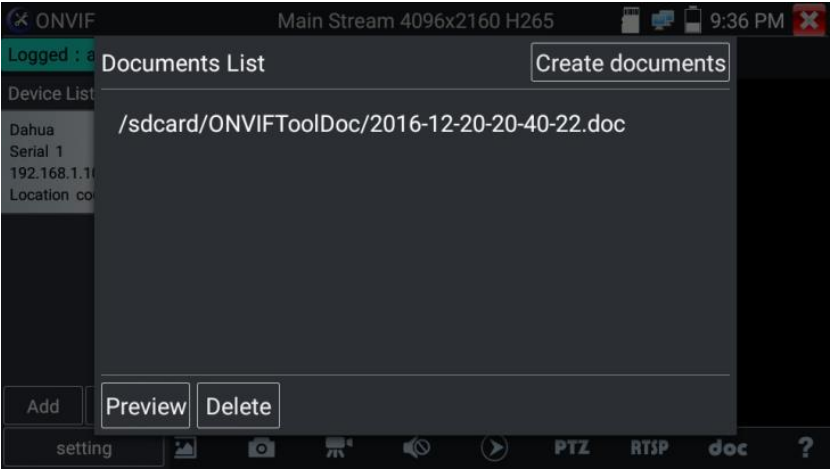

Рис. 46 Инструмент для получения RTSP адреса

Инструмент doc находится в правом нижнем углу и позволяет сохранить на карте памяти текстовый файл в формате .doc со сводной информацией об IP видеокамере. (рис. 47, 48)

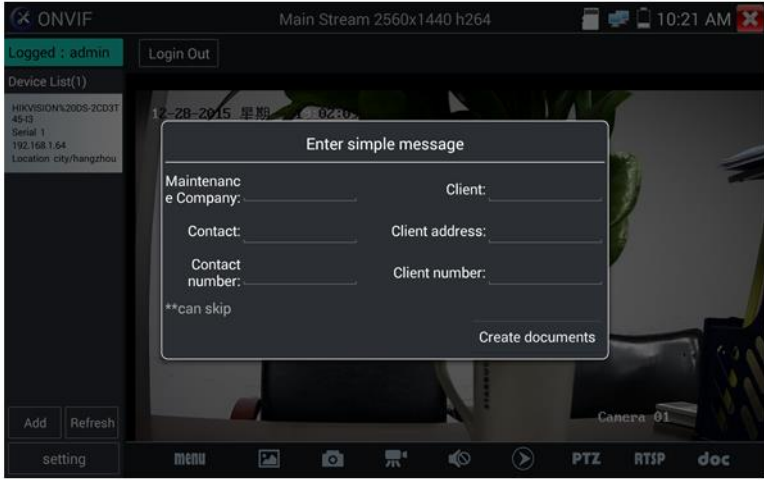

Рис. 47 Инструмент doc для сохранения информации об IP видеокамере

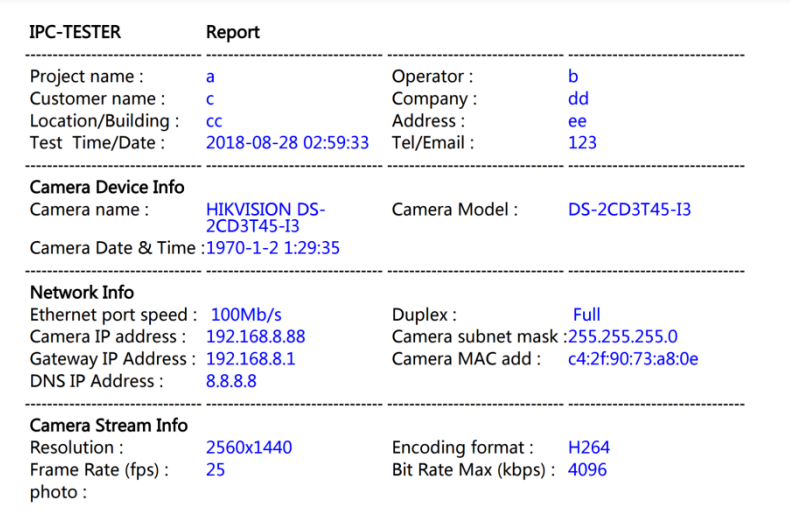

Рис. 48 Пример файла со сводной информацией об IP видеокамере

# **7.4 Приложение «NON ONVIF» для проверки IP видеокамеры**

Приложение NON ONVIF является основным для проверки IPвидеокамер на работоспособность. Поддерживает работу с основным видеопотоком IP камер разрешением до 4K (кодеки H.264/265)

Чтобы попасть в основной интерфейс приложения найдите на рабочем столе ярлык, как показано слева.

Внимание! Приложение NON ONVIF поддерживает работу не со всеми IP видеокамерами. Часть брендов и noname IP видеокамер не будет отображаться. Воспользуйтесь приложениями ONVIF или подключите IP камеру через установленный браузер.

Интерфейс приложения NON ONVIF представлен на рис. 49

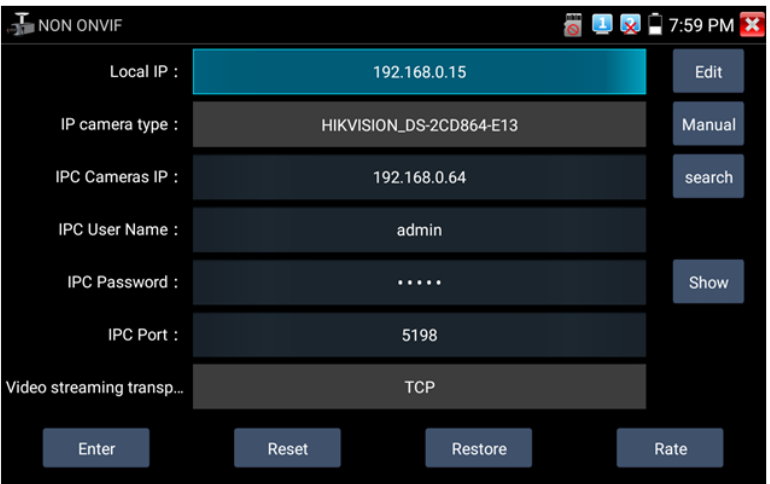

Рис. 49 Интерфейс приложения IPC test

Local IP (IP адрес). Это IP адрес тестера. Нажмите кнопку EDIT (редактировать), чтобы поменять IP адрес таким образом, чтобы он находился в одной подсети с IP видеокамерой.

IP camera type (Модель IP видеокамеры). Показывает модель подключенной видеокамеры. Работает в автоматическом и ручном режиме.

В режиме «Manual» (вручную) можно выбрать модель интегрированной камеры (рис. 50). Если выбранный в списке бренд сам подкидывает подходящие протоколы, то выбирайте их, вводите IP адрес, имя пользователя и пароль. После ввода необходимой информации станет доступен просмотр изображения (на данный момент поддерживает официальные протоколы DAHUA)

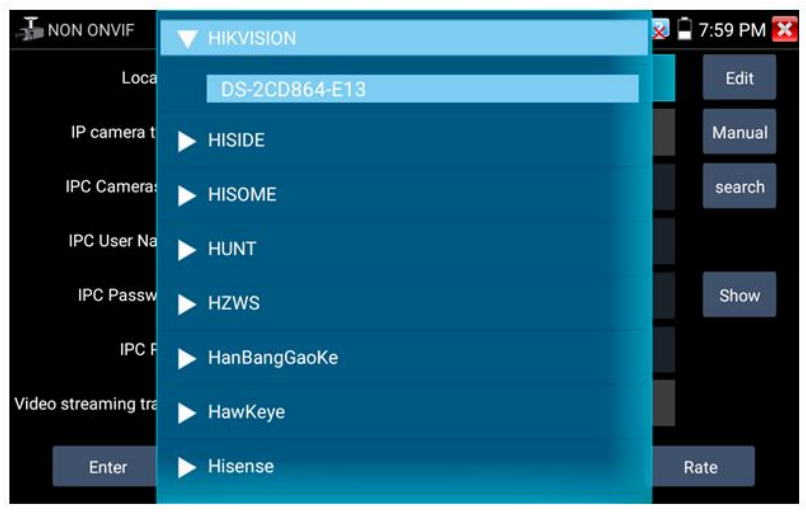

Рис. 50 Выбор модели IP видеокамеры

Stream code (Выбор потока). Позволяет выбрать основной или субвидеопоток (minor stream) для подключенной с использованием RTSP протокола IP видеокамеры (рис. 51).

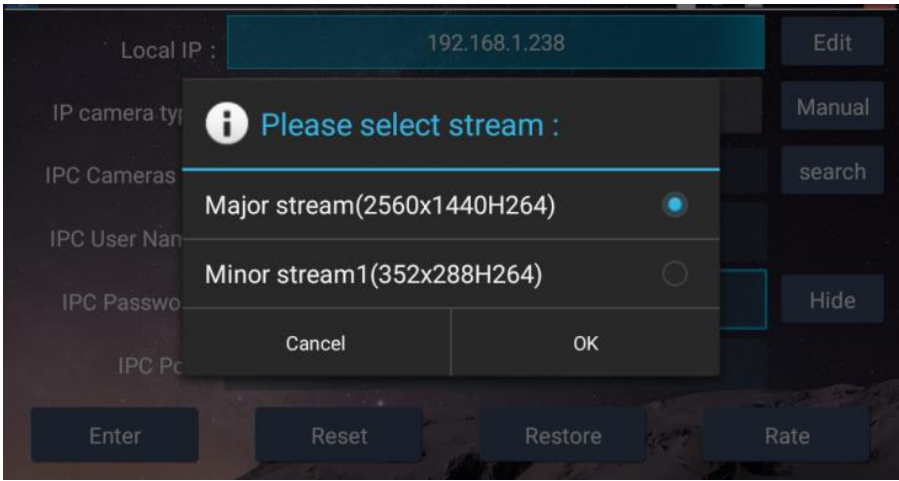

Рис. 51 Выбор потока для IP видеокамеры

IPС Camera IP (IP адрес видеокамеры) – введите адрес IP видеокамеры вручную или нажмите кнопку Search (поиск) для определения IP адреса в автоматическом режиме. Для наиболее корректного поиска IP адреса в автоматическом режиме подключайте видеокамеру к тестеру напрямую, исключая промежуточные сетевые устройства (коммутаторы и тд.)

IPC User name (Имя пользователя, логин). Введите логин от IP видеокамеры. Обычно, по умолчанию логин «admin».

IPC Password (Пароль). Введите пароль от IP-видеокамеры.

IPC Port (Порт). Номер порта отображается в автоматическом режиме, его не нужно менять.

После завершения всех необходимых настроек нажмите Enter (Ввод), чтобы просмотреть видео в реальном времени (рис. 52). В случае, если видеокамера подключена неправильно, ошибочно выбраны настройки или IP видеокамера не интегрирована в тесте вы увидите сообщение «Ошибка сети». Нажмите **X**, чтобы выйти из режима просмотра изображения и вернуться в интерфейс приложения NON ONVIF

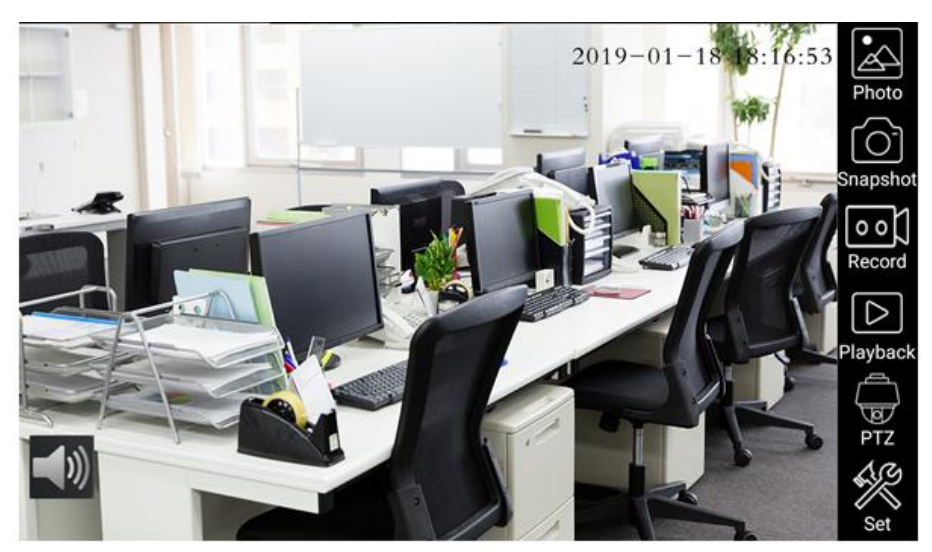

Рис. 52 Пример успешного подключения IP видеокамеры к тестеру

Когда вы просматривайте изображение с IP видеокамеры в приложении NON ONVIF в правой части экрана, вы увидите значок «Видео меню» для доступа к основным инструментам работы с изображением: скриншотам, записи, воспроизведению, PTZ управлению. Данные функции работают только в приложении ONVIF !

# **7.5 Приложение HDMI IN**

<span id="page-43-0"></span>Данное приложение задействует порт HDMI IN для отображения HDMI видеосигнала на тестере с проверяемого HDMI устройства.

Для запуска приложения HDMI IN найдите на рабочем столе иконку (CVBS&HD Camera) и нажмите на нее пальцем. Когда к тестеру подключен исправный источник HDMI сигнала в верхней части приложения HDMI IN будет отображено текущее разрешение. Вы можете поменять разрешение в меню настроек. Для этого нажмите на сенсорный экран дважды (рис. 53). Поддерживаемые разрешения:

4K 30FPS, 3840x2160P 30FPS, 720×480p /720×576p /1280×720p /1920×1080p /1024×768p/1280×1024p /1280×900p /1440×900p

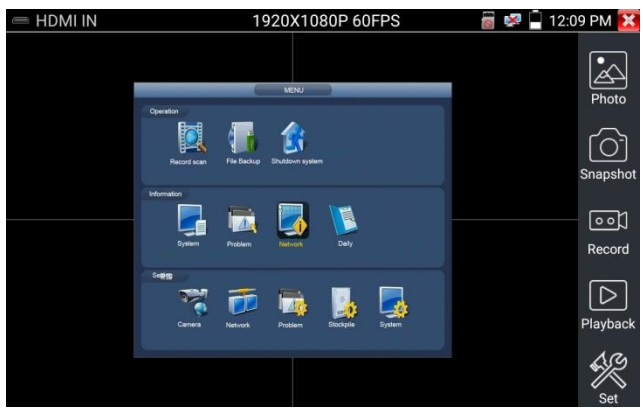

Рис. 53 Меню приложения HDMI IN

Чтобы сделать скриншот(Snapshot) экрана нажмите соответствующую иконку в правом столбце, сохраните файл с изображением на micro SD карте памяти. Если приложение настроено в ручном режиме, появится окно, где будет предложено ввести имя для скриншота (рис. 54). В автоматическом режиме данное окно не появится, файл будет сохранен с именем, заданным автоматически.

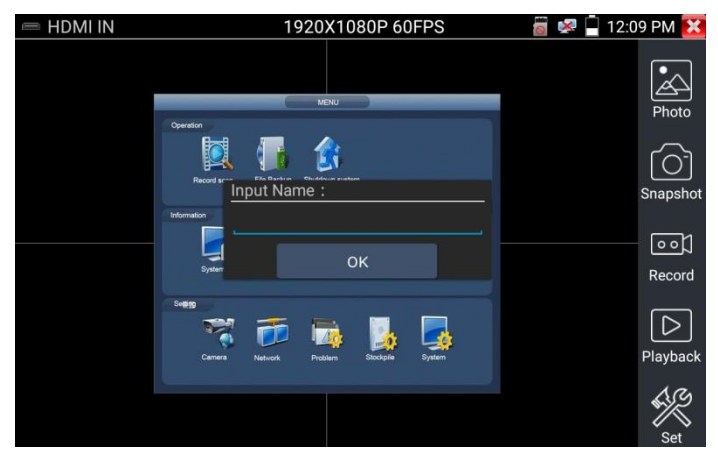

Рис. 54 Сохранение скриншота в ручном режиме

Запись видео (Video record, рис. 55) начнется, если вы нажмете соответствующий значок, в правом верхнем углу появится индикатор и таймер записи. При повторном нажатии кнопки запись будет закончена, а файл будет предложено сохранить на micro SD карте памяти. В ручном режиме появится диалоговое окно, где можно задать имя сохраняемого файла. В автоматическом режиме файл сохраняется с именем, заданным автоматически.

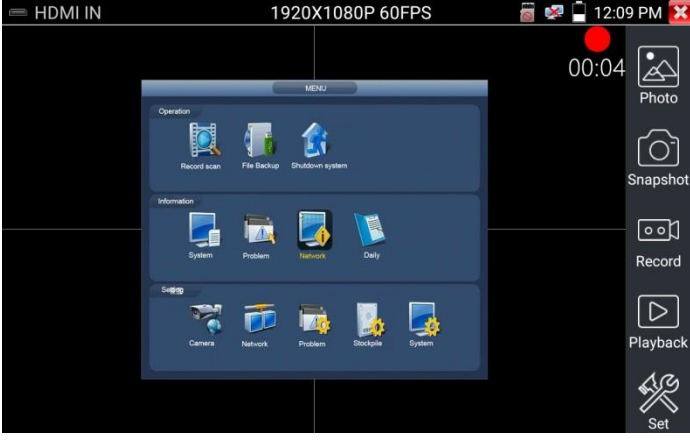

Рис.55 Запись видео в приложении HDMI IN

Для просмотра файла с изображением (например, скриншот) в приложении HDMI IN нажмите на иконку Photo (фото) в правом столбце. В открывшемся окне дважды нажмите на файл, который необходимо просмотреть, чтобы открыть его на весь экран. Повторное двойное нажатие вернет из просмотра изображения (рис. 56).

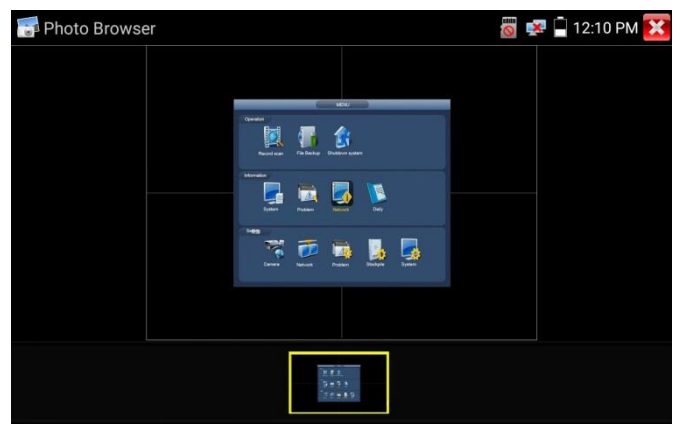

Рис. 56 Просмотр сохраненных фото/скриншотов

Для удаления или переименования файла с изображением нажмите и удерживайте палец на выбранном файле, пока не появится диалоговое окно «Переименовать (Rename) / Удалить (Delete)», рис. 57

Нажмите  $\mathbf{X}$ , чтобы вернуться в интерфейс приложения HDMI IN

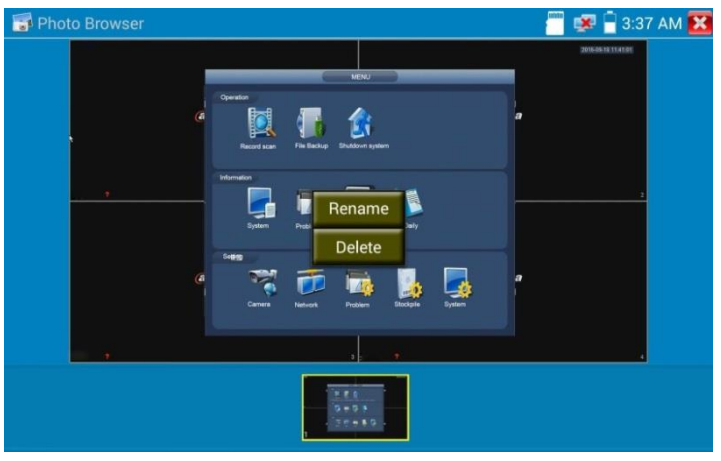

Рис. 57 Удаление/переименование файла с изображением

Воспроизведение записанного видео (Recorded Video playback). Нажмите иконку Воспроизведение (Playback), чтобы увидеть файлы с записанным ранее видео. Выберите и нажмите на том файле, который хотите просмотреть (рис. 58).

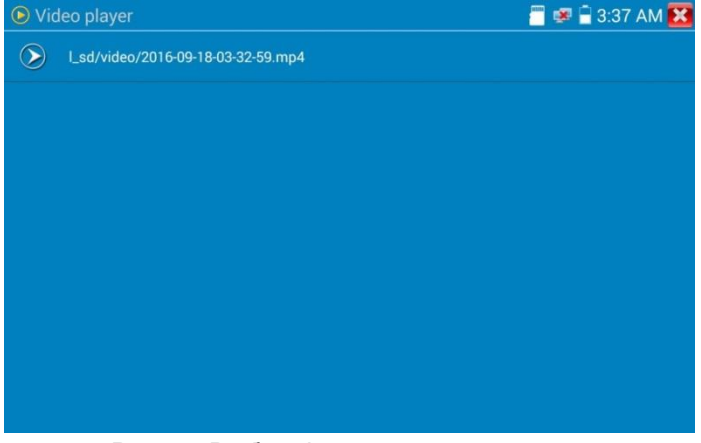

Рис. 58 Выбор файла с видеозаписью

Для переименовывания или удаления файла нажмите и удерживайте палец на выбранном файле, пока не появится диалоговое окно «Переименовать (Rename) / Удалить (Delete)», рис.59

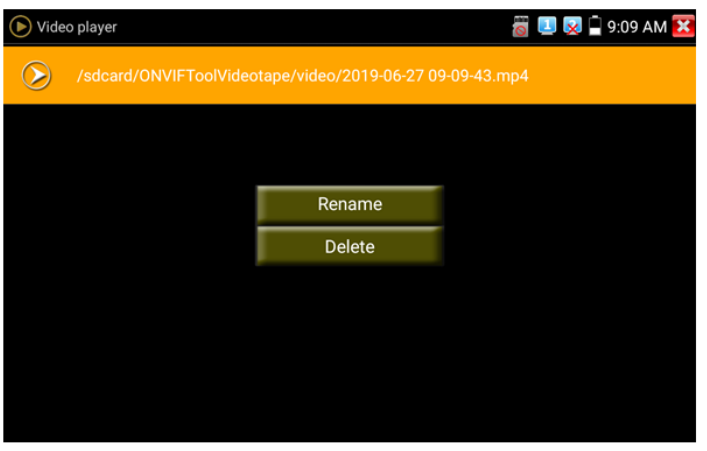

Рис. 59 Удаление/переименование файла с видеозаписью

Вы также можете просматривать все видеозаписи в интерфейсе приложения Плеер (Video Player).

# **7.6 Приложение VGA**

Данное приложение задействует порт VGA (на нижней панели тестера) для отображения VGA видеосигнала на тестере с проверяемого VGA устройства.

Для запуска приложения VGA найдите на рабочем столе иконку (CVBS&HD Camera) и нажмите на нее пальцем. Когда к тестеру подключен исправный источник VGA сигнала в верхней части приложения VGA будет отображено текущее разрешение. Вы можете поменять разрешение в меню настроек. Для этого нажмите на сенсорный экран дважды (рис. 60). Поддерживаемые разрешения:

1920x1200P 60FPS, 1920x1080P 60FPS, 1792x1344P 60FPS, 1680x1050P 60FPS, 1600x1200/900P 60FPS/1440x900P 60FPS, 1360x768P 60FPS, 1280x1024/960/800/768/720P 60FPS, 1152x870P 60FPS, 1024x768P 60FPS, 800x600P 60FPS, 640x480P 60FPS.

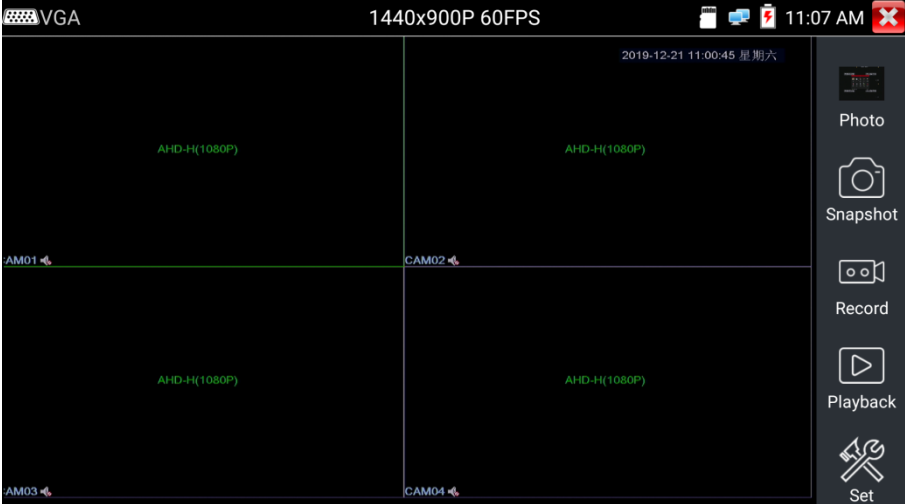

### Рис. 60 Меню приложения VGA

Данное приложение поддерживает функции записи видео, создания скриншота, отображения записанного видео и тд. Интерфейс аналогичен приложению HDMI IN и описан в разделе [7.5 «Приложение](#page-43-0)  [HDMI».](#page-43-0)

# **7.7 Проверка TVI/CVI/AHD и CVBS в автоматическом режиме (AutoHD)**

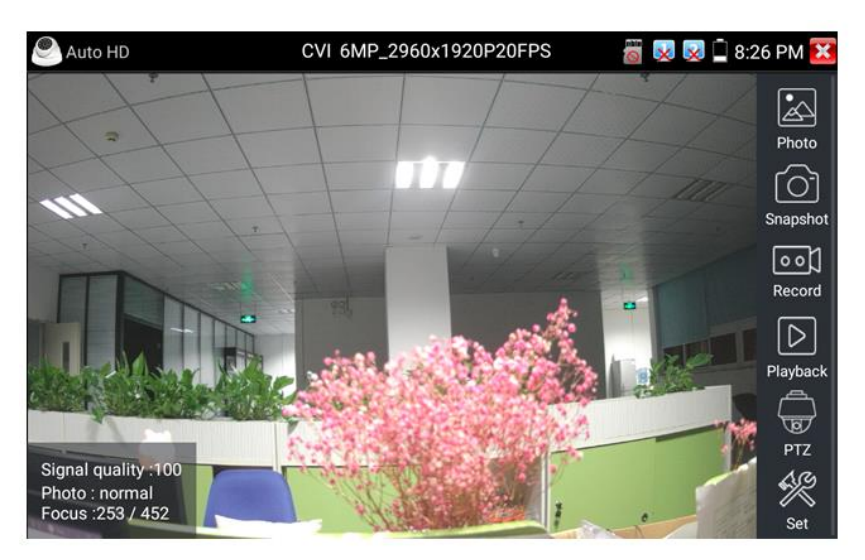

Рис. 61 Интерфейс приложения AutoHD

Данное приложение позволяет в автоматическом режиме распознавать тип сигнала подключенной камеры и выводить изображение с автоматически выбранным разрешением. Поддержка PTZ управления (в том числе по протоколу UTC c использованием коаксиального кабеля). Максимальное разрешение для AHD/TVI/CVI видеокамер – 8Mpix.

# **7.8 Проверка аналоговых видеокамер (HD CVBS)**

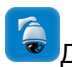

<span id="page-49-0"></span>Для проверки аналоговых видеокамер и управления PTZ скоростными аналоговыми видеокамерами нажмите на соответствующий ярлык HD CVBS, рис. 62

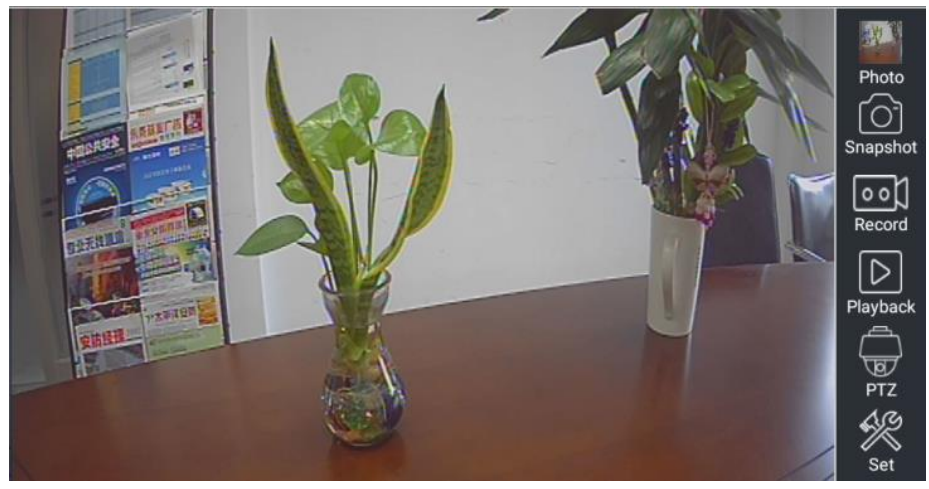

Рис.62 Интерфейс приложения HD CVBS

Набор инструментов для работы с видеоизображением находится в правой части экрана. Сюда входит:

- Просмотр фото/скриншотов (Photo);
- Скриншот (Snapshot);
- Запись видео (Record);
- Воспроизведение видео (Playback);
- Управление PTZ (PTZ);
- Настройки (Set).

Для выхода из приложения нажмите пальцем **X** на сенсорном экране тестера. Для увеличения изображения быстро нажмите дважды на середину сенсорного экрана тестера.

# **Настройки PTZ управления (PTZ)**

Для настроек управления PTZ скоростными аналоговыми видеокамерами по RS-485 интерфейсу найдите иконку PTZ в правой части экрана приложения CVBS, рис. 63

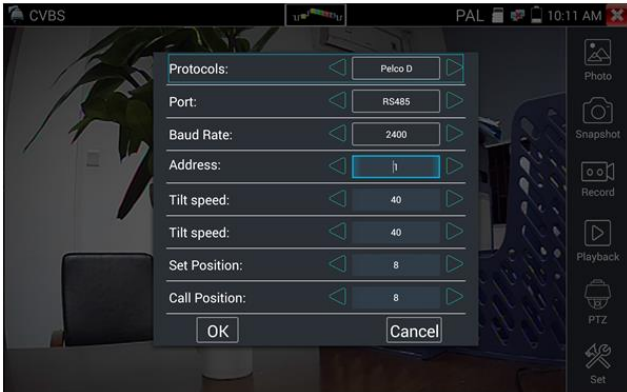

Рис.63 Настройки PTZ для управления через RS-485

- 1) Выберите протокол (Protocols) для управления подключенной PTZ камерой. Всего доступно более 30 различных протоколов, таких как: Pelco-D, Samsung, Yaan, LiLin, CSR600, Panasonic, Sony-EVI и др.
- 2) Выберите порт (Port) для связи с видеокамерой (RS-485).
- 3) Выберите скорость обмена данными (Baud Rate). Возможен выбор из следующего списка:

150/300/600/1200/2400/4800/9600/19200/57600/115200

- 4) Выберите адрес (Adress) соответствующий адресу PTZ видеокамеры (0~254)
- 5) Выберите скорость поворота (Pan Speed) от 0 до 63
- 6) Выберите скорость наклона (Tilt Speed) от 0 до 63
- 7) Задайте предустановленное положение (Preset, Set position) из сохраненных ранее (от 1 до 128)
- 8) Запустите поворот камеры в предустановленное положение (от 1 до 128)

Все настройки управления PTZ должны совпадать с данными с самой видеокамеры.

Для управления поворотом и тд. используйте жесты на сенсорном экране тестера. Двойное нажатие приближает изображение. Повторное двойное нажатие – отдаляет изображение. (Рис. 64)

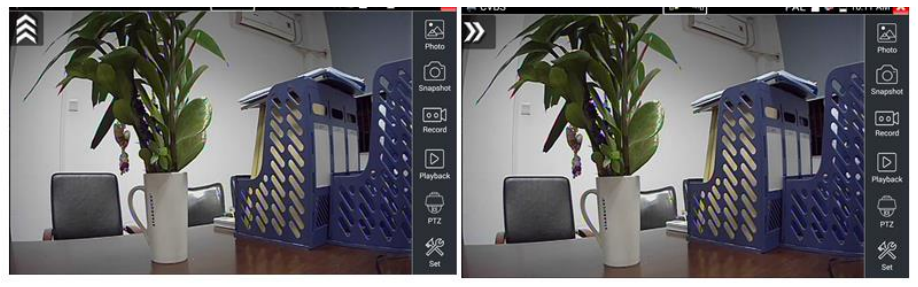

Рис.64 Управление PTZ аналоговой видеокамерой

### **Настройки видео, настройки сохранения файлов (Video and storage setting)**

Нажмите на иконку Настройки (Set), рис. 65, чтобы отрегулировать яркость, контрастность, и насыщенность изображения, а также режим сохранения фото (скриншотов) и видео. Режим сохранения файлов может быть ручной и автоматический. Первый предполагает изменения имени файла и пути сохранения, второй – автоматический – отвечает за сохранение файлов без участия пользователя с шаблонным именем.

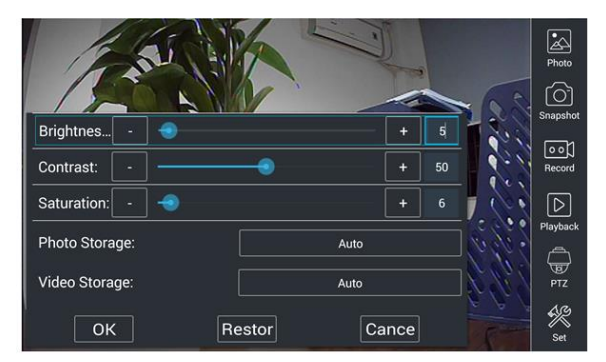

Рис. 65 Настройки видео, настройки сохранения файлов

#### **4х кратное увеличение изображения**

Для увеличения или уменьшения изображения на экране войдите в режим зуммирования (клавиша  $\circledcirc$  в режиме просмотра изображения), затем движениями пальцев навстречу друг другу или друг от друга увеличьте или уменьшите изображение.

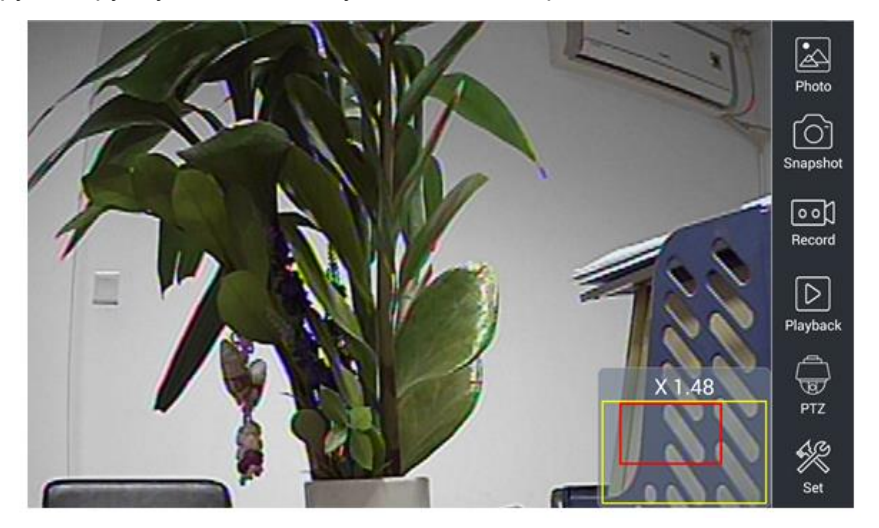

Рис.66 Инструмент 4х кратного зуммирования (масштабирования)

Аналоговая видеокамера разрешением 720х480 при приближении может давать «замыленное» изображение. Это связано с низким разрешением первоначального аналогового сигнала.

### **Снимок экрана, скриншот (Snapshot)**

Для того, чтобы сделать снимок экрана найдите иконку «Snapshot» в правом столбце. Файл сохраняется в формате JPEG на micro SD карту памяти.

В ручном режиме приложение позволяет задавать имя сохраняемого файла (рис. 67). В автоматическом режиме окно с предложением ввести имя файла не появится.

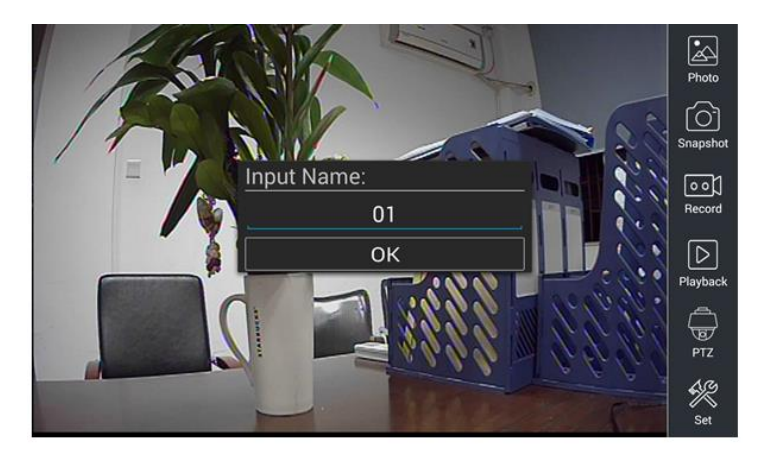

Рис 67 Ручной режим для инструмента «Снимок экрана»

### **Запись видео (Video Record)**

Иконка «Record» в правом столбце позволяет начать запись видео, рис. 68. Индикатор и таймер в правом верхнем углу сигнализируют о том, что процесс записи начался. Чтобы остановить запись и сохранить файл, нажмите на иконку Record еще раз.

В ручном режиме приложение позволяет задавать имя сохраняемого файла. В автоматическом режиме окно с предложением ввести имя файла не появится.

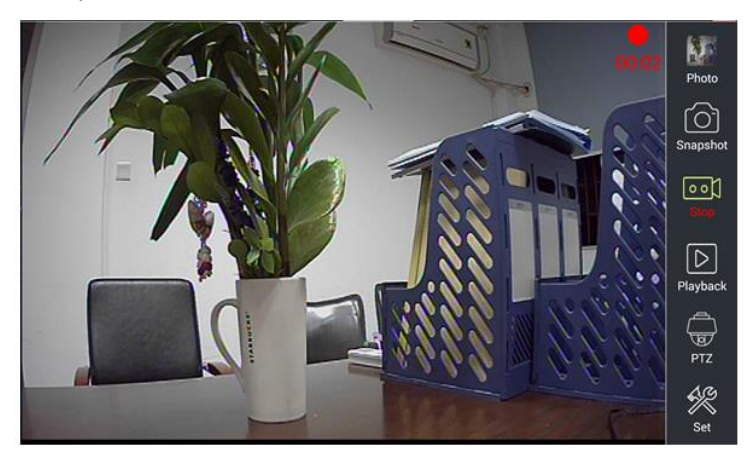

Рис. 68 Инструмент «запись видео»

# **Фото** (Photo)

Для того, чтобы просмотреть сохраненные снимки экрана (скриншоты) нажмите пальцем на иконку «Фото» (photo). Дважды нажмите на файл с изображением, которое вы хотите просмотреть, рис. 69. Повторное нажатие вернет вас в интерфейс инструмента «Фото» (photo). Для переименовывания / удаления файла с изображением нажмите и удерживайте палец на иконке, пока не появится меню выбора необходимого действия (рис. 70), «rename» (переименовать), «delete» (удалить).

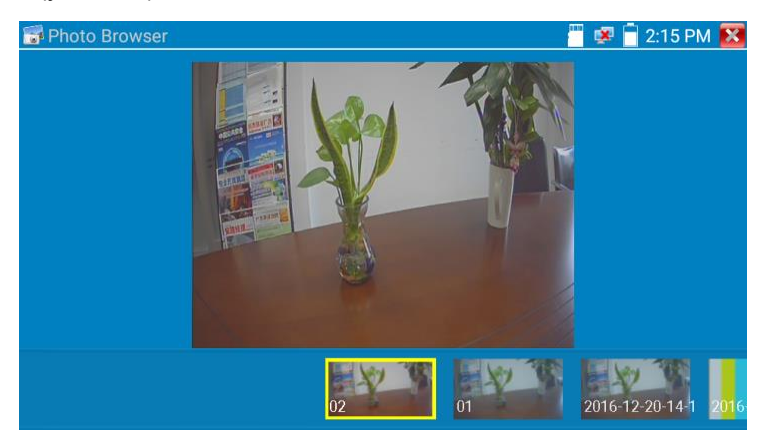

Рис. 69 Интерфейс инструмента «фото»

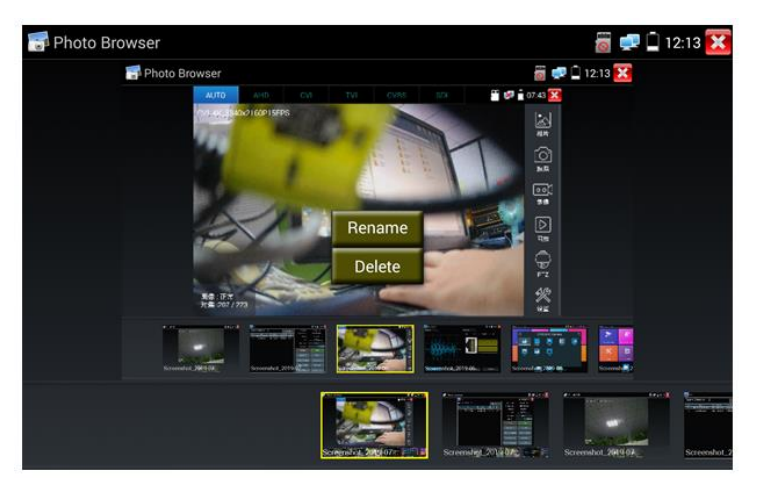

Рис. 70 Переименовывание/удаление фото

## **Воспроизведение записанного видео (Recorded Video playback).**

Нажмите иконку Воспроизведение (Playback), чтобы увидеть файлы с записанным ранее видео. Выберите и нажмите на том файле, который хотите просмотреть (рис. 71).

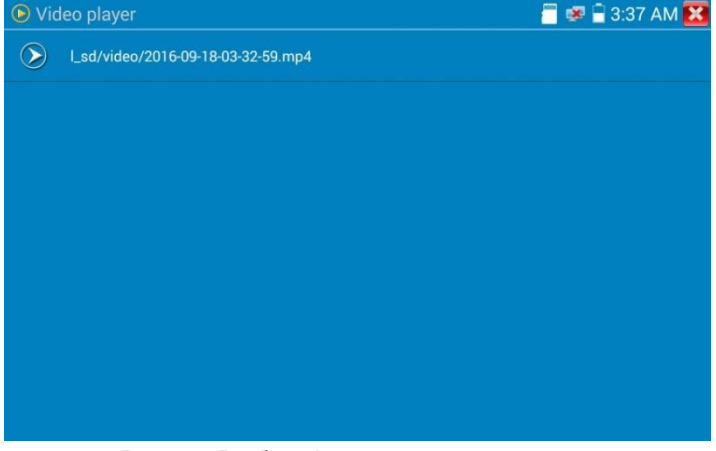

Рис. 71 Выбор файла с видеозаписью

Для переименовывания или удаления файла нажмите и удерживайте палец на выбранном файле, пока не появится диалоговое окно «Переименовать (Rename) / Удалить (Delete)», рис.72

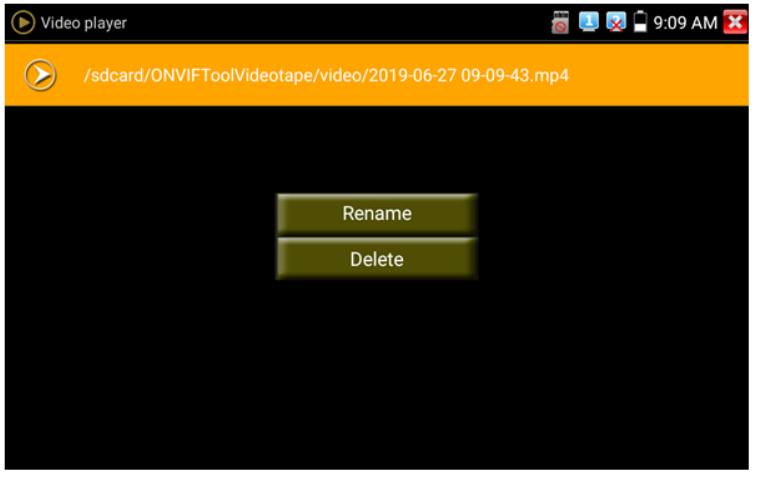

Рис. 72 Удаление/переименование файла с видеозаписью Вы также можете просматривать все видеозаписи в интерфейсе приложения Плеер (Video Player).

# **7.9 Проверка CVI видеокамер**

<span id="page-56-0"></span>Для проверки CVI и HDCVI видеокамер (в том числе поворотных PTZ) найдите иконку приложения CVI на рабочем столе тестера. Когда к видеовходу тестера с маркировкой AHD CVI TVI подключена работоспособная видеокамера, разрешение полученного видеоизображения будет отображено в верхней части экрана с интерфейсом приложения CVI (рис. 73)

Двойное нажатие на изображении позволит открыть его на весь экран, повторное двойное нажатие вернет изображение к первоначальному размеру.

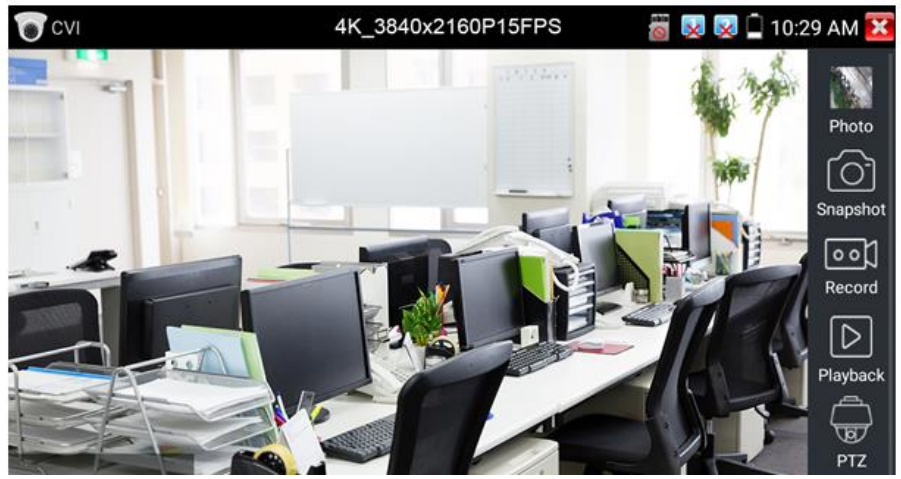

Рис. 73 Интерфейс приложения CVI

Тестер поддерживает отображение видеосигнала CVI со следующим разрешением (до 8Mpix):

- $\times$  1280x720P 25FPS.
- $\times$  1280x720P 30FPS,
- $\times$  1280x720P 50FPS,
- $\times$  1280x720P 60FPS,
- $\times$  1920x1080P 25FPS.
- $\times$  1920x1080P 30FPS,
- $\times$  2560x1440P 25FPS,
- $\times$  2560x1440P 30FPS,
- $\times$  2592x1944P 20FPS,
- $\times$  2960x1920P 20FPS.
- $\checkmark$  3840 x 2160P 12.5/15 FPS.

### **Управление PTZ CVI видеокамерой (PTZ control)**

*Управление PTZ по коаксиальному кабелю*

- 1) Выберите инструмент PTZ в правом столбце;
- 2) Выберите в настройках PTZ порт (Port) UTC управление по коаксиальному кабелю (рис. 74) Значение MENU – вызывает OSD меню самой видеокамеры;
- 3) В строке Coaxitron выберите соответственно PTZ (рис. 75);
- 4) Задайте значения адреса, горизонтальной скорости, вертикальной скорости.

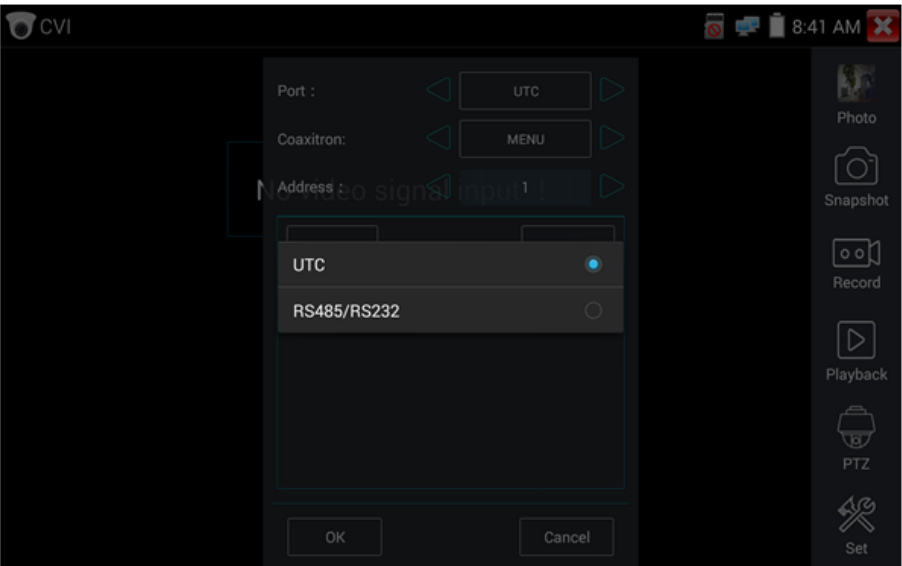

Рис. 74 Выбор UTC для управления PTZ камерой

Адрес CVI PTZ видеокамеры должен совпадать с выбранным в настройках.

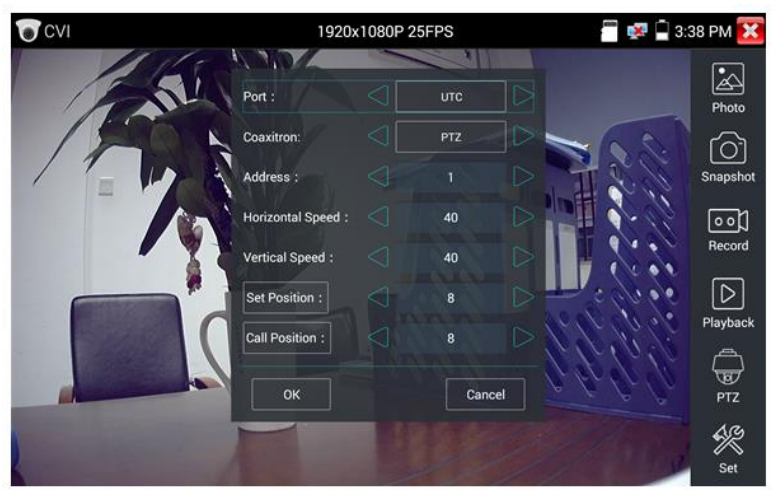

Рис. 75 Настройки для управления PTZ CVI видеокамерой по коаксиальному кабелю

Для управления поворотом и тд. используйте жесты на сенсорном экране тестера. Двойное нажатие приближает изображение. Повторное двойное нажатие – отдаляет изображение. (Рис. 76)

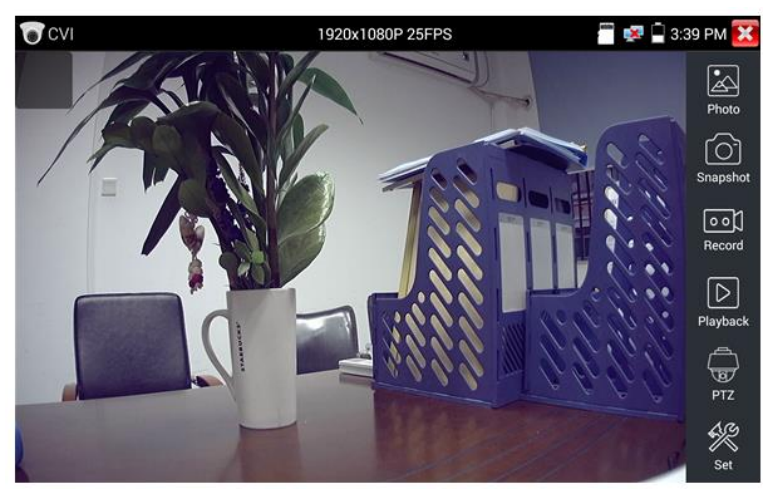

Рис.76 Управление PTZ CVI аналоговой видеокамерой

Для сохранения предустановленных положений (пресетов) для PTZ видеокамеры поверните жестами или кнопками тестера камеру в нужном положении, в строке Задать положение (Set position) выберите номер будущего пресета и нажмите пальцем сенсорную кнопку Задать положение (Set position). Для вызова нужного пресета (камера автоматически развернется в заданном положении), перейдите в строку Вызов позиции (Call position), выберите номер сохраненного ранее пресета и нажмите сенсорную кнопку Вызов позиции (Call position), рис. 77, 78

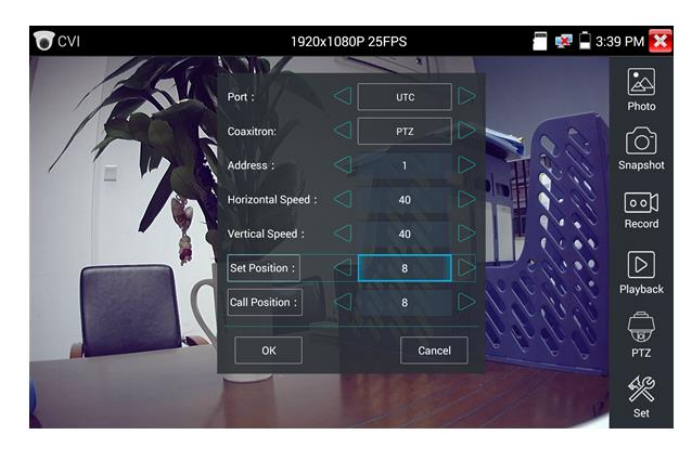

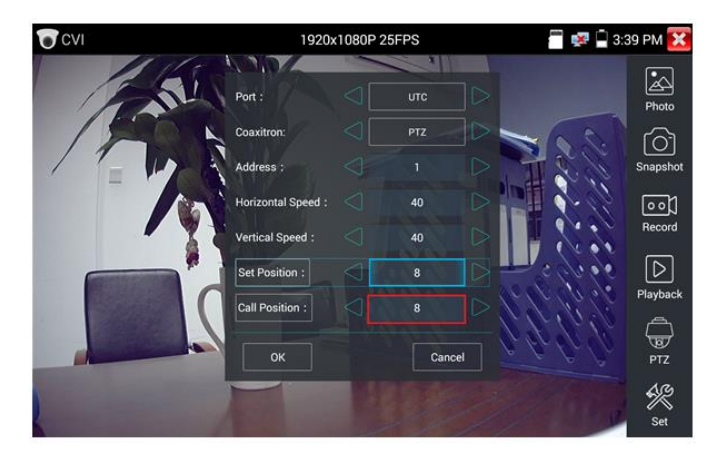

Рис. 77, 78 Настройка заданной позиции и вызов пресета

# **Управление PTZ по интерфейсу RS232/485**

Управление PTZ CVI видеокамерой по интерфейсу RS232/485 (рис. 79) ничем не отличается от управления обычной аналоговой PTZ видеокамеры и детально описано в разделе 7.8 [«Проверка аналоговых](#page-49-0)  [видеокамер \(CVBS\)»](#page-49-0)

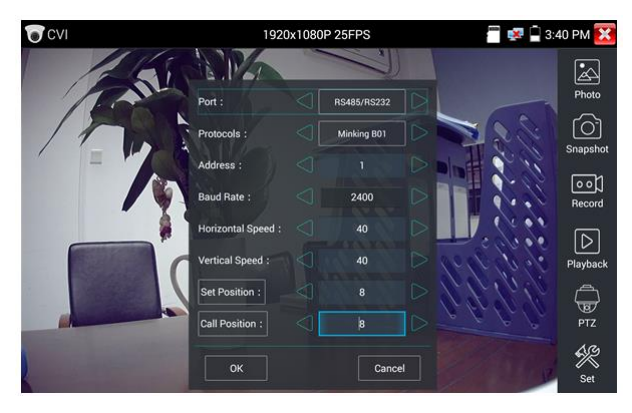

Рис.79 Управление PTZ CVI видеокамерой по интерфейсу RS232/485

## **Вызов OSD меню CVI PTZ видеокамеры по коаксиальному кабелю**

Для этого найдите ярлык PTZ в правом столбце, в строке порт (Port) выберите UTC, в строке Coaxitron выберите MENU, а в строке Адрес (Adress) выберите адрес PTZ CVI видеокамеры, рис 80

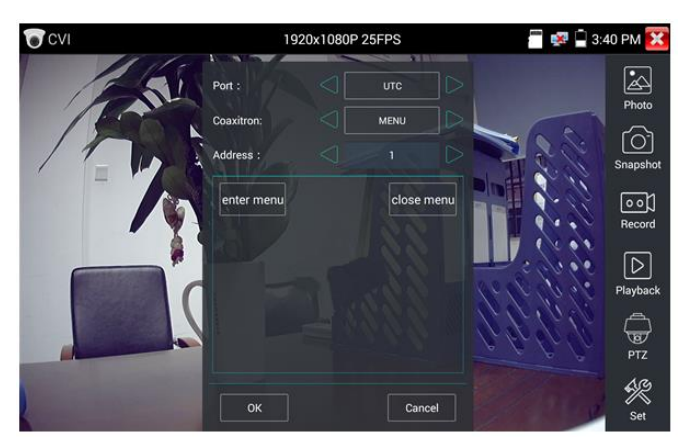

Рис. 80 Настройки для доступа к OSD меню видеокамеры по коаксиальному кабелю

Нажмите кнопку «Enter menu», чтобы попасть в OSD меню PTZ CVI видеокамеры, рис. 81

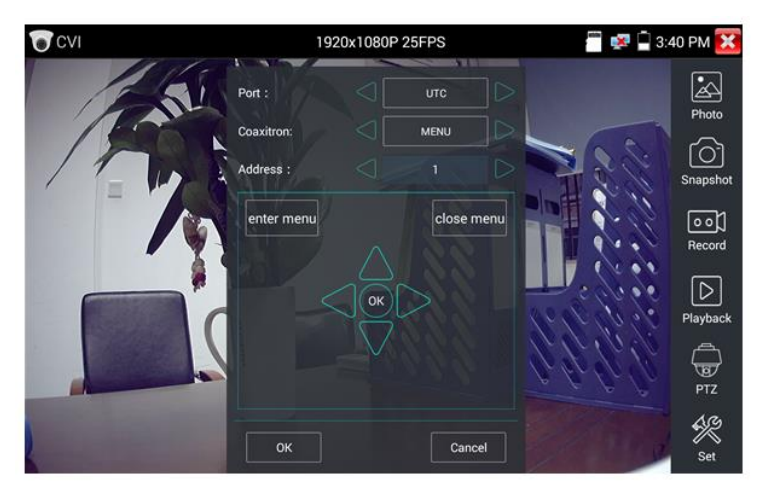

Рис.81 OSD меню PTZ CVI видеокамеры

Остальные инструменты для работы с изображением (Фото, снимок экрана, запись видео, воспроизведение видео) не отличаются от таких же для CVBS видеокамер и описаны в разделе 7.8 [«Проверка](#page-49-0)  [аналоговых видеокамер \(CVBS\)»](#page-49-0)

# **7.10 Проверка TVI видеокамер**

Для проверки TVI и HDTVI видеокамер (в том числе поворотных PTZ) найдите иконку приложения CVI на рабочем столе тестера. Когда к видеовходу тестера с маркировкой AHD CVI TVI подключена работоспособная видеокамера, разрешение полученного видеоизображения будет отображено в верхней части экрана с интерфейсом приложения TVI (рис. 82)

Двойное нажатие на изображении позволит открыть его на весь экран, повторное двойное нажатие вернет изображение к первоначальному размеру.

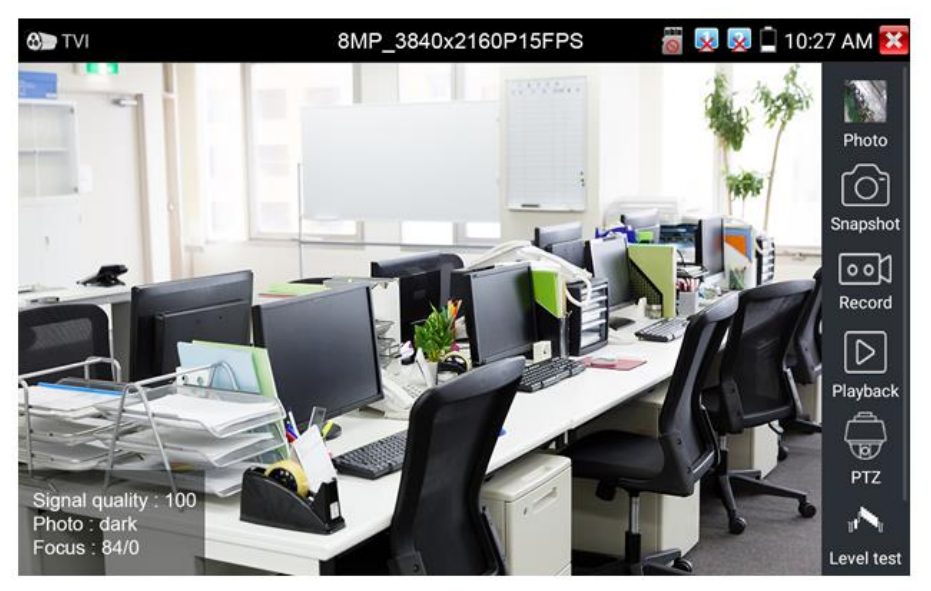

Рис. 82 Интерфейс приложения TVI

Тестер поддерживает отображение видеосигнала TVI со следующим разрешением:

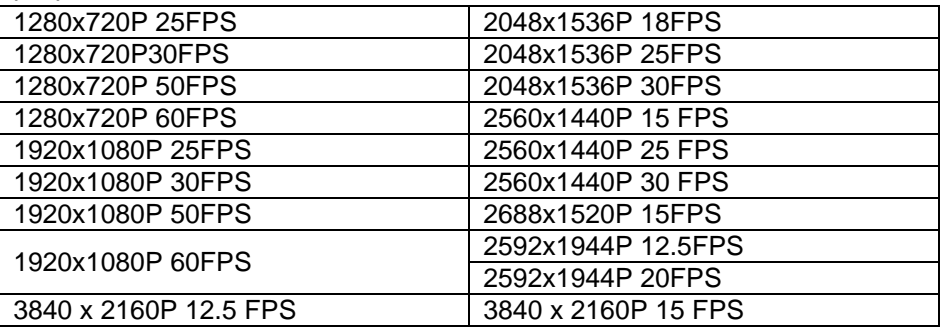

### **Вызов OSD меню TVI PTZ видеокамеры по коаксиальному кабелю**

Для этого найдите ярлык PTZ в правом столбце, в строке порт (Port) выберите UTC, в строке Coaxitron выберите MENU, а в строке Адрес (Adress) выберите адрес PTZ TVI видеокамеры, рис 83

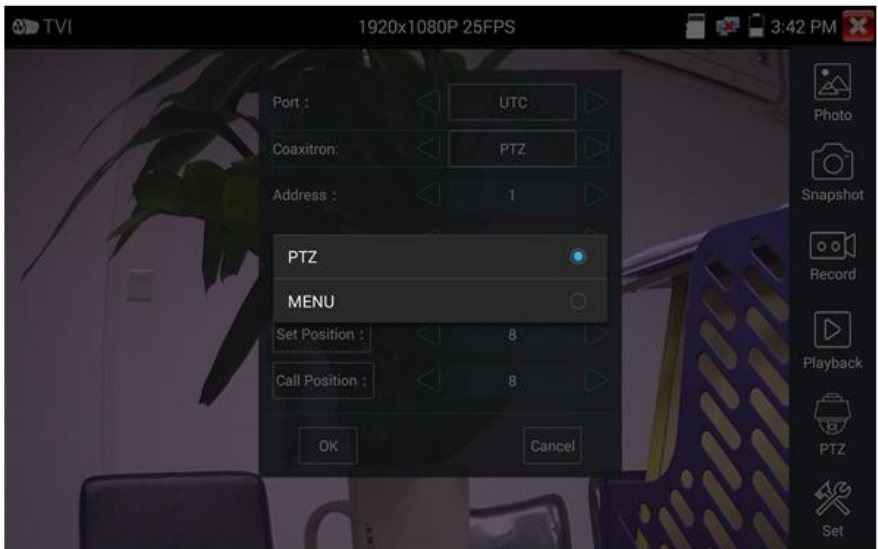

Рис. 83 Настройки для доступа к OSD меню видеокамеры по коаксиальному кабелю

Нажмите кнопку «Enter menu», чтобы попасть в OSD меню PTZ CVI видеокамеры, рис. 84

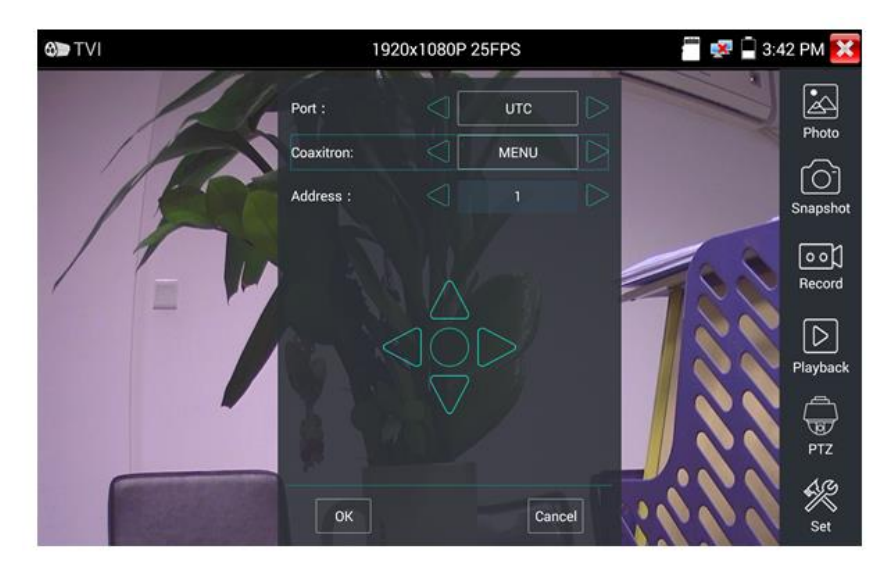

Рис.84 OSD меню PTZ TVI видеокамеры

Остальные инструменты для работы с изображением (Фото, снимок экрана, запись видео, воспроизведение видео) не отличаются от таких же для CVBS видеокамер и описаны в разделе 7.8 [«Проверка](#page-49-0)  [аналоговых видеокамер \(CVBS\)»](#page-49-0)

# **7.11 Проверка AHD видеокамер**

Для проверки AHD видеокамер (в том числе поворотных PTZ) найдите иконку приложения AHD на рабочем столе тестера. Когда к видеовходу тестера с маркировкой AHD TVI CVI подключена работоспособная видеокамера, разрешение полученного видеоизображения будет отображено в верхней части экрана с интерфейсом приложения AHD (рис. 85)

Двойное нажатие на изображении позволит открыть его на весь экран, повторное двойное нажатие вернет изображение к первоначальному размеру.

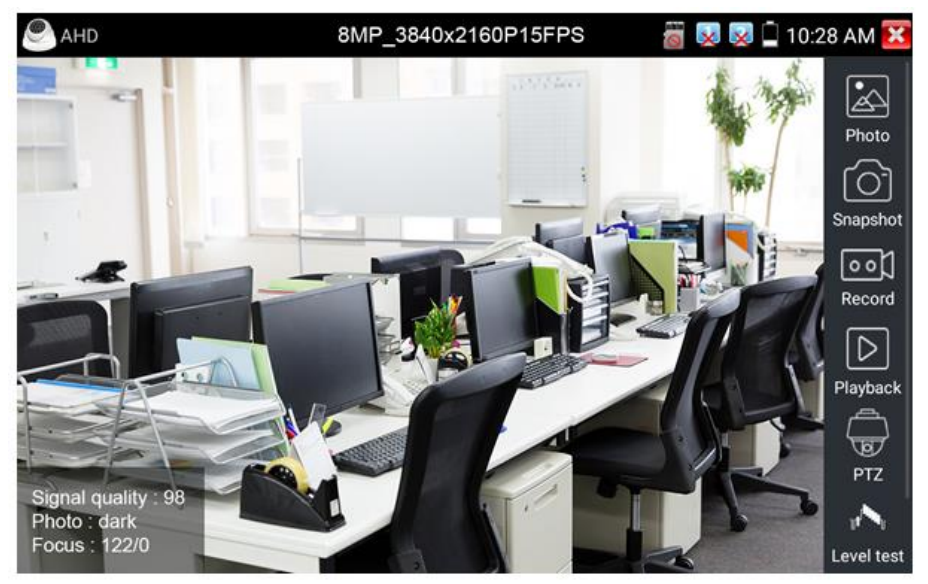

Рис. 85 Интерфейс приложения AHD

Тестер поддерживает отображение видеосигнала AHD со следующим разрешением:

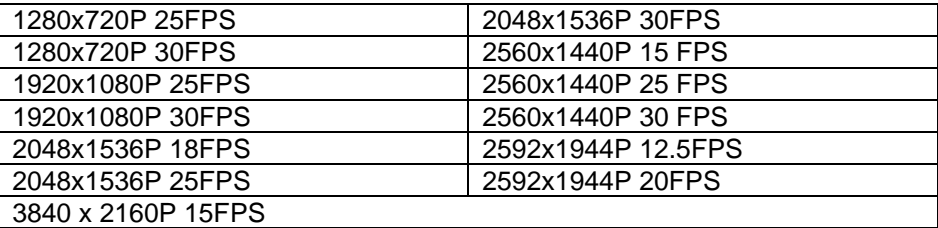

### **Управление PTZ AHD видеокамерой (PTZ control)**

Управление AHD PTZ видеокамерой по коаксиальному кабелю несколько отличается от управления видеокамерами других стандартов (CVI и TVI). AHD видеокамеры используют несколько протоколов для управления по коаксиальному кабелю, поэтому в строке Coaxitron необходимо выбрать либо PTZ либо PTZ-2 (если видеокамера не управляется с первым значением PTZ), рис. 86

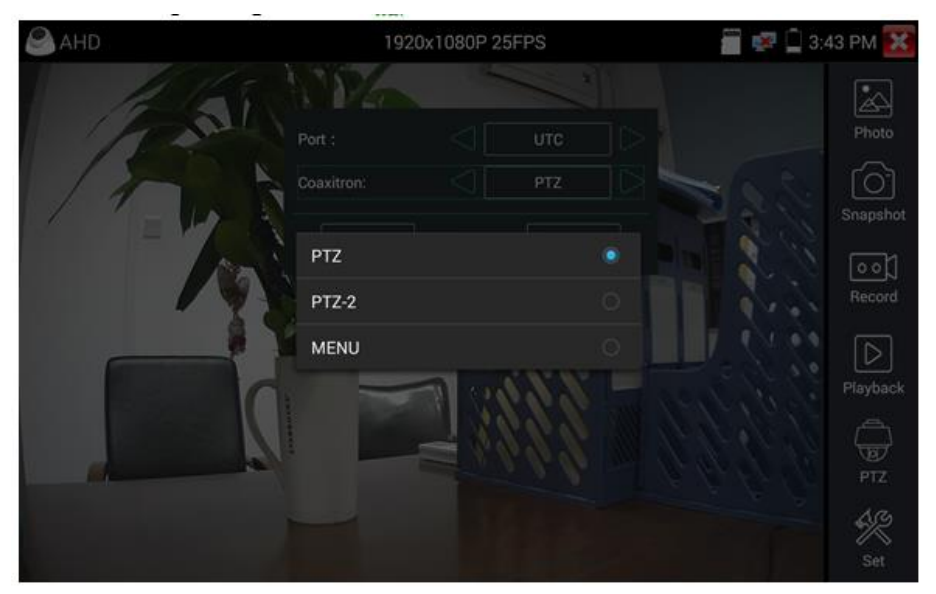

Рис.86 Выбор настроек для управления AHD PTZ видеокамерой по коаксиальному кабелю

Остальные настройки, управление AHD камерой через RS485/232 и выход в OSD меню не отличаются от аналогичных для CVI и TVI видеокамер и описаны в разделе 7.9 [«Проверка CVI видеокамер».](#page-56-0)

Инструменты для работы с изображением (Фото, снимок экрана, запись видео, воспроизведение видео) не отличаются от таких же для CVBS видеокамер и описаны в разделе 7.8 [«Проверка аналоговых](#page-49-0)  [видеокамер \(CVBS\)»](#page-49-0)

# **7.12 Инструменты для проверки сети (Network Tool)**

### **Сканирование IP адресов** (IP address scan), рис. 87

- 1. Подключите сетевой кабель в разъем RJ-45 с обозначением «LAN»;
- 2. Откройте приложение «Инструменты для проверки сети» (network tool), найдя его ярлык на рабочем столе тестера;
- 3. В левом столбце найдите иконку инструмента «Сканирование IP адресов» (SCAN), запустите его;
- 4. Установите диапазон, в котором будет произведен поиск IP адресов в полях «Начальный IP» (Start IP) и « Конечный IP» (END IP);
- 5. Нажмите кнопку «Старт» (Start).

Сканирование портов позволяет определить открытые порты для конкретного IP адреса. Введите интересующий IP адрес и нажмите «Старт» (Start).

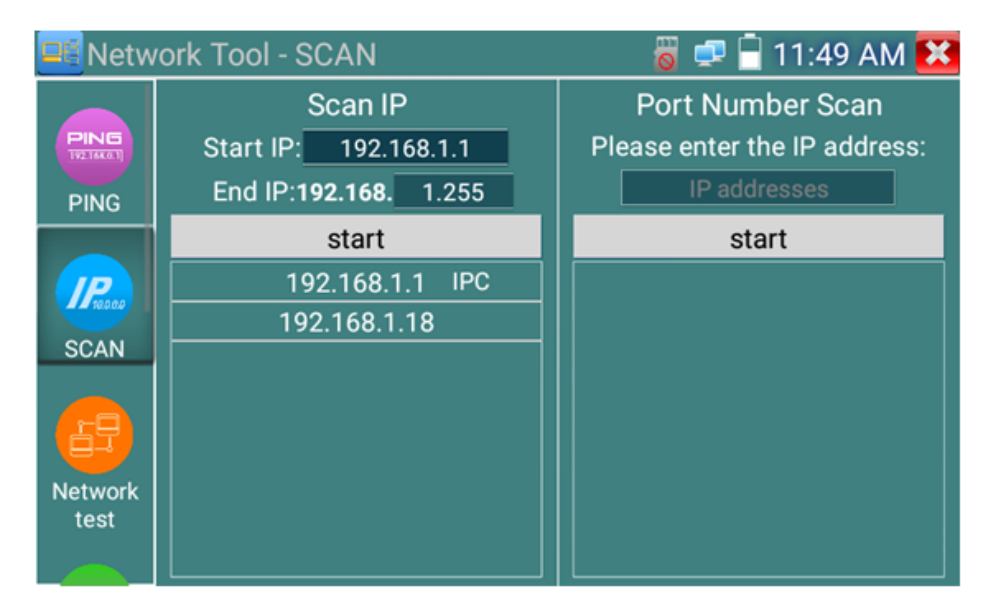

Рис. 87 Сканирование IP адресов и портов, интерфейс

# **PING Тест**, рис. 88

Тест PING является стандартным инструментом для проверки и отладки сети, проверки удаленной IP видеокамеры и тд. Потеря первого пакета является нормальной, при тестировании.

- 1. Подключите сетевой кабель в разъем RJ-45 с обозначением «LAN»;
- 2. Откройте приложение «Инструменты для проверки сети» (network tool), найдя его ярлык на рабочем столе тестера;
- 3. В левом столбце найдите иконку инструмента «Ping»;
- 4. Укажите локальный IP адрес, с которого будут отправляться пакеты в строке «IP адрес» (native IP);
- 5. Укажите удаленный IP адрес (адрес сети, IP видеокамеры, ПК и тд.) в строке «Удаленный IP адрес» (Remote IP);
- 6. Укажите количество отправляемых пакетов в строке «Количество пакетов» (Packet count);
- 7. Укажите, если необходимо, размер в байтах для отправляемых пакетов в строке «Размер пакета» (Packet Size);
- 8. Задайте, если необходимо, время пересылки пакета в строке «Время пересылки пакета» (Packet Time);
- 9. Нажмите кнопку «Старт» (Start), чтобы начать тест Ping. Результаты отразятся в правом поле в виде полученных/неполученных удаленным IP адресом пакетов.

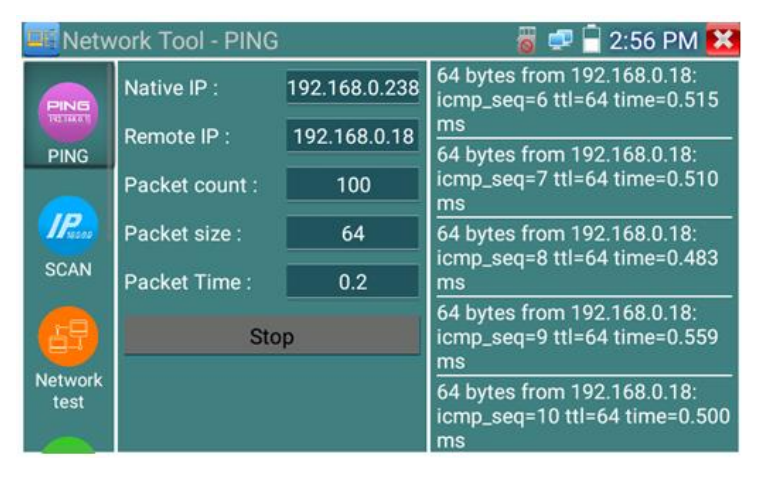

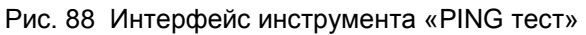

# **Тест сети (тест пропускной способности сети)**, рис 89

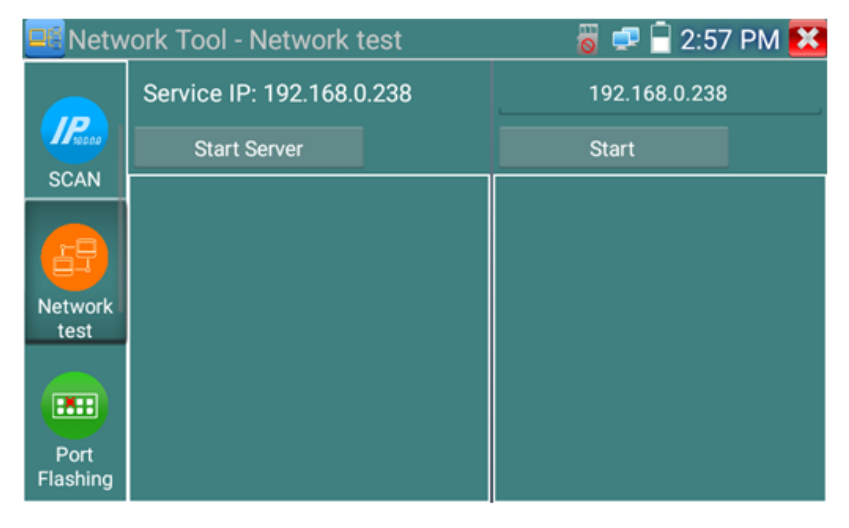

Рис. 89 Интерфейс приложения «Тест сети»

Для проверки пропускной способности сети используется два тестера. Один в качестве сервера, а другой в качестве клиента. Перед запуском настройте оба тестера таким образом, чтобы они были в одной подсети.

- 1. Подключите сетевой кабель в разъем RJ-45 с обозначением «LAN» на обоих тестерах;
- 2. Откройте приложение «Инструменты для проверки сети» (network tool), найдя его ярлык на рабочем столе для 1 и 2 тестера;
- 3. В левом столбце найдите иконку инструмента «Тестер сети» (Network test), запустите его;
- 4. Один из тестеров запустите в качестве сервера, для этого нажмите кнопку «Запустить сервер» (Start Server). В верхнем поле слева отобразится IP адрес тестера, рис. 90;
- 5. На втором сервере в правом верхнем углу введите IP адрес тестера запущенного, как сервер (пункт 4).
- 6. Нажмите кнопку «Старт» (Start), чтобы начать тестирование (рис. 91)

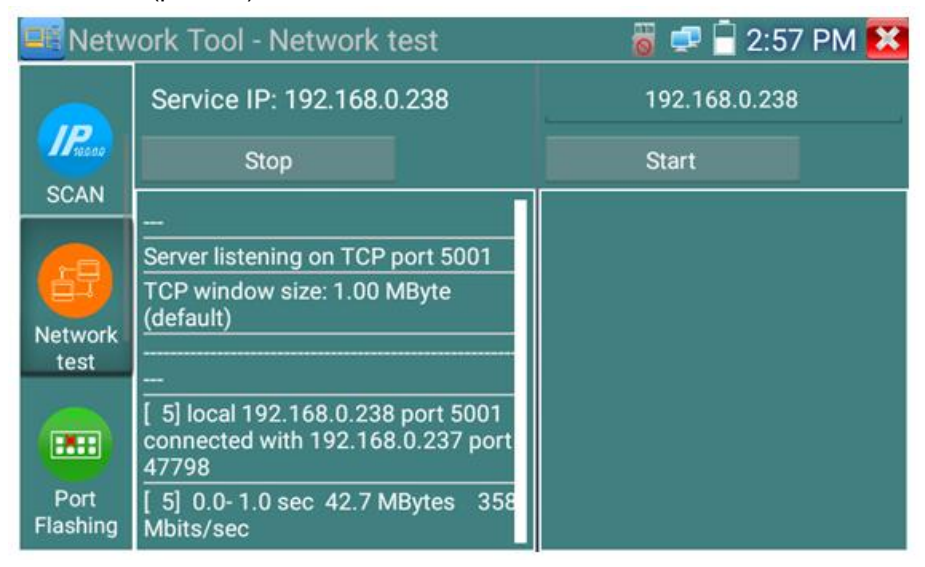

Рис. 90 Работа 1го тестера в режиме «сервер» при проверки пропускной способности сети

|                         | Network Tool - Network test | $\blacksquare$ $\blacksquare$ 2:57 PM $\blacksquare$ |  |  |  |
|-------------------------|-----------------------------|------------------------------------------------------|--|--|--|
|                         | Service IP: 192.168.0.238   | 192.168.0.237                                        |  |  |  |
| IP.                     | <b>Start Server</b>         | <b>Stop</b>                                          |  |  |  |
| <b>SCAN</b>             |                             |                                                      |  |  |  |
|                         |                             | TCP window size: 1.00 MByte<br>(default)             |  |  |  |
| <b>Network</b>          |                             |                                                      |  |  |  |
| test                    |                             | 4 local 192.168.0.238 port<br>55892 connected with   |  |  |  |
|                         |                             | 192.168.0.237 port 5001                              |  |  |  |
| $\overline{\mathbf{m}}$ |                             | 4 0.0-1.0 sec 48.8 MBytes<br>410 Mbits/sec           |  |  |  |
| Port<br>Flashing        |                             | 4] 1.0-2.0 sec 48.1 MBytes<br>404 Mbits/sec          |  |  |  |

Рис. 91 Работа 2го тестера в режиме «клиент» при проверки пропускной способности сети

Проверить пропускную способность сети можно также и с помощью ПК в качестве ответной части при тестировании. Для этого на ПК должно быть установлено ПО, настроенное, как клиент (или сервер) соответственно (рис. 92)

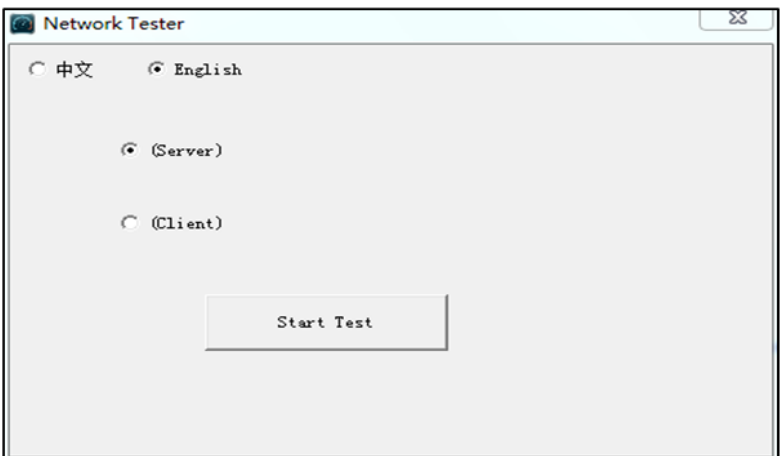

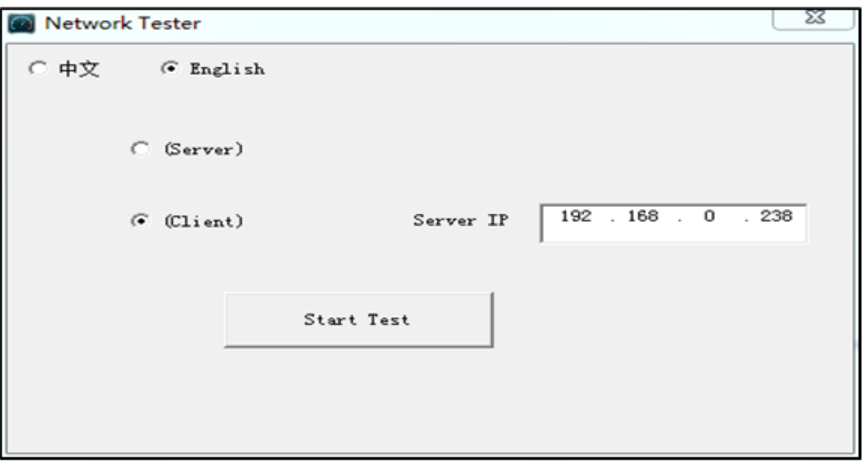

Рис. 92 ПО для теста пропускной способности сети

Укажите IP адрес тестера, подключенного в качестве клиента в строке Server IP. Результаты тестирования будут отражены на тестере в левой колонке (рис.93).

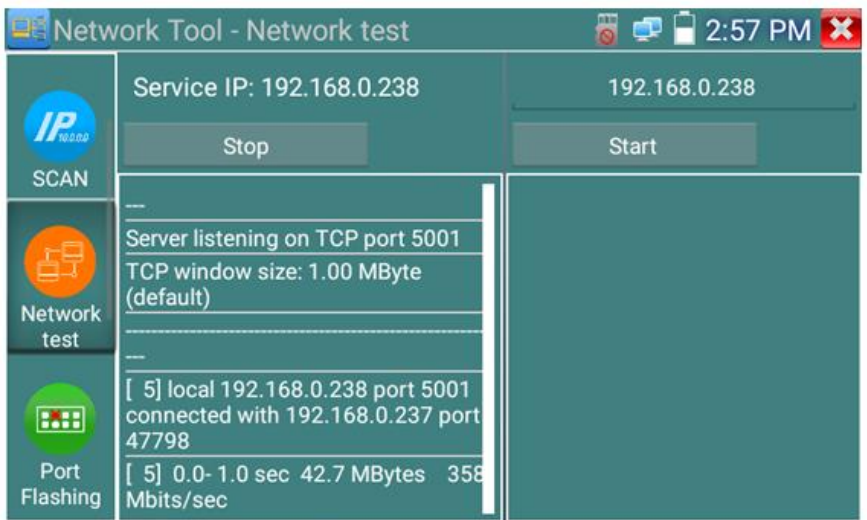

Рис. 93 Результаты тестирования пропускной способности, ПК в качестве клиента.
## **Определение порта (Port Flashing)**, рис.94

- 1. Подключите сетевой кабель от проверяемого порта в разъем RJ-45 с обозначением «LAN» на тестере;
- 2. Откройте приложение «Инструменты для проверки сети» (network tool), найдя его ярлык на рабочем столе тестера;
- 3. В левой колонке найдите инструмент «Определение порта» (Port Flashing), запустите его;
- 4. Нажмите кнопку «Старт» (Start)

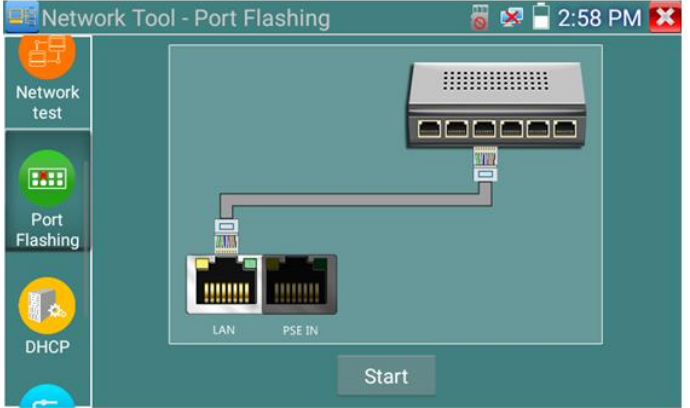

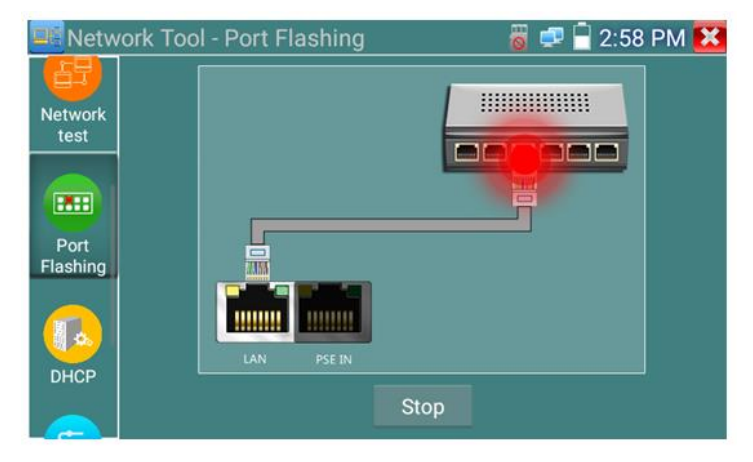

Рис. 94 Интерфейс инструмента «Определение порта» (Port Flashing)

Если все было подключено правильно, то после нажатия кнопки старт, порт на коммутаторе начнет мигать с определенной частотой. Если в подключении произошла ошибка (или неисправен кабель), индикаторы порта никак не будут реагировать. При работе инструмента на экране тестера картинка показывает мигающий порт.

## **DHCP сервер,** рис. 95

- 1. Откройте приложение «Инструменты для проверки сети» (network tool), найдя его ярлык на рабочем столе тестера;
- 2. В левой колонке найдите инструмент DHCP (DHCP сервер);
- 3. С помощью кнопки «Изменить» (Edit) внесите изменения в настройки (локальный адрес, начальный и конечный IP пула адресов для назначение динамического IP, время аренды, шлюз и DNS);
- 4. Подтвердите настройки кнопкой «Сохранить» (Save);
- 5. Установите галку в строке «DHCP сервер» в положение старт;
- 6. Внизу отобразится список подключенных устройств. Для его обновления используйте кнопку «Обновить» (Refresh)

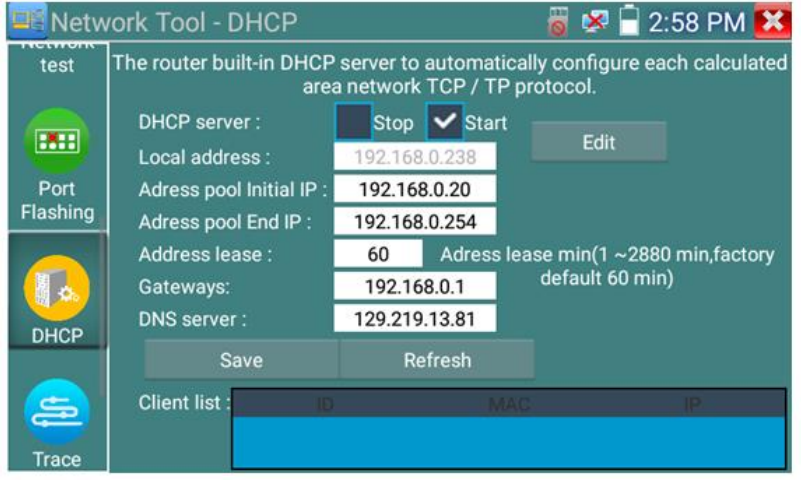

Рис. 95 Интерфейс инструмента DHCP сервер

## **Трассировка маршрута (Trace Route)**

Данный инструмент используется для проверки маршрута доставки пакетов до пункта назначения, рис. 96

Трассировка маршрута используется только для примерно определения маршрута. Для детального анализа используйте профессиональный тестер Ethernet.

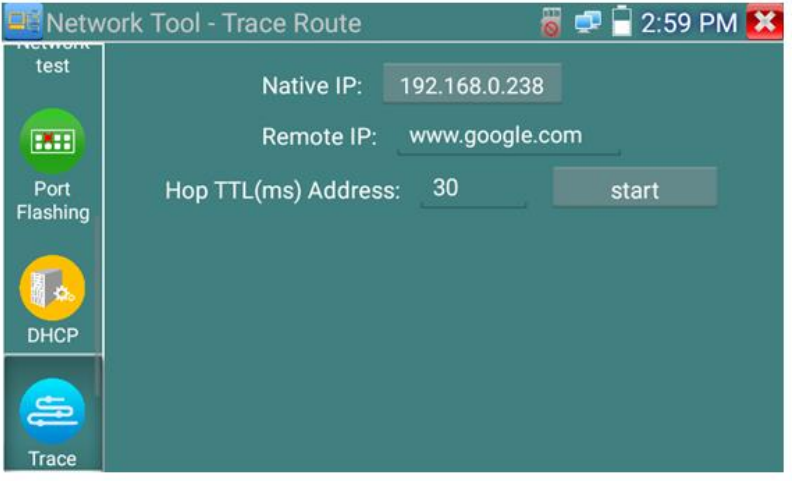

Рис. 96 Интерфейс инструмента «Трассировка маршрута» (Trace Route)

- 1. Откройте приложение «Инструменты для проверки сети» (network tool), найдя его ярлык на рабочем столе тестера;
- 2. В левой колонке найдите инструмент «Трассировка маршрута» (Trace Route) и запустите его;
- 3. В поле «Локальный IP» (Native IP) задается IP адрес тестера, а в поле «Удаленный IP» (Remote IP) задается IP адрес конечной точки маршрута;
- 4. В поле «HopTTL» укажите количество переходов (хопов), по умолчанию используется 30;
- 5. Нажмите кнопку «Старт» (Start).

Результаты появятся в поле ниже, рис. 97

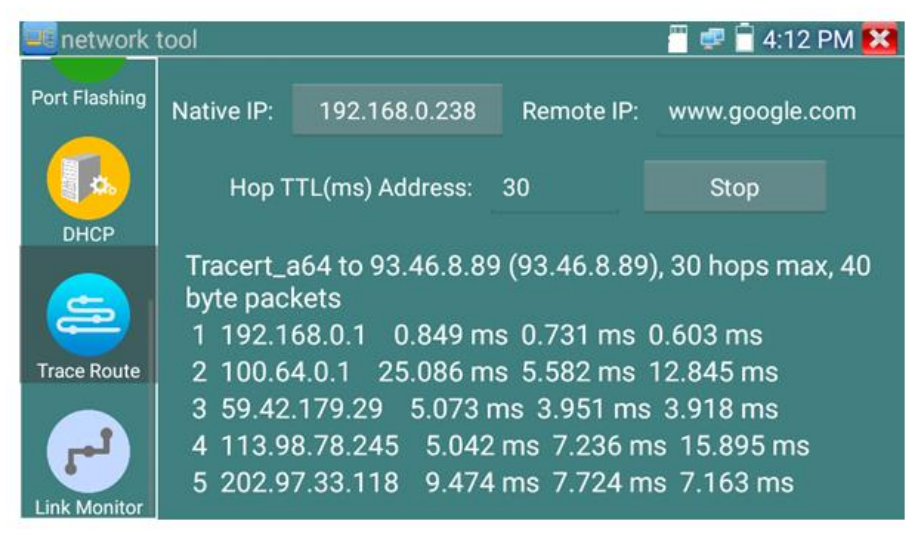

Рис. 97 Результаты использования трассировки маршрута

#### **Монитор соединений (Link Monitor)**

Данный инструмент используется для того, чтобы узнать не занят ли выбранный адрес другими сетевыми устройствами. Это позволяет избежать ошибки конфликтов IP адресов в сети.

- 1. Откройте приложение «Инструменты для проверки сети» (network tool), найдя его ярлык на рабочем столе тестера;
- 2. В колонке слева найдите иконку инструмента «Монитор соединений» (Link Monitor) и запустите его;
- 3. Нажмите кнопку «добавить» (add), чтобы добавить необходимые для проверки IP адреса;
- 4. Для удаления из списка адресов нажмите кнопку «Удалить» (delete);
- 5. Нажмите кнопку «Старт» (Start) для начала теста.

Результаты отображаются в виде значка в колонке «статус». Галочка означает, что данный IP адрес занят, а крест – что данный IP адрес свободен, рис. 98

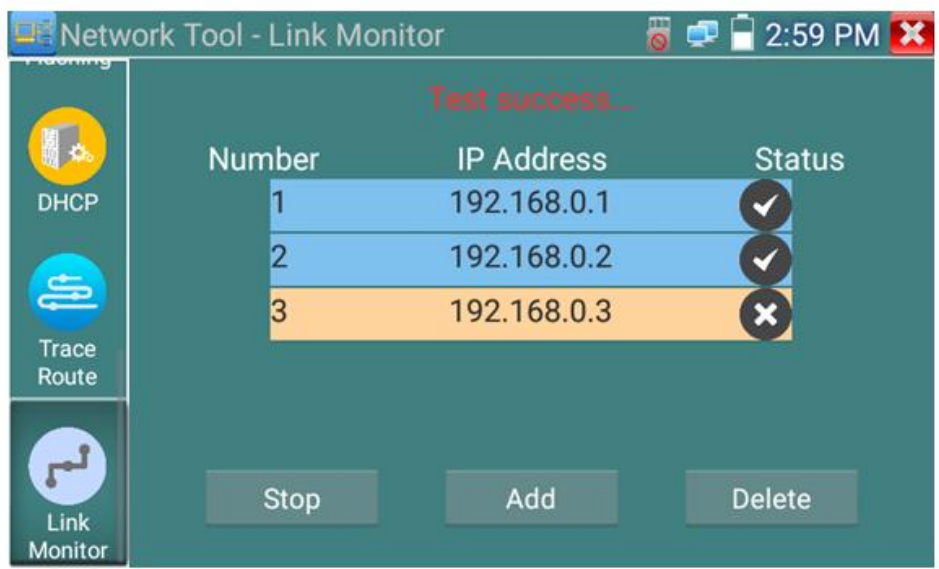

Рис.98 Работа инструмента «Монитор соединений» (Link Monitor)

Тестер проверяет только IP адреса в своей подсети. Перед использованием инструмента «Монитор соединений» (Link Monitor) задайте тестеру необходимый IP.

# **7.13 Управление выходом с питанием (PoE power, DC 12V/3A)**

Когда тестер включен, питание на разъем DC12V/3A/OUT подается в автоматическом режиме.

Для включения/выключения подачи питания по PoE найдите на рабочем столе ярлык «Выход с питанием» (PoE Power Output) и запустите его, рис.99

Подавайте питание PoE только на заранее подключенную PoE IP видеокамеру во избежание выхода из строя.

Переключатель может находиться в двух положениях «ВКЛ» и «ВЫКЛ».

*При включенном питании PoE в верхней части экрана тестера всегда расположена надпись «48V/ВКЛ».*

Питание подается согласно стандарту PoE 802.3 af/at по методу «А», на разъем «LAN» по жилам 1,2+ 3,6-, учитывайте это при подключении к тестеру PoE устройств. Максимальная мощность для PoE – 25.5Вт

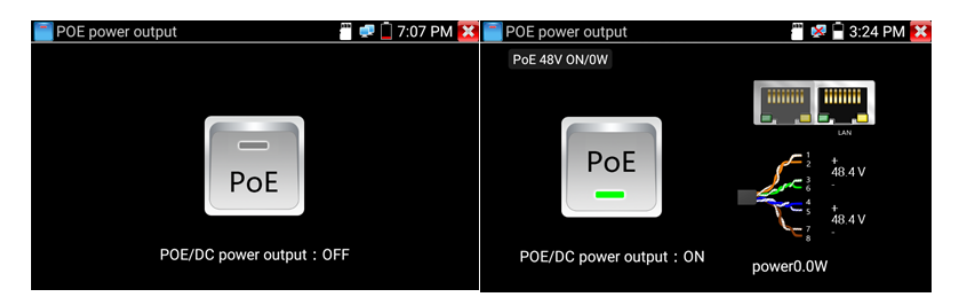

Рис. 99 Интерфейс приложения «PoE Power Output»

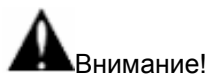

- $\checkmark$  Ни в коем случае не подключайте источники питания к выходу DC 12V/3A/OUT
- $\checkmark$  Не подключайте выход DC 12V/3A/OUT к входу DC 12V/IN (используется для зарядки тестера) во избежание выхода из строя прибора;
- Выходной ток разъема DC 12V/3A/OUT может достигать 3А при превышении этого значения тестер уйдет в защиту. В таком случае отключите все потребляющие устройства от тестера и подайте кратковременно питание на вход DC 12V/IN для перезапуска функций тестера;
- Перед подключением в порт LAN устройств и подачи на них питания с тестера, убедитесь, что они поддерживают питание по PoE во избежание выхода их из строя;
- $\checkmark$  Подключать видеокамеру с Ро $\checkmark$  к порту LAN необходимо до того, как подавать на нее питание с тестера с помощью приложения «PoE Power Output»

 Перед использованием тестера в качестве источника питания для устройств, убедитесь, что батарея тестера заряжена минимум на 80% , иначе тестер будет выдавать сообщения «Разряжена батарея. Невозможно обеспечить питание»

# **7.14 Кабельный тестер (Cable Test)**

Данное приложение используется для тестирования кабеля «витая пара» на корректность обжимки коннекторами RJ-45, а также на обрыв. Кроме того, тестер может протестировать телефонный кабель с коннекторами RJ-11.

- 1. Подключите кабель витой пары или телефонный кабель в разъем UTP/SCAN;
- 2. Подключите ответную часть 255 из комплекта поставки к другому концу кабеля;
- 3. На экране отобразится последовательность жил в кабеле витой пары, рис. 100

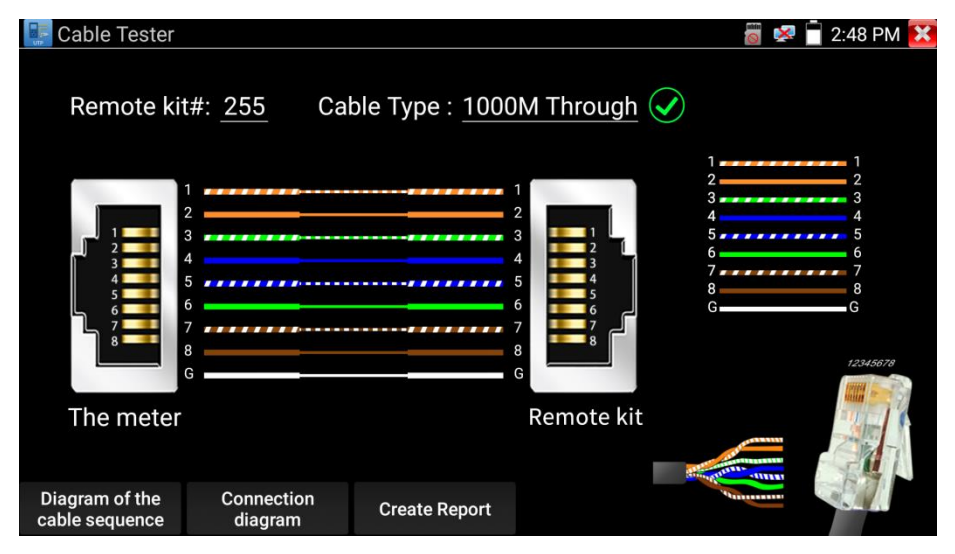

Рис.100 Интерфейс приложения «Кабельный тестер»

По умолчанию приложение определяет тип обжимки кабеля, как «прямая» (последовательность жил опр. цвета Б-Ор, Ор, Б-З, С, Б-С, З, Б-Кор, Кор). Чтобы сменить тип обжимки на «кроссовую» (Б-З, З, Б-Ор,

С, Б-С, Ор, Б-Кор, Кор) выберите в строке «Тип кабеля» (Cable Type) вариант «кроссовый» кабель, рис. 101

Если кабель плохо обжат, или произошел обрыв жил/жилы, тестер покажет крестиком отсутствие соединения по одной или нескольким жилам.

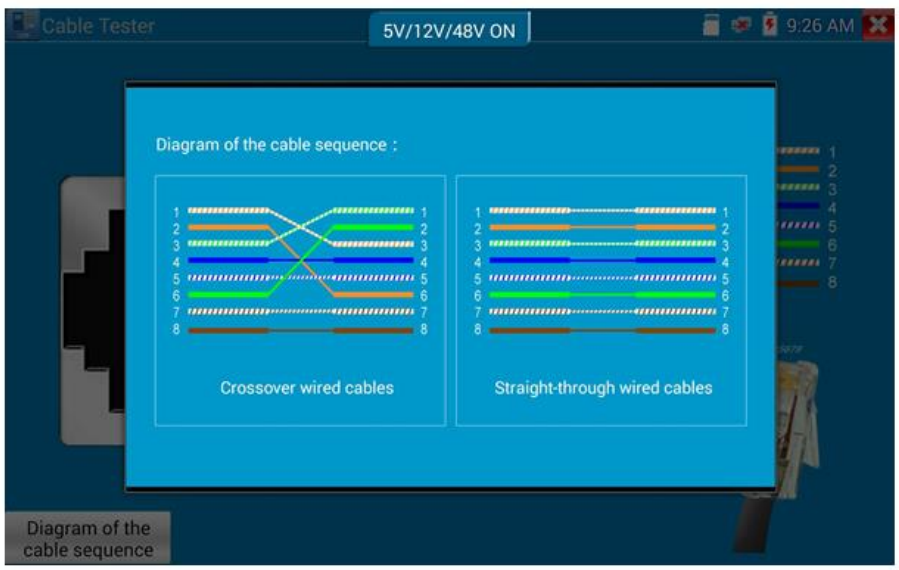

Рис. 101 Диаграммы обжимки разными методами кабеля «витой пары»

# **7.15 Рефлектометр (TDR) для кабеля витой пары**

Приложение «RJ-45 TDR test» представляет собой рефлектрометр для кабеля витой пары, обжатой разъемами RJ-45.

Позволяет определить примерную длину каждой пары проводников в кабеле «витой пары», а также указать примерную величину затухания на расстоянии. Величина затухания будет показана в определенном цветовом варианте, что позволит быстро определить качество/состояние кабеля, рис. 102

Для начала теста подключите кабель к разъему «LAN»

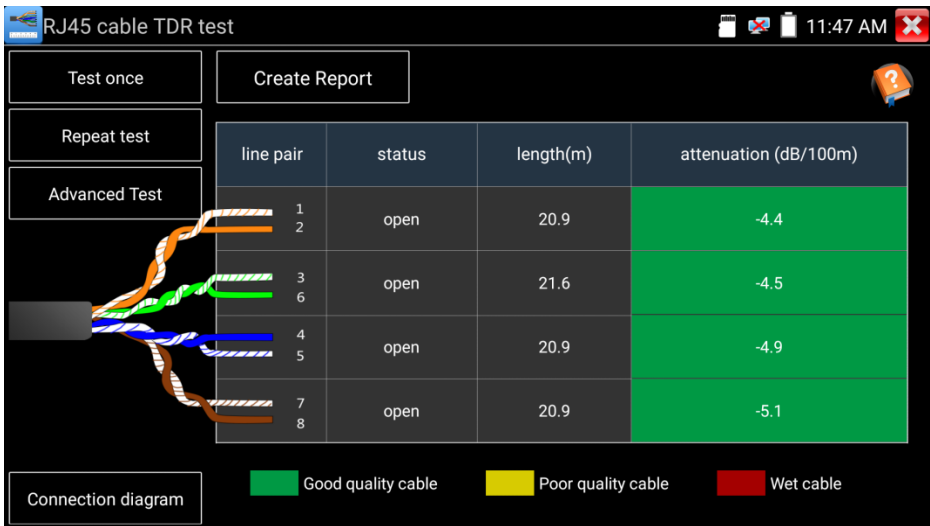

Рис. 102 Интерфейс рефлектометра (TDR) для кабеля «витой пары»

Для однократного теста (Test once) нажмите соответствующую кнопку. Приложение покажет длину пар проводников и затухание на 100м в дБ.

Для многократно продолжающегося теста (Repeat test) нажмите соответствующую кнопку. В этом режиме тестер будет с определенной периодичностью проверять длину пар проводников в кабеле и затухание на 100м в дБ.

Для детального теста (Advanced test) нажмите соответствующую кнопку. В этом режиме тестер способен показать длину пар проводников, затухание на 100м в дБ, коэффициент отражения, импеданс, перекос и тд.

Параметр *«Длина» (Length)*. Максимальная длина испытываемого кабеля 180м.

Параметр *«Затухание» (Attenuation)*. Отображается для кабеля с длиной > 10м. Показывает в условных единицах затухание сигнала на 100м для испытываемого кабеля. Качество кабеля определяется цветовым обозначением. Зеленый – кабель качественный. Желтый – кабель среднего качества. Красный – кабель низкого качества.

Параметр *«Коэфф. отражения» (Reflectivity)* в % для качественного кабеля должно быть как можно меньше. В идеале 0.

Параметр *«Импеданс» (Impedance)* для качественного кабеля равен ~100 Ом. Этот параметр может быть в пределах от 85-135 Ом.

Параметр *«Перекос» (Skew)* для качественного кабеля должен быть равен 0 нс, если этот параметр более 50 нс, то будет появляться битовая ошибка при передаче данных.

## **7.16 Запись аудио**

Для того, чтобы проверить аудиоустройство подключите его к разъему TRS 3.5 c обозначением «Audio IN» на тестере. Затем найдите

 $\bullet$ на рабочем столе ярлык приложения «Аудиозапись» (Audio Record) и запустите его.

Запустите запись аудио с помощью кнопки. Во время записи кнопка станет красной, нажмите на нее, чтобы остановить запись и сохранить файл. Кнопка воспроизведения позволит вам прослушать записанное, рис. 103

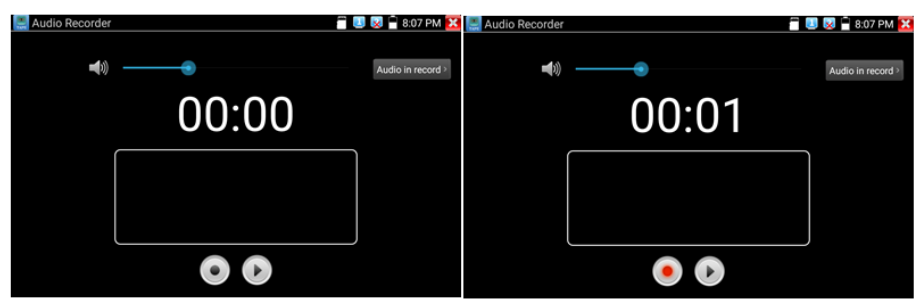

Рис. 103 Приложение для записи аудио, интерфейс

## **7.17 Монитор данных**

Данное приложение позволит проверить состояние связи с использованием протокола RS-485/232. Весь передаваемый код отобразится на экране.

Для запуска приложения найдите его ярлык на рабочем столе тестера, рис 104

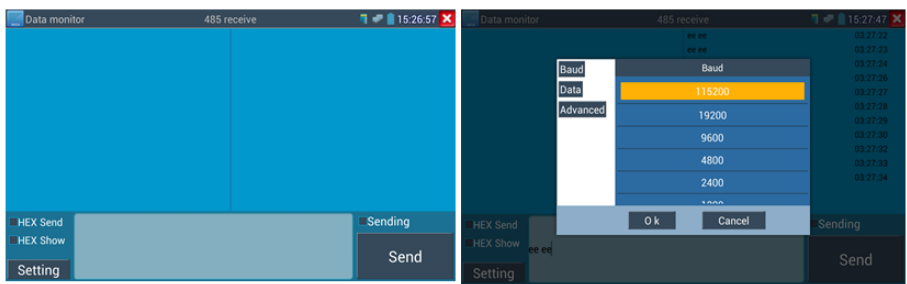

Рис. 104 Приложение «Монитор данных», интерфейс

Нажмите кнопку настроек, для того чтобы выставить скорость приема/передачи данных. Она должна совпадать с показателем скорости работы устройства, подключенного по RS-485/232.

# **7.18 Аудиоплеер**

Приложение «Аудиоплеер» используется для прослушивания ранее созданных аудиозаписей и тд.

Для того, чтобы его запустить найдите на рабочем столе тестера соответствующий ярлык, рис. 105

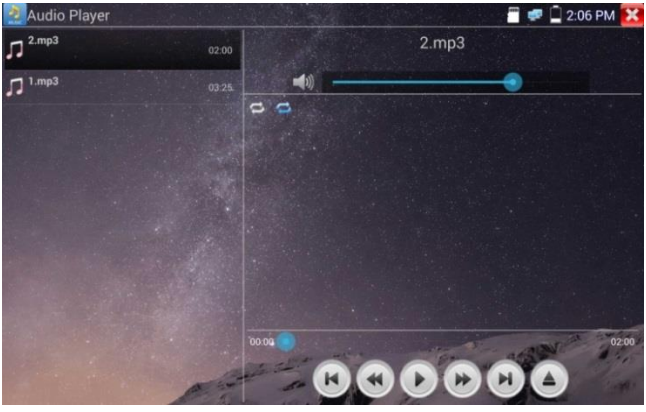

Рис. 105 Интерфейс приложения «Аудиоплеер»

Файл с аудиозаписью может быть выбран в левом столбце на экране тестера. Кнопки управления не нуждаются в пояснении.

## **7.19 Медиаплеер**

Приложение «Медиаплеер» (Videoplayer) используется для просмотра изображений и видеофайлов на экране тестера. Медиаплеер поддерживает следующие форматы видео:

- 1. MP4
- 2. H.264
- 3. MPEG4
- 4. MKV

Все записанные тестером видеозаписи могут воспроизводиться в медиаплеере. Медиаплеер автоматически показывает все доступные для воспроизведения видеозаписи на micro SD карте памяти.

Для запуска медиаплеера найдите его значок на рабочем столе тестера, рис. 106

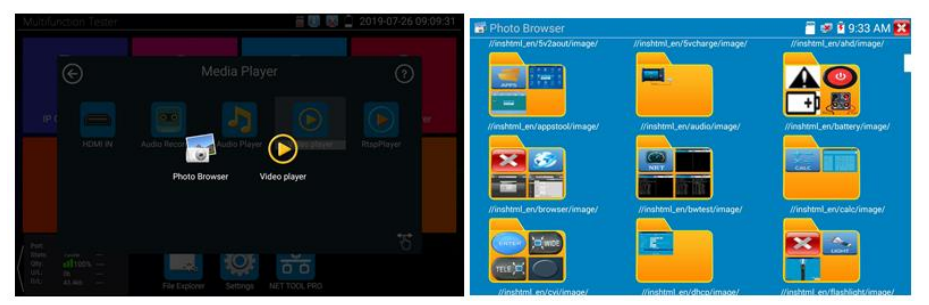

Рис. 106 Интерфейс приложения «Медиаплеер»

Для удаления или переименовывания существующего файла достаточно удерживать на нем палец до появления диалогового окна с кнопками переименовать (rename)/удалить (delete), рис. 107

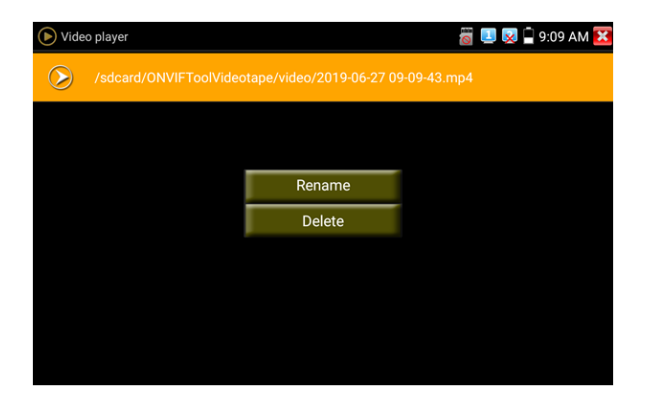

Рис. 107 Окно с кнопками переименовать/удалить

# **7.20 RTSP плеер**

Приложение «RTSP плеер» используется для просмотра видеопотока RTSP с IP видеокамеры, при условии, что вы знаете RTSP адрес. Применяется, как альтернативное средство проверки видеокамеры на работоспособность, если описанные выше в данном руководстве методы не помогли. Интерфейс приложения представлен на рисунке 108

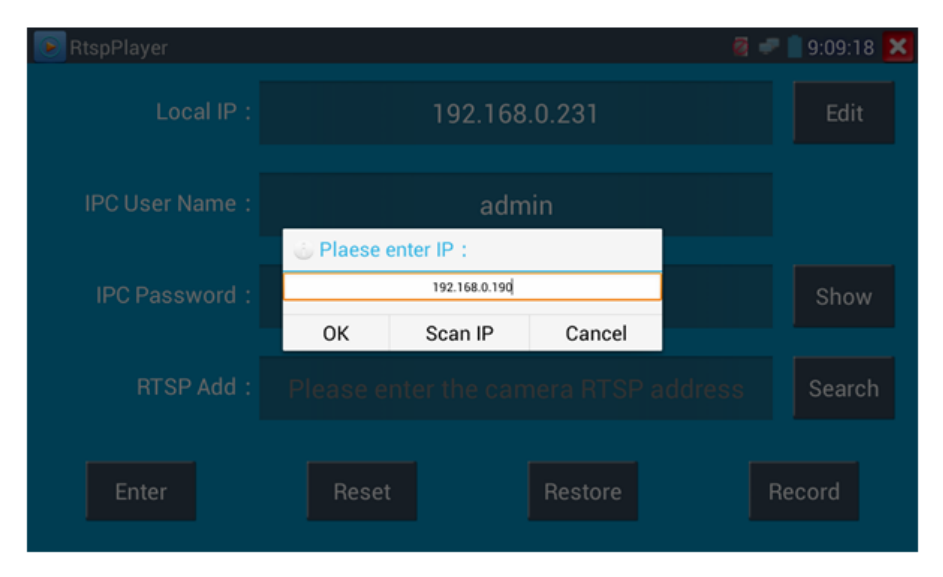

Рис. 108 RSTP плеер, интерфейс

Запустите ярлык приложения «RSTP плеер» с рабочего стола тестера. В зависимости от кодека, который использует проверяемая видеокамера выберите RTSP для кодека MJPEG или RTSP HD для кодека H.264.

Локальный IP (Local IP) – это IP адрес тестера, он должен совпадать (подсеть) с IP адресом видеокамеры.

Добавить RTSP (Add RTSP) – вручную введите RTSP адрес IP видеокамеры, и нажмите поиск (search) для попытки его определения в автоматическом режиме

Имя пользователя IP видеокамеры (IPC User name) – здесь необходимо ввести имя пользователя видеокамеры. Обычно по умолчанию это *admin*

Пароль для IP видеокамеры (IPC password) – здесь необходимо ввести пароль от IP видеокамеры.

После ввода всех необходимых данных нажмите Войти (enter) в левом нижнем углу. Если видеокамера поддерживает субвидеопоток, будет предложено выбрать между 2мя видеопотоками, рис. 109

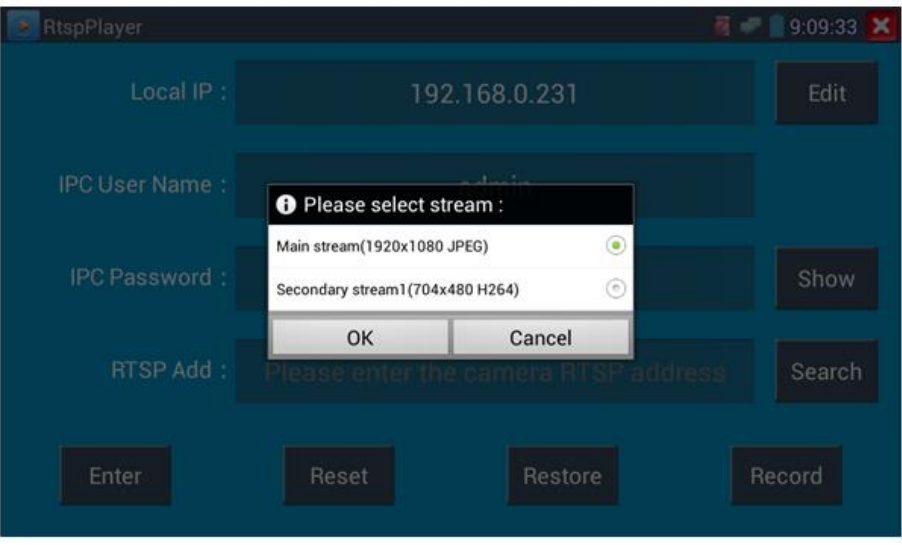

Рис. 109 Просмотр изображения с помощью RTSP плеера

В случае, если тестер не смог определить RTSP адрес для проверяемой видеокамеры обратитесь в техническую поддержку изготовителя. Зачастую RTSP адрес указывают на упаковке или наклейке на видеокамере.

## **7.21 Приложение для проверки IP видеокамер Hikvision**

Приложение HIK создано для активации, отладки и проверки IP видеокамер производства Hikvision. Для запуска приложения найдите

его ярлык на рабочем столе тестера.

## **Активация IP видеокамер Hikvision**

А) При подключении неактивированной видеокамеры Hikvision к тестеру, она отобразится в интерфейсе приложения как «Unactivate». Нажмите кнопку «Активировать» (Enable) в правом нижнем углу.

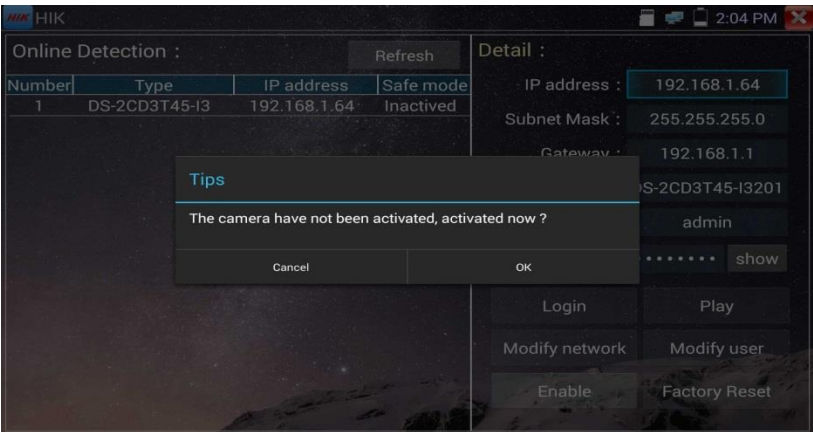

Рис. 110 Приложение HIK, активация видеокамеры

Появится надпись: «Видеокамера не активирована. Активировать сейчас?», рис. 110

Б) Введите новый пароль в предложенное поле и нажмите ОК для активации, рис. 111

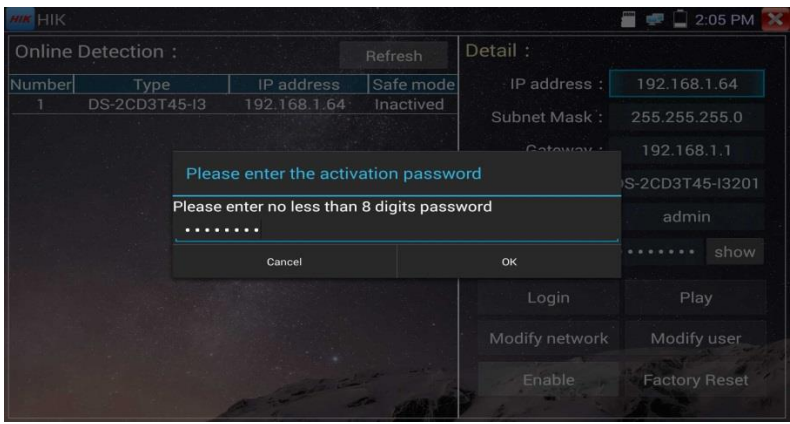

Рис. 111 Ввод пароля для активируемой видеокамеры Hikvision

Г) После активации видеокамеры, программа автоматически изменит IP адрес видеокамеры, рис. 112

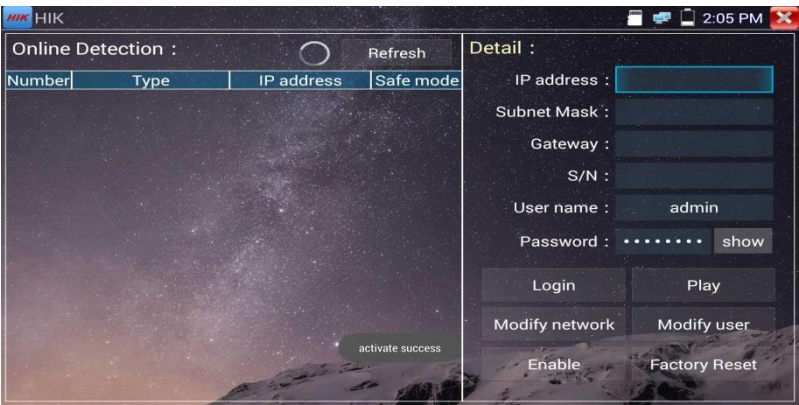

Рис. 112 Завершение активации видеокамеры Hikvision

Кнопка «Воспроизведение» (Play) позволит получить изображение с видеокамеры

Кнопка «Изменить сетевые настройки» (modify network) позволит изменить IP адрес видеокамеры, маску подсети, шлюз и тд., рис. 113

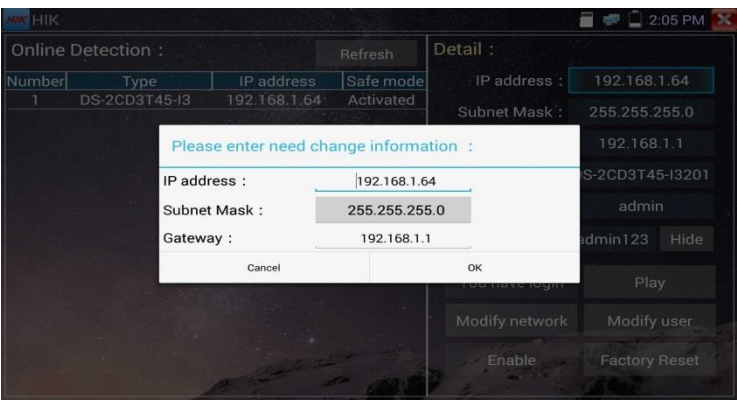

Рис. 113 Изменение сетевых настроек для HIKVISION

Кнопка «Изменить информацию о пользователе» (modify user information) позволит изменить имя пользователя и пароль для доступа к видеокамере, рис. 114

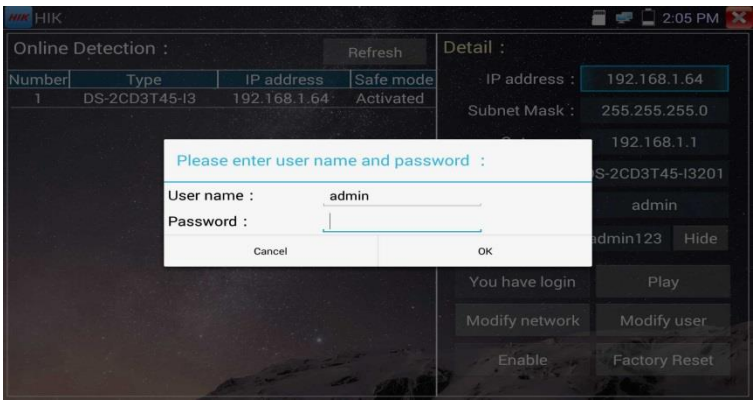

Рис. 114 Изменение имени пользователя и пароля

Кнопка «Сброс к заводским настройкам» (factory reset) приведет к сбросу всех ранее заданных настроек для видеокамеры к заводским значениям, рис. 115

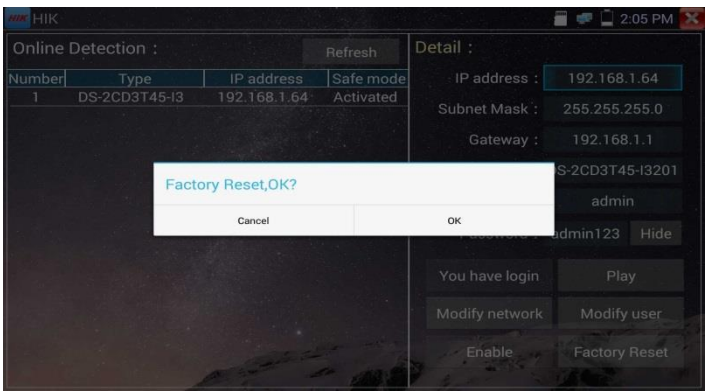

Рис. 115 Сброс видеокамеры к заводским настройкам

# **7.22 Приложение для проверки IP видеокамер Dahua**

Приложение DH создано для отладки и проверки IP видеокамер производства DAHUA. Для запуска приложения найдите его ярлык на рабочем столе тестера, рис 116

| <b>DH</b> DH test tool                   |                                   |         | ÷                  | 11:15 AM $\bm{\times}$     |
|------------------------------------------|-----------------------------------|---------|--------------------|----------------------------|
| Online<br>Detection:                     |                                   | Refresh | Detail:            | IP address: 192.168.1.108  |
| <u>Type</u><br>No.                       | IP address                        | mode    |                    | Subnet Mask: 255.255.255.0 |
| 16<br>IPC-<br>HDB4231C-                  | 192.168.1.108 Inactived           |         | Gateway:           | 192.168.1.1                |
| AS                                       |                                   |         |                    | S/N: 2M03274YAG000         |
| 17<br>IPC-<br><b>HFW4236M-</b>           | 192.168.0.223 Activated           |         | User name:         | admin                      |
| 12                                       |                                   |         | Password: admin12; | Hide                       |
| 18<br>HDS2                               | DH-NVR4216-192.168.0.251 Activate |         | Enable             | Play                       |
| 19<br>IPC-<br><b>HDW4238C-</b><br>$A-V2$ | 192.168.0.243 Activated           |         | Modify Channel     | Modify network             |
| IPC-                                     | 192.168.0.245 Activated           |         | Modify user        | <b>Factory Reset</b>       |

Рис. 116 Приложение DH, интерфейс

- 1. Выберите модель камеры в левом столбце
- 2. Если видеокамера поддерживает доступ к ней без процедуры авторизации, нажмите кнопку «Воспроизвести» (Play) чтобы просмотреть изображение
- 3. Если видеокамера поддерживает выбор из нескольких потоков, выберите нужный, рис. 117

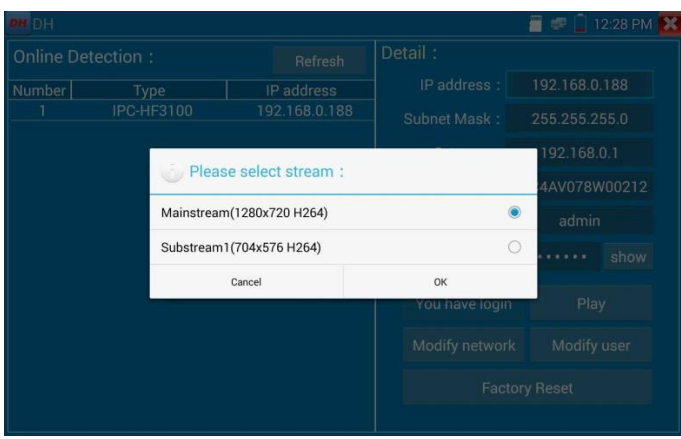

Рис. 117 Выбор видеопотока для тестируемой видеокамеры

4. Для изменения сетевых параметров нажмите кнопку «Изменить сетевые параметры» (Modify network). Здесь можно задать IP адрес, маску подсети и шлюз, рис. 118

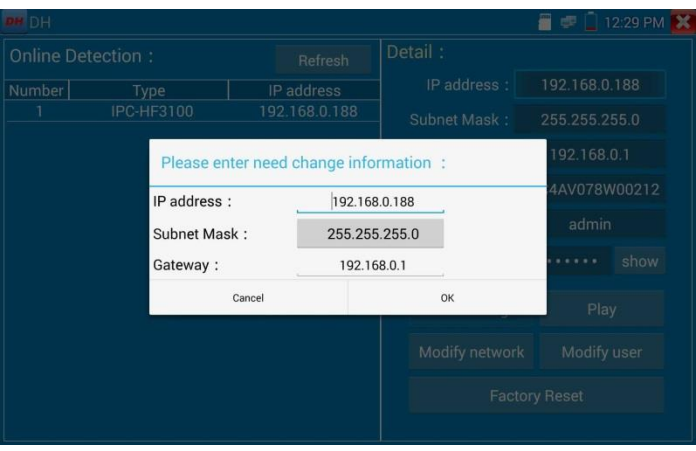

Рис. 118 Изменение сетевых настроек

5. Для изменения имени пользователя и пароля используйте кнопку «Изменить пользовательскую информацию» (Modify user information). Вы можете задать новое имя пользователя и пароль для него, рис. 119

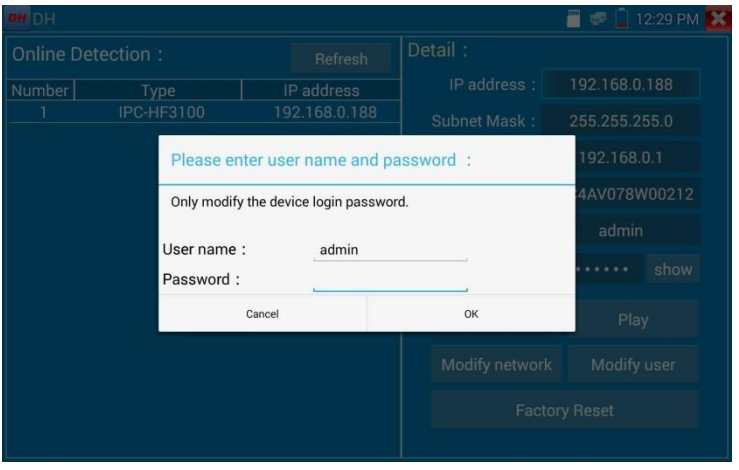

Рис. 119 Изменение имени пользователя и пароля

6. Для сброса настроек видеокамеры к заводским воспользуйтесь кнопкой «Сброс к заводским настройкам» (Factory Reset) рис. 120

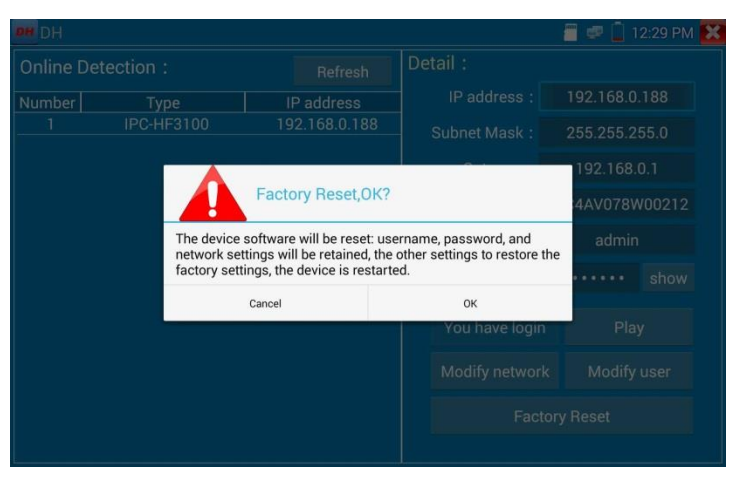

Рис. 120 Сброс к заводским настройкам

# **7.23 Обновление прошивки (Update)**

### **Обновление в оффлайн режиме**

1. Скопируйте файл прошивки, заранее скачанный с сайта [WWW.TEZTER.RU](http://www.tezter.ru/) на карту памяти в директорию Update. Если такой директории на карте памяти нет, создайте ее самостоятельно. Найдите ярлык приложения «Обновление прошивки» (Update) на рабочем столе тестера и запустите его, рис. 121

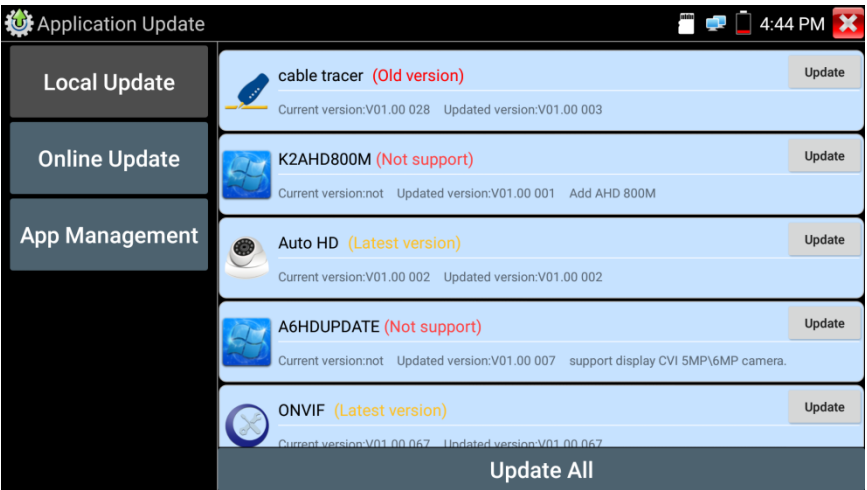

Рис. 121 Интерфейс приложения «Обновление прошивки» (Update)

Выберите в левом столбце вариант «Локальное обновление» (Local update), чтобы обновить приложения и прошивку тестера оффлайн.

Выберите вариант онлайн, чтобы загрузить последнюю доступную прошивку через Wi-Fi (Wi-Fi должен быть включен).

# **7.24 Приложение Quickoffice**

Приложение Quickoffice предназначено для работы с текстовыми документами и таблицами. Поддерживаются форматы .doc, .txt, .docx, .xls, .ppt. Интерфейс приложения представлен на рисунке 122

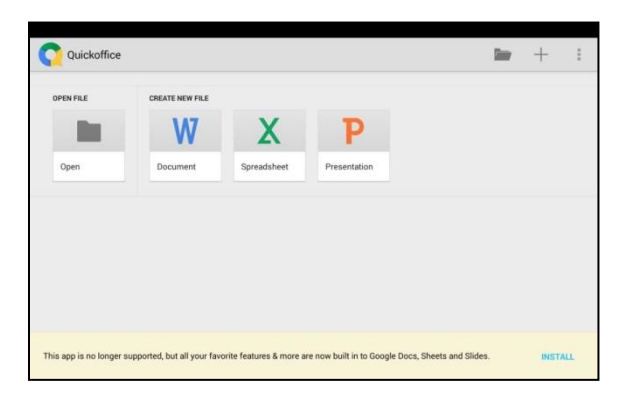

Рис. 122 Приложение Quickoffice, интерфейс

# **7.25 Приложение-фонарик**

Приложение «Фонарик» (flashlight) предназначено для управления LED светодиодом на корпусе тестера. Фонарик пригодится когда приходится работать в условиях недостаточной освещенности или в темноте.

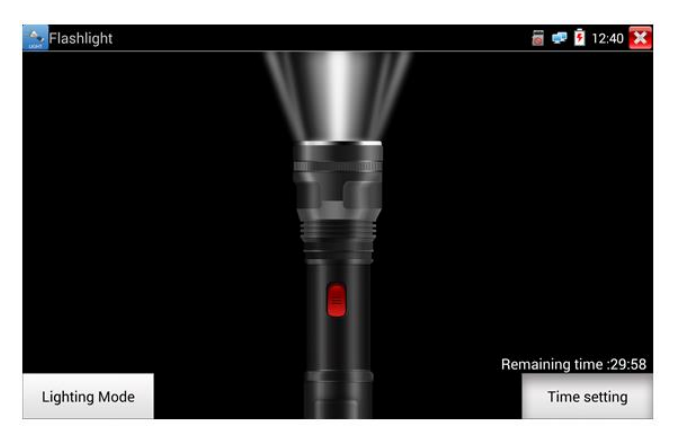

Рис. 123 Приложение «Фонарик» (flashlight), интерфейс

Нажмите красную кнопку в интерфейсе приложения «Фонарик», чтобы включить светодиод на тестере. Нажмите ее еще раз, если хотите выключить светодиод. Если вы не нажмете перед выходом из приложения красную кнопку повторно, светодиод останется включенным. Вы можете задать время, через которое светодиод выключится сам, нажав на кнопку «Настройки таймера» (time setting).

## **7.26 Браузер**

Для того, чтобы воспользоваться браузером (Chrome), найдите ярлык этого приложения на рабочем столе тестера и запустите его.

Вы можете использоваться браузер для проверки IP видеокамер на работоспособность, или на изменение настроек устройств с WEB интерфейсом. Для этого введите IP адрес устройства в поле адресной строки и нажмите «перейти» (go).

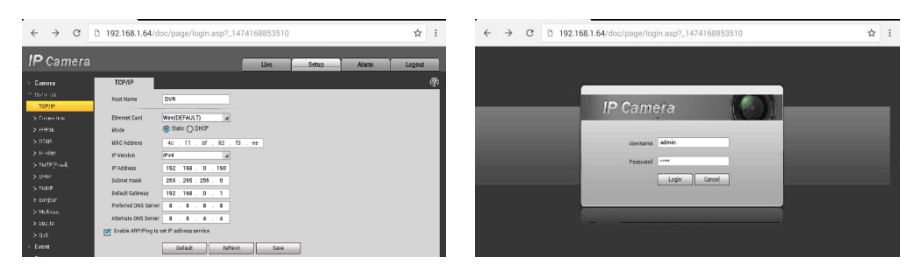

#### Рис. 124 Приложение «Браузер», интерфейс

Внимание! Вы не сможете попасть в WEB интерфейс какого либо подключённого устройства, если IP адрес тестера и устройства находятся в разных подсетях. Задайте тестеру IP адрес с помощью сетевых настроек (ярлык – шестеренка – на рабочем столе тестера, раздел 7.28 [«Настройки тестера»\)](#page-96-0).

Некоторые IP видеокамеры требуют установку плагинов, для того, чтобы показывать изображение через браузер. В таком случае воспользуйтесь другими способами просмотра описанными выше в данном руководстве.

## **7.27 Блокнот**

Приложение «Блокнот» (DroiNotes) может быть использовано для записи важных результатов тестирования, каких-либо данных и тд. Блокнот может автоматически проставлять дату и время при сохранении файла.

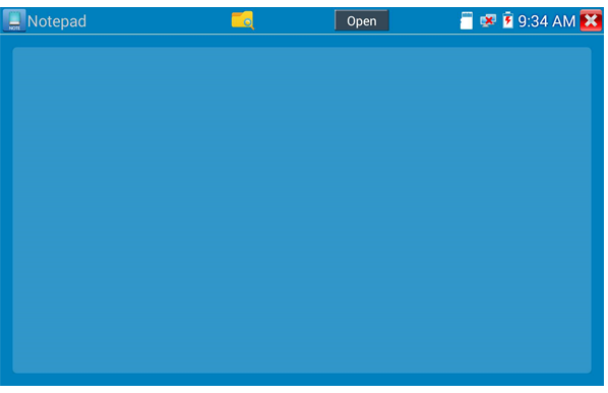

Рис. 125 Приложение блокнот, интерфейс

Для запуска приложения найдите его ярлык на рабочем столе тестера. Все сохраненные ранее заметки будут отображены в левом верхнем углу. Чтобы удалить запись удерживайте палец на ней некоторое время.

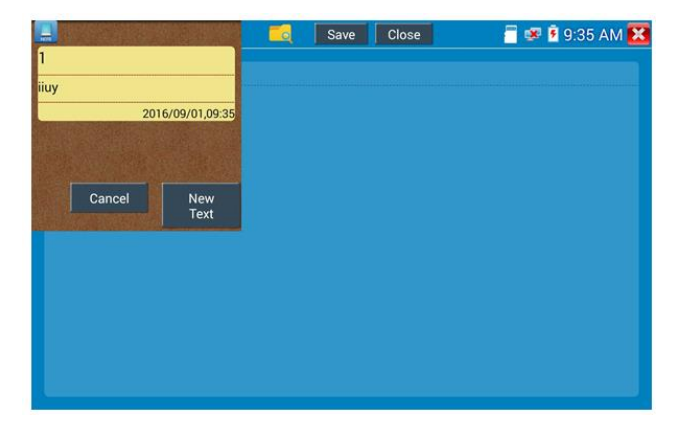

Рис. 126 Управление сохраненными заметками в приложении «Блокнот»

## **7.28 Настройки тестера**

<span id="page-96-0"></span> $\ddot{Q}$ Для изменения настроек тестера найдите ярлык и запустите его, рис. 127

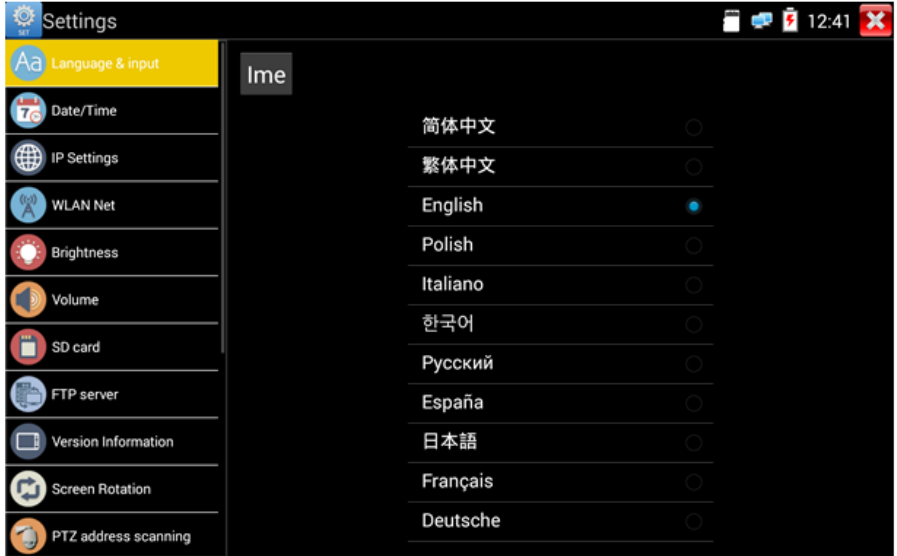

Рис. 127 Приложение «Настройки тестера» (System setting)

#### **Выбор языка (Language)**

Выберите Русский язык из списка (или любой другой, если это необходимо)

#### **Настройка даты и времени (Date time)**

Задайте дату и время

#### **Сетевые настройки (IP setting)**

Задайте IP адрес, маску подсети, шлюз, DNS для тестера. Для применения настроек поставьте галочку «Start NIC» Если необходимо автоматическое присвоение адресов поставьте галочку «Динамическое распределение» (dynamic allocation).

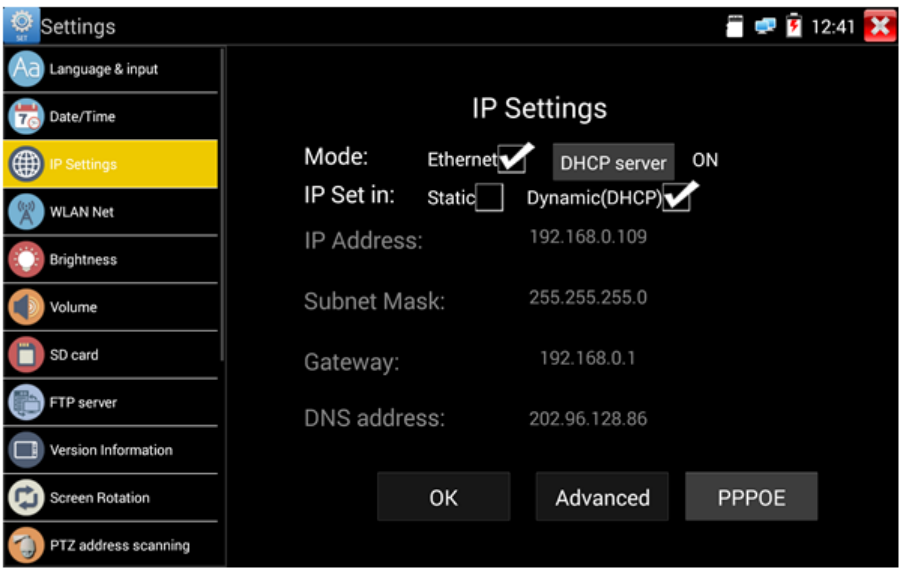

Рис. 128 Сетевые настройки тестера

#### **Настройка беспроводного подключения (WLAN Net**)

Нажмите кнопку «Вкл Wi-FI» для поиска всех доступных беспроводных Wi-Fi сетей вокруг. Нажмите на одну из них в списке для того, чтобы подключиться. Вы можете также узнать IP адрес выбранной беспроводной сети и примерную скорость соединения, рис. 129

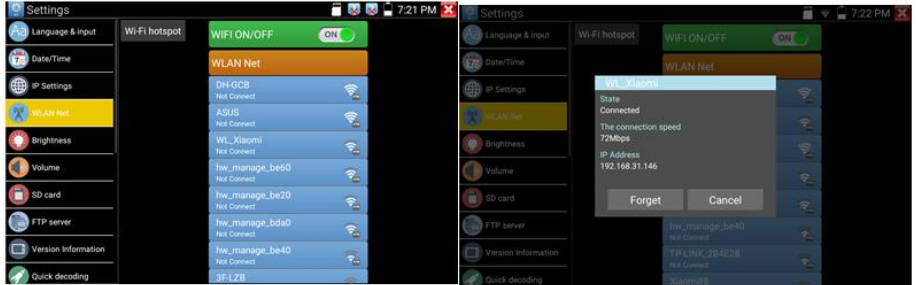

Рис. 129 Приложение «Беспроводная сеть» (WLAN), интерфейс

Удерживая палец на выбранной WiFi сети некоторое время, вы сможете присвоить статический IP адресс для нее, использовать DHCP, рис. 130

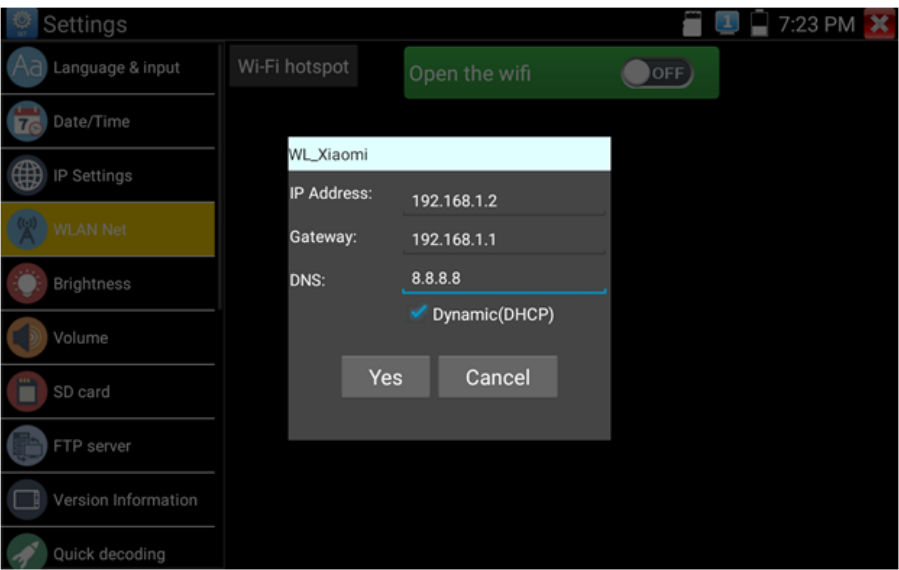

Рис. 130 Присвоение статического IP и тд. для выбранной беспроводной сети

Кроме того, вы можете использовать тестер в режиме точки подключения для других Wi-Fi устройств. Для этого нажмите кнопку «Wi Fi hotspot» в левом верхнем углу, задайте пароль и имя для вашей беспроводной сети и нажмите ОК.

#### **Настройка яркости и пр. (Brightness)**

Вы можете изменить яркость (Brightness) дисплея тестера, а также время ожидания, после которого дисплей тестера будет отключен

#### **Настройка громкости (Volume)**

Вы можете задать громкость (Volume) внутреннего динамика тестера

#### **Настройка карты памяти (SD card)**

Здесь вы можете увидеть информацию об установленной micro SD карте памяти. Ее емкость, занятое место, свободное место. Также вы можете безопасно извлечь карту памяти, или отформатировать ее, если необходимо.

## **Настройка FTP сервера (FTP Server)**

Вы можете использовать свой сервер (карту памяти в нем) как удаленный FTP сервер, когда тестер подключен по Wi-Fi к общей сети, рис. 131

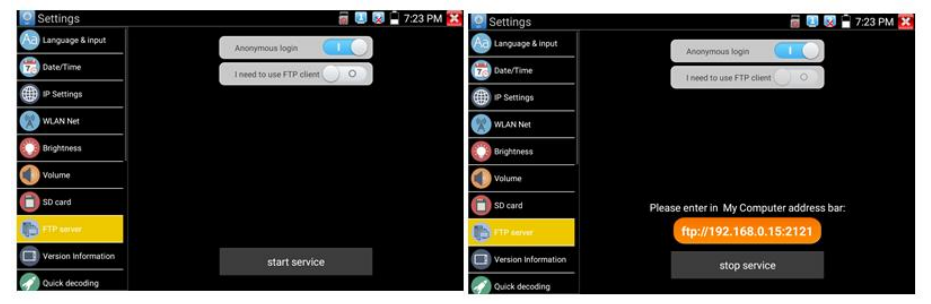

Рис.131 FTP сервер, интерфейс

Для этого задайте имя и пароль и нажмите «запустить службу», после этого вы сможете подключаться к тестеру как к файловому серверу, введя его IP адрес в строке браузера или файлового менеджера на ПК, рис 132

| ANY WELL EWY LAND WOUND          |                              |                                               |                               |                                  |                               |
|----------------------------------|------------------------------|-----------------------------------------------|-------------------------------|----------------------------------|-------------------------------|
| IRG =                            |                              |                                               |                               |                                  | $E -$                         |
| 宜 收藏夹                            | android secure<br>文体类        | thunder backup<br>文件章                         | $\circ$<br>23%                | <b>Alarms</b><br>立体实             | Android<br>京妹案                |
| 调准<br>E3 Gk<br>E BREEK           | baidu.<br>文库库                | BaiduNetdisk<br>文件盘                           | dockworkmod<br>空阵周            | <b>DCIM</b><br>文件类               | Download<br>空体图               |
| <b>图 6:5</b><br>E BH             | expanduodate<br>交换夹          | <b>IPC IMAGE</b><br>文件房                       | LOST.DIR<br>交体夹               | Movies<br>文件关                    | Music<br>23190                |
| 日文档<br>BET#<br>♪ 背乐              | Notifications<br>文体库         | otitest<br>文特来                                | ONVIFT on Photo<br>文诗集        | OWNETcolvideotape<br>文件夹         | Otd+0<br>文体图                  |
| <b>解</b> 计算机                     | <b>PEDOWNLOAD</b><br>文件夹     | photo<br>文件类                                  | <b>Pictures</b><br>受体取        | <b>Podcasts</b><br>空体器           | privatephoto<br>文体库           |
| <b>L 本地店盘 (C)</b><br>(3 本地磁盘 (D) | privatevideo<br>文件类          | ggsecure<br>文件类                               | Ringtones<br>文件内              | System Volume Information<br>文件类 | system_update<br>2318         |
| Ca 本地經盘 (6)<br><b>Gu Risk</b>    | <b>Sape</b><br>文体来           | tessdate<br>支柱座                               | ThunderDownload<br>空体率        | toolses<br>文社类                   | update<br>空线座                 |
|                                  | video<br>文练来                 | wikon<br>文档类                                  | wl<br>空线带                     | 1080p.jpg                        | <b>ABAL</b><br>1080p.mp4<br>œ |
|                                  | 島<br>2000-01-02-07-26-42.mp3 | J,<br>2000-01-02-07-42-14 mp3                 | J,<br>2000-01-02-07-46-18-mp3 | 息<br>2000-01-02-07-49-02.mp3     | $\frac{1}{2}$<br>Amp3         |
|                                  | a20 gpicko                   | aajog                                         | J,<br>asassa.mp3              | P,<br>Be My Girl mp3 mp3         | J.<br>benberump3              |
|                                  | cc.h264                      | chi simtraineddata                            | desktop.cfg                   | eng.traineddata                  | Frameroot-v1.9.1cn.apk        |
|                                  | <b>INLapk</b>                | m44-feihu-F7-mt6577-recovery-<br>20121205.img | ManiLaunch.apk                | mike test 1920 test h264         | misi_ota_sign.zip             |
|                                  | mmqipu                       | <b>BASE</b><br>mmvs.mkv<br>ā                  | network.cfg                   | a)<br>ptarlo                     | sassa fart                    |

Рис. 132 Вход на FTP сервер с помощью ПК

## **Информация об установленной прошивке и версиях программ (Version Information)**

Здесь вы сможете проверить версии установленных приложений, а также посмотреть номер глобальной прошивки тестера.

#### **Поворот экрана (Screen Rotation)**

Вы можете повернуть экран на 180 градусов, если это необходимо

## **Сканирование PTZ адресов (PTZ address scanning)**

Включение/выключения сканирование PTZ адресов

#### **Пользовательская информация (User managment)**

Вы можете заполнить графы с информацией и владельце тестера, чтобы его смогли вернуть в случае потери, а также вы можете зарегистрировать его

#### **Блокирование экрана (Lock screen)**

Нажмите кнопку, если хотите задать пароль или ключ для безопасного входа в меню тестера.

#### **TesterPlay**

Возможность удаленного управления тестером по Wi-Fi

#### **Настройка меню (Shortcut Menu)**

Возможность гибкой настройки меню тестера «под себя»

#### **Сброс к заводским настройкам(Factory Default)**

Нажмите на кнопку, если хотите вернуть тестер к первоначальным, заводским настройкам.

#### **Выключение тестера (Power Off)**

Возможность выключения тестера без использования механической кнопки

#### **Выбор режима работы кнопок (Button Mode Selection)**

Выбор режима работы кнопок справа от экрана тестера

## **7.29 Файловый менеджер**

Запустите ярлык приложения «Файловый менеджер» (File explorer), чтобы проверить файлы на внутреннем накопителе тестера или на карте памяти, рис 133, 134. Вы сможете сразу просматривать файлы с изображением, текстовые и видео файлы.

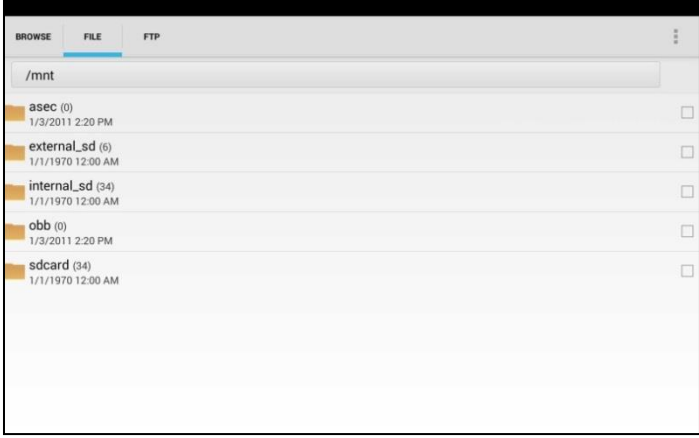

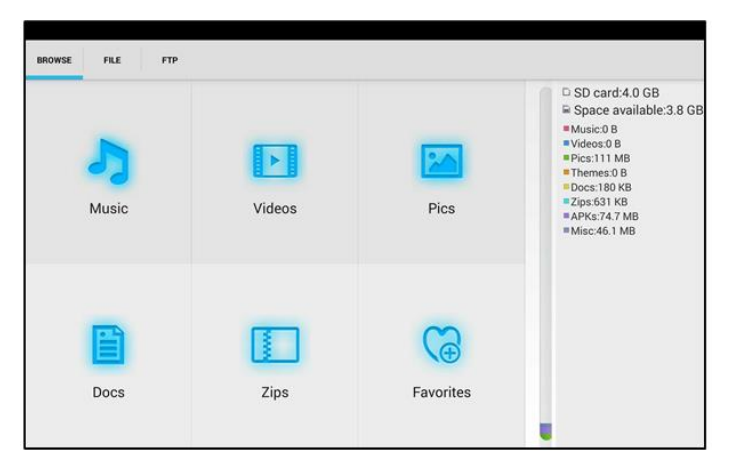

Рис. 133, 134 Файловый менеджер, интерфейс

# **8. Таблицы характеристик\***

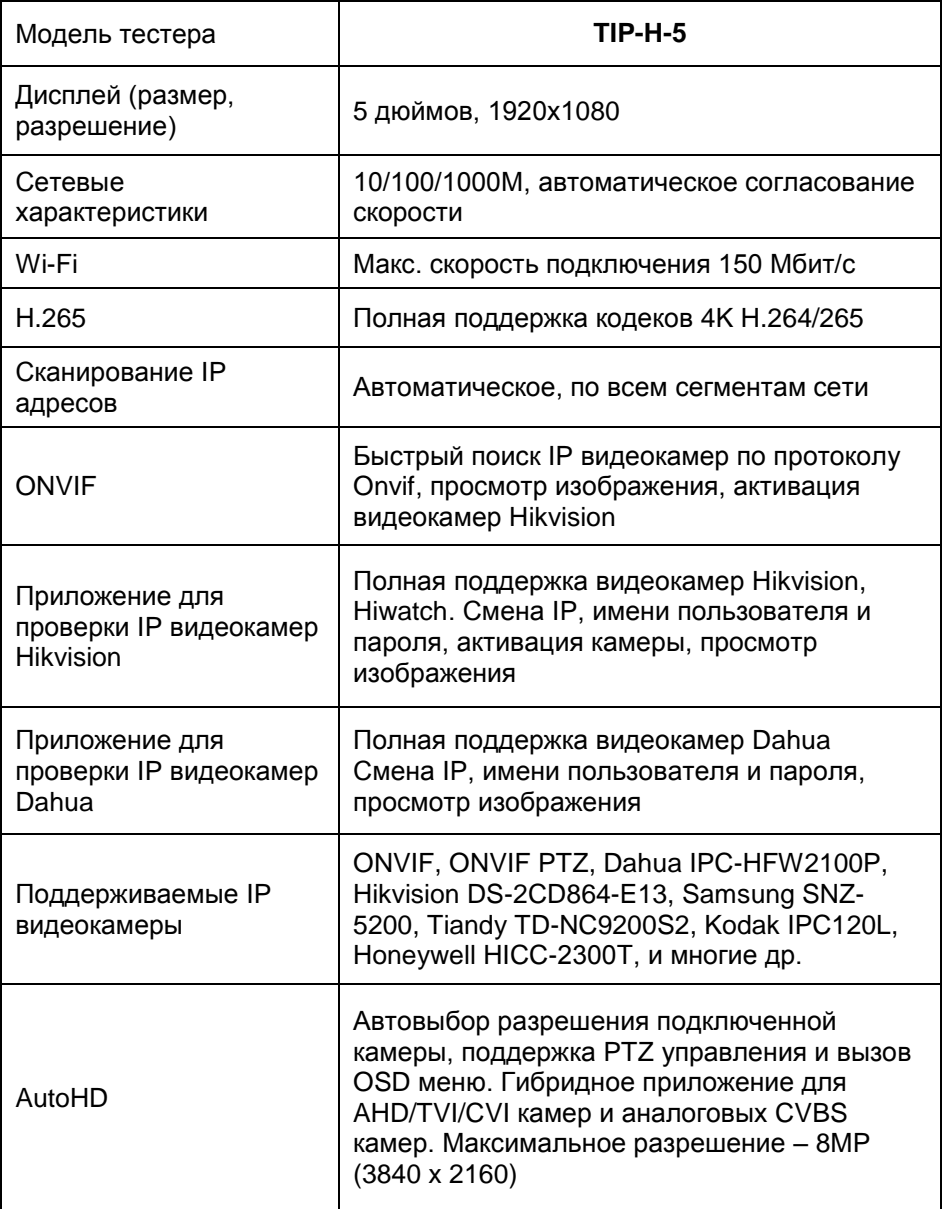

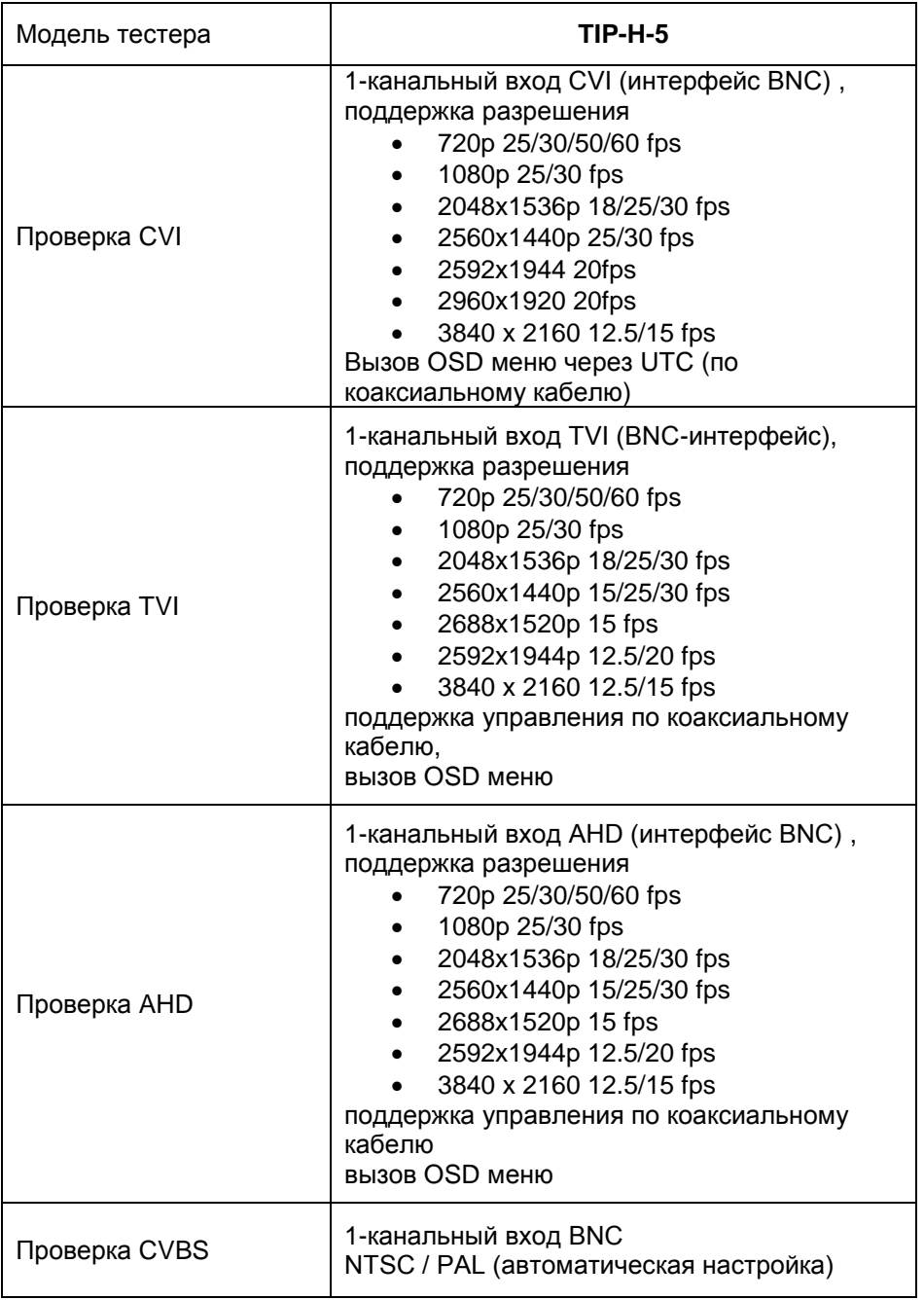

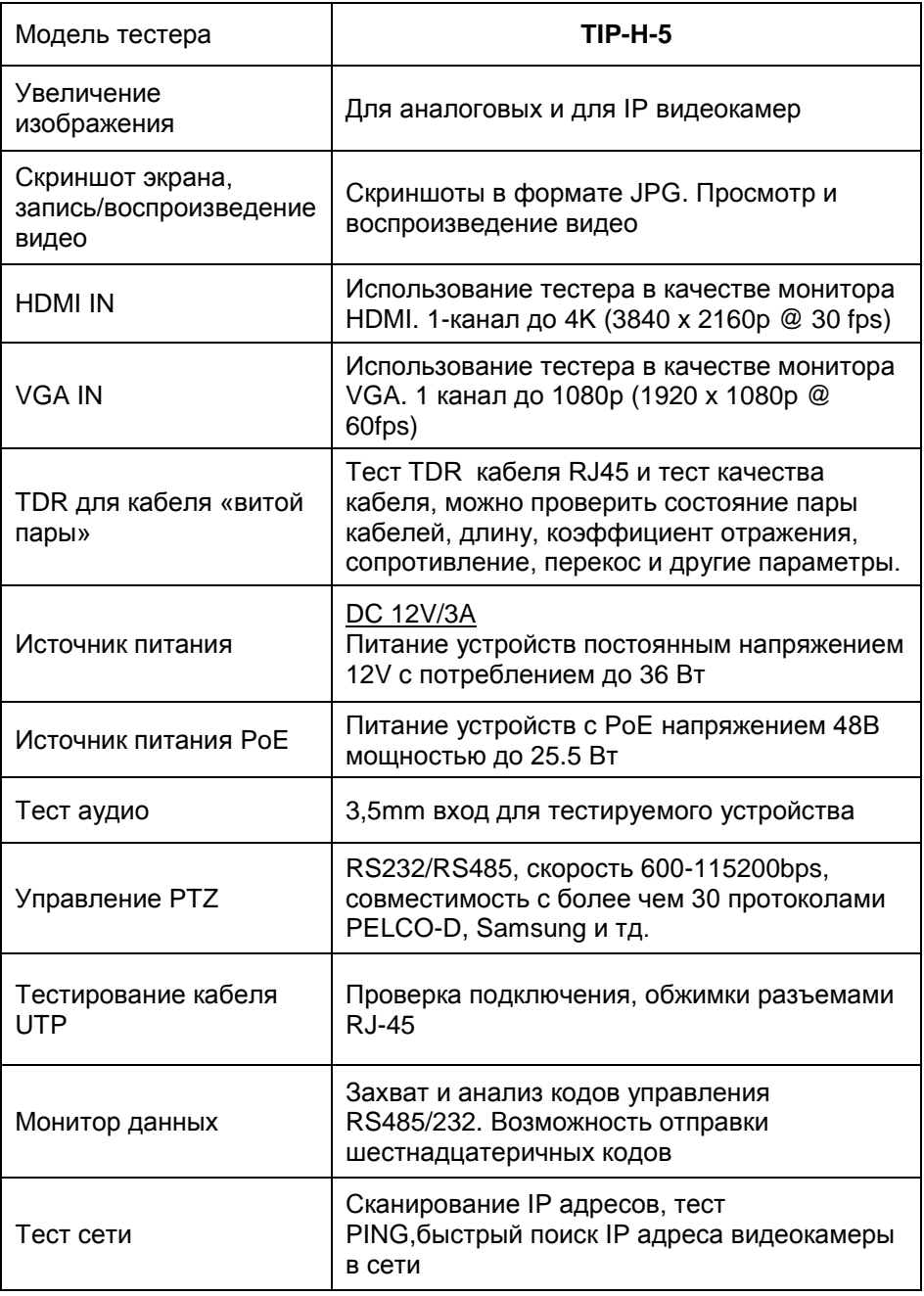

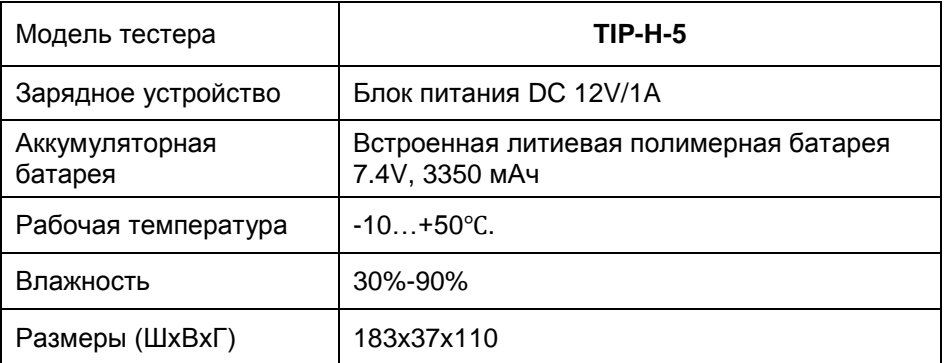

\* Производитель имеет право изменять технические характеристики изделия и комплектацию без предварительного уведомления.

# **9. Гарантийные условия**

Гарантия на все оборудование TEZTER 36 месяцев с даты продажи (за исключением аккумуляторной батари, гарантийный срок - 12 месяцев).

В течение гарантийного срока выполняется бесплатный ремонт, включая запчасти, или замена изделий при невозможности их ремонта.

Подробная информация об условиях гарантийного обслуживания находится на сайте

# **10. Различия моделей тестеров серии TIP**

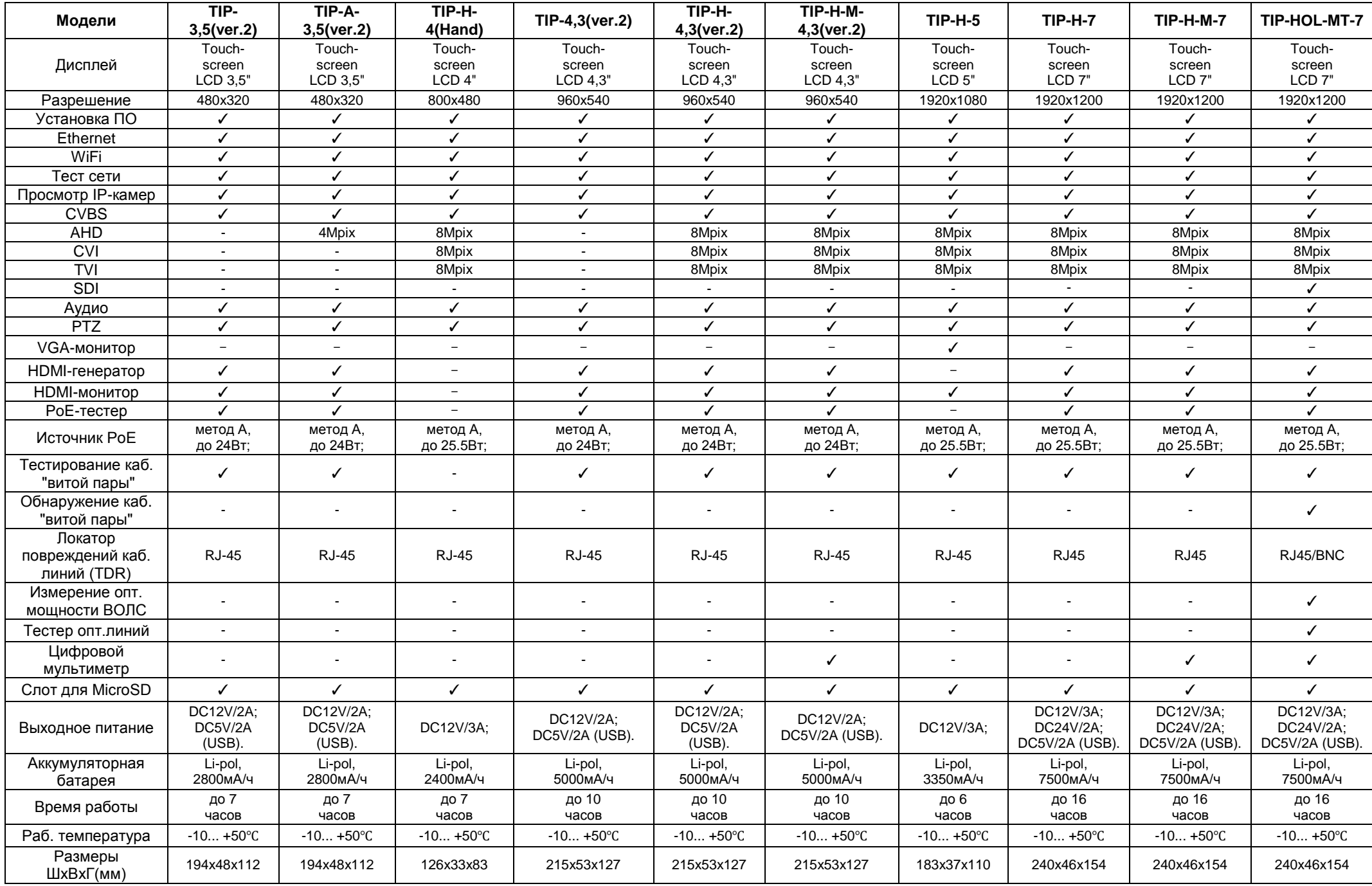